# **Version Graphe**

# **de Bernard Gras**

rédaction de Jean **Chouleur**

Logiciel souris de Graphiques et de Statistiques Pour Apple //c et Apple //e 128K

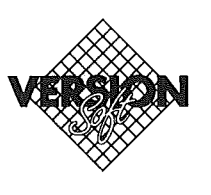

 $\bigcirc$ 

Ĺ

 $\sqrt{2}$ 

#### Garantie et responsabilités

Bien que Version Soft ait testé le programme décrit dans ce manuel et revu son contenu, Version Soft n'offre pas de garantie expresse ou tacite concernant ce manuel ou le programme qui y est décrit, sa qualité, ses performances ou sa capacité à satisfaire à quelque application que ce soit.

En conséquence, le programme et le manuel sont vendus "tels quels", et l'acheteur supporte tous les risques en ce qui concerne leur fonctionnement et leur qualité. Version Soft ne pourra, en aucun cas, être tenu pour responsable des préjudices directs ou indirects, de quelque nature que ce soit, résultant d'une imperfection dans le programme ou le manuel, même si la société a été avisée de la possibilité que de tels préjudices se produisent. En particulier, Version Soft ne pourra encourir aucune responsabilité du fait du programme ou données. L'acheteur a toutefois droit à la garantie légale, dans les cas et dans la mesure seulement où la garantie légale est applicable nonobstant toute exclusion ou limitation.

#### Droits d'auteur

Ce manuel et le programme qui y est décrit ont été déposés, tous droits réservés. Aux termes de la législation des droits d'auteur, ce manuel et ce programme ne peuvent être copiés, pour tout ou partie, sans le consentement écrit de Version Soft, sauf dans le cadre d'une utilisation normale ou pour faire une copie de sauvegarde. Ces exceptions n'autorisent cependant pas la confection de copies à l'intention d'un tiers, que ce soit ou non pour la vente, mais tout le matériel acheté (avec toutes ses copies de sauvegarde) peut être vendu, donné ou prêté à un tiers. Aux termes de la législation, copie signifie également traduction dans un autre langage ou un autre format.

Copyright Version Soft Paris 1985

 $\overline{2}$ 

# **TABLE DES MATIERES**

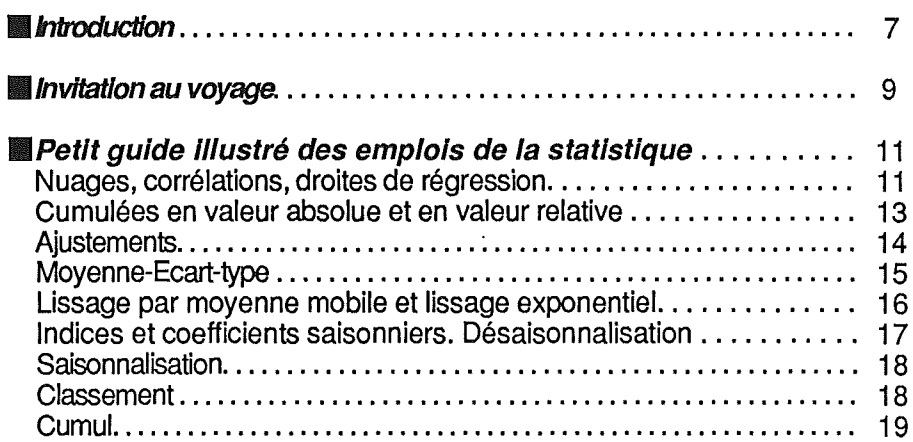

# **MANUEL D'INITIATION**

 $\mathcal{A}=\mathcal{F}$ 

 $\subset \overline{\mathcal{L}}$ 

 $\langle \rangle$ 

 $\bigcup$ 

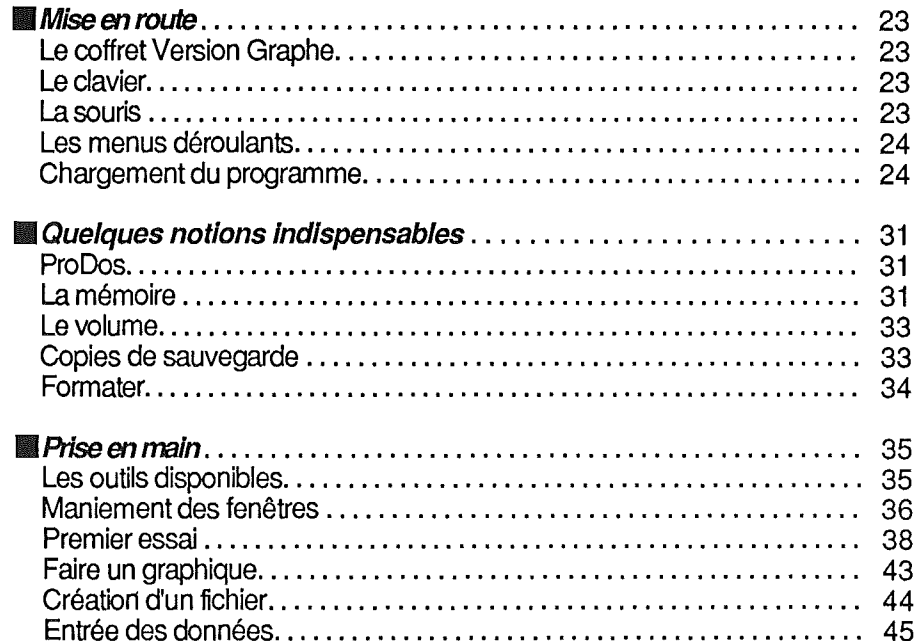

 $\ddot{\phantom{a}}$ 

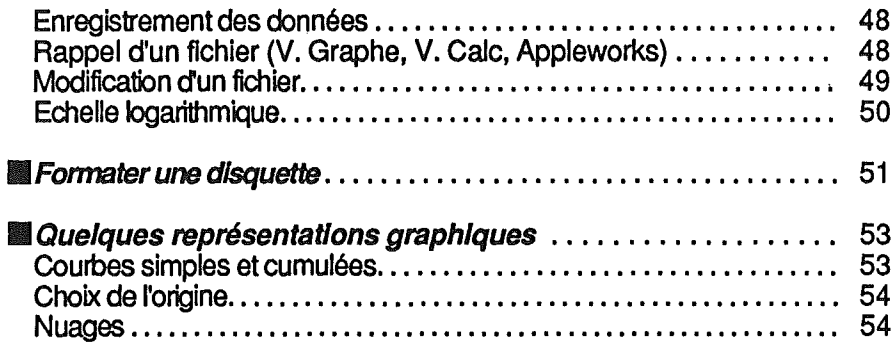

 $\mathcal{F}_{\mathcal{F}}$  .

# **MANUEL D'UTILISATION**

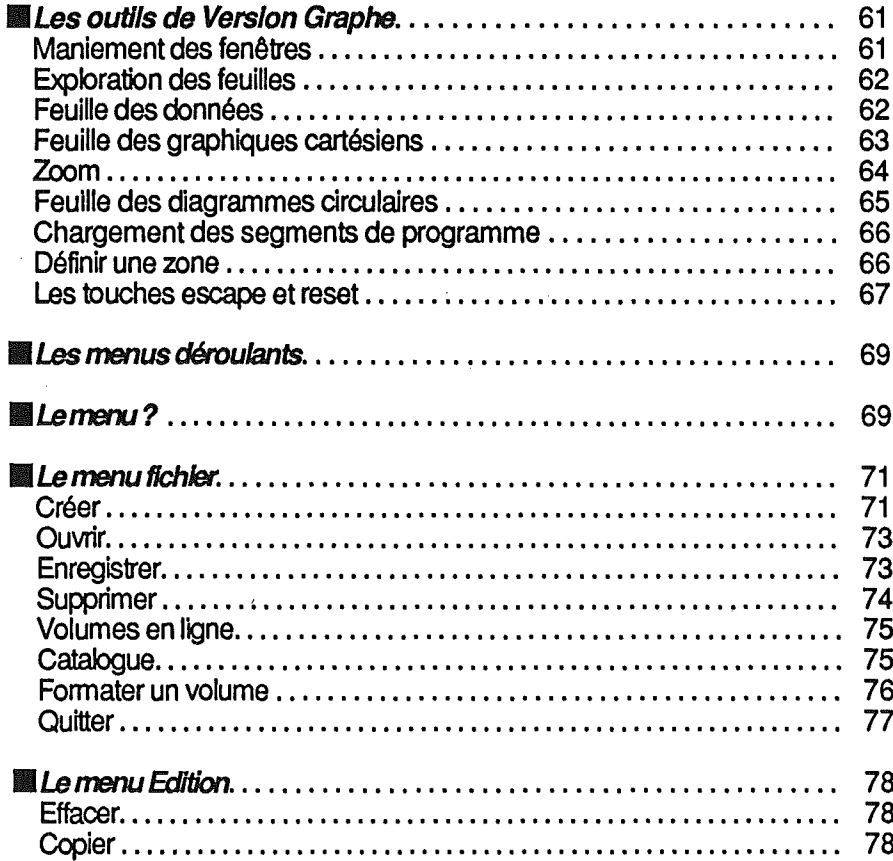

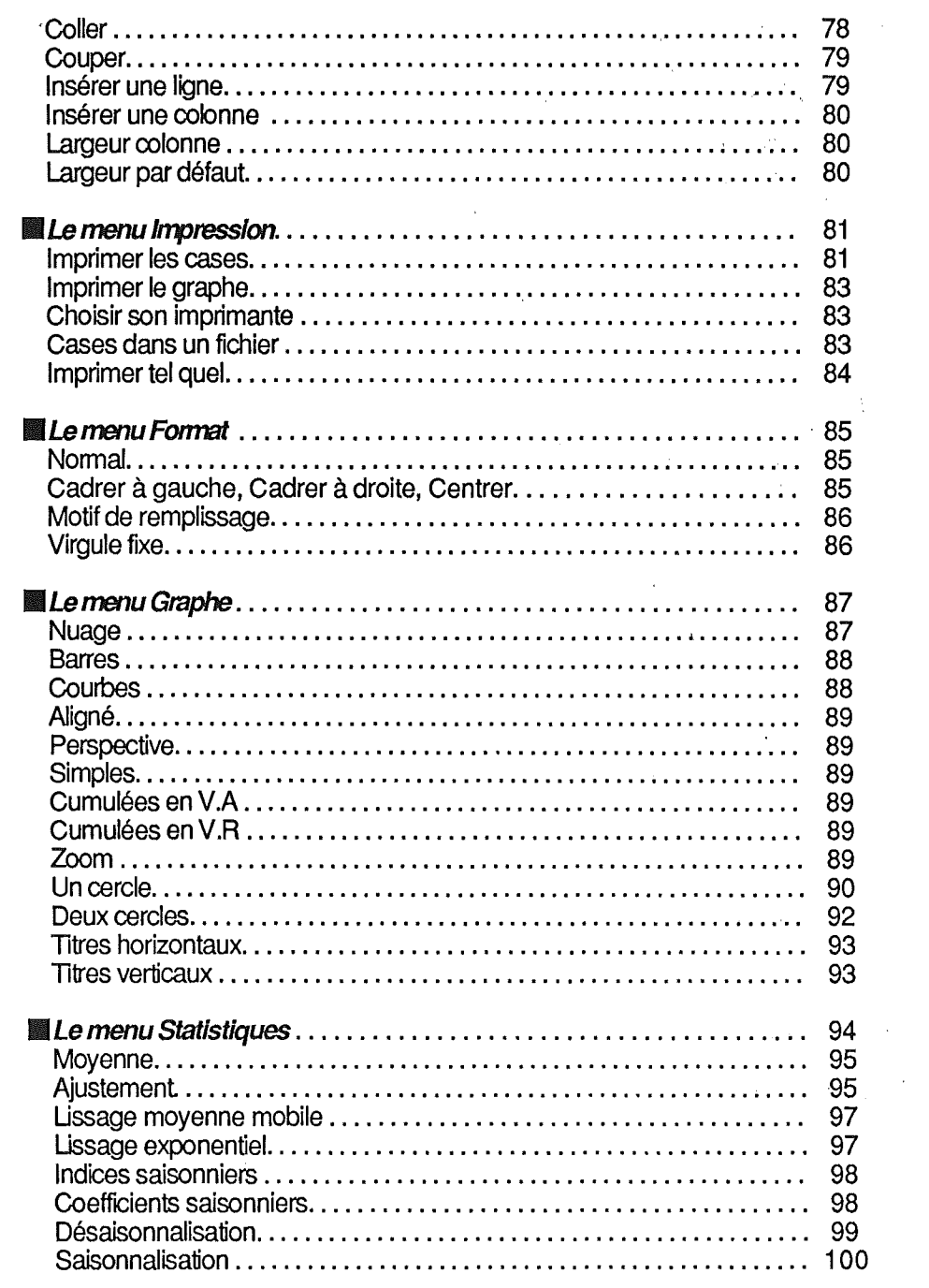

 $\langle \rangle$  )  $\langle \rangle$ 

 $\langle \rangle$ 

 $\cdot$ 

 $\frac{1}{2}$ 

 $5\overline{)}$ 

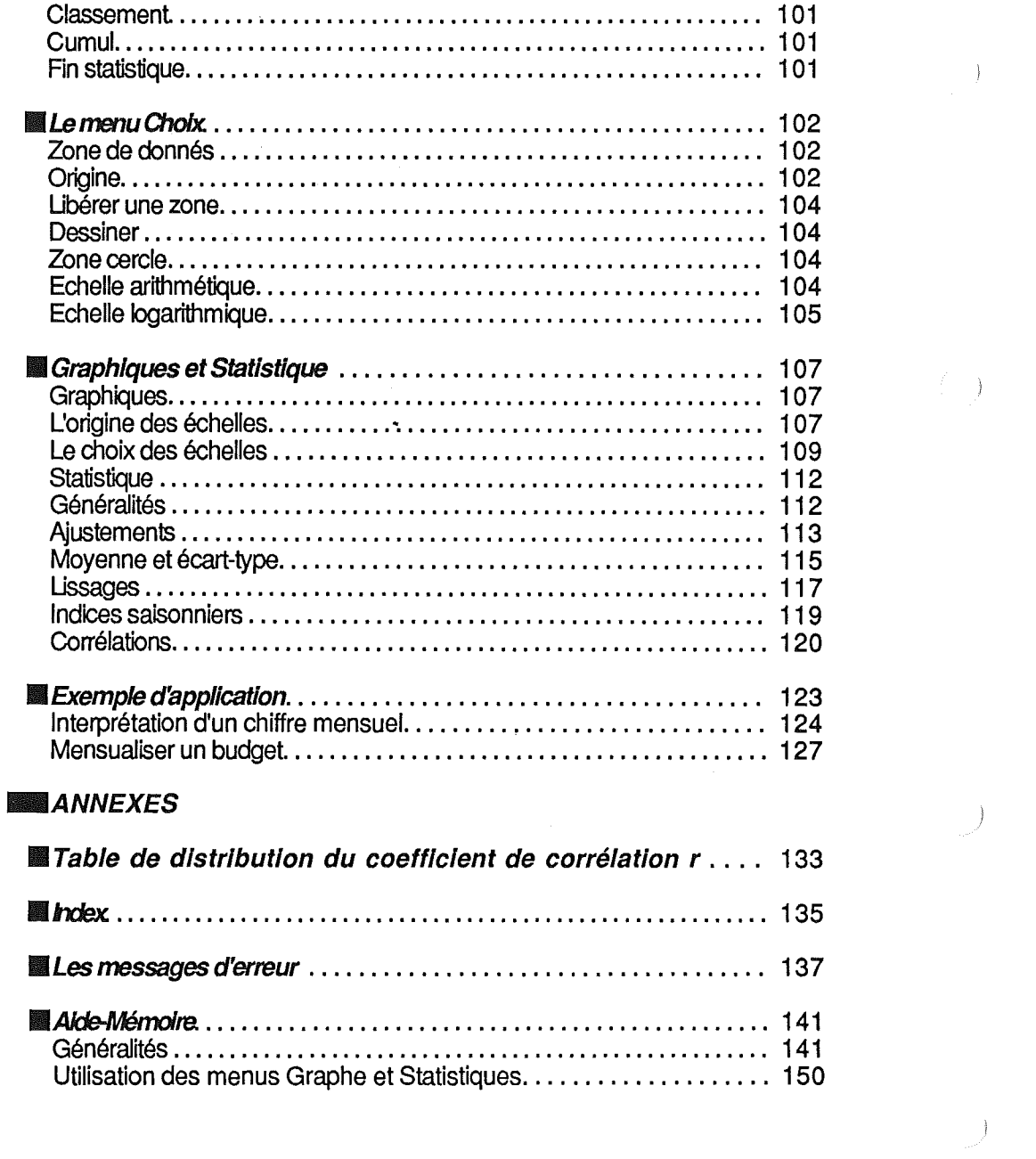

 $\left\langle \right\rangle$  )

 $\langle \rangle$  ).

# INTRODUCTION

Vous venez d'acquérir Version Graphe. Ce logiciel est destiné à visualiser des données de façon efficace.

En effet, l'abondance des chiffres que nous avons à interpréter est telle que la simple lecture de tableaux, même assortis de comparaisons, calculs de ratios, etc. - qu'il est aisé de faire avec Version Calc - demande un gros effort et fait difficilement ressortir l'essentiel.

Grâce à la représentation graphique - à la fois outil de travail, de réflexion et moyen de communication - vous allez profiter de l'extraordinaire pouvoir de synthèse de l'œil et de la multitude de comparaisons implicites que le rapprochement des longueurs, des pentes, des formes peuvent suggérer.

La puissance de cet outil est considérable, mais cette puissance même peut en rendre le maniement dangereux. C'est pourquoi, à propos de chaque graphique proposé, nous attirerons votre attention sur les limites d'emploi et les précautions à prendre.

Version Graphe met à votre disposition des possibilités inégalées à ce jour, combinant la puissance du graphique à celle de la statistique.

Pour vous permettre d'utiliser au mieux les ressources de Version Graphe, vous trouverez, à la fin de ce manuel, un rappel succinct de quelques éléments de statistique et d'expression graphique...

Comme pour l'ensemble des logiciels de Version Soft, l'emploi de Version Graphe nécessite le maniement de la souris, qui apporte toute la souplesse à l'exploration des "menus déroulants", un guide qui vous conduit sans embûches vers le résultat cherché.

 $\longrightarrow$  $\label{eq:2} \begin{pmatrix} \frac{1}{2} & \frac{1}{2} \\ \frac{1}{2} & \frac{1}{2} \end{pmatrix} =$  $\sum_{i=1}^{n} \alpha_i \left( \frac{1}{n} \right)^2$ 

 $\mathcal{L}(\mathcal{L}^{\mathcal{L}})$  and  $\mathcal{L}(\mathcal{L}^{\mathcal{L}})$  and  $\mathcal{L}(\mathcal{L}^{\mathcal{L}})$ 

 $\mathcal{J}$ 

# INVITATION AU VOYAGE

Se familiariser avec un logiciel est toujours une opération délicate. Pour vous permettre de le faire en douceur, dans une première partie, ou manuel d'initiation, nous allons vous faire exécuter l'essentiel des opérations conduisant à la représentation graphique.

Nous vous proposons de suivre ce guide pas à pas, sans vous attarder aux questions qui pourraient surgir au cours de ce premier voyage.

#### REMARQUE !IIIlI~\_\_.1Itlfillllll••\_ •• \_

Ĵ.

Si vous êtes un habitué des micro ordinateurs et déjà très au fait des statistiques, l'aide mémoire en fin de manuel vous permettra une approche suffisante à une première utilisation.

Si, à la suite d'une fausse manœuvre (et il est bien difficile de ne jamais faire un faux pas), vous êtes perdu, nous vous proposons de taper simultanément sur les touches [ct] [reset] et de reprendre le parcours au début.

Toutefois, lorsque vous vous sentirez plus à l'aise, vous pourrez entreprendre des corrections plus délicatesl Il vous appartiendra alors de vous reporter à la partie de ce manuel qui étudie l'ensemble des ressources de Version Graphe, le manuel d'utilill faut ensuite entrer les données, mais cette opération n'est possible que lorsque l'on a préparé un réceptacle: un fichier.

Bien entendu, si vous avez déjà fréquenté Version Cale ou un autre logiciel voisin, votre tâche en sera facilitée et vous pourrez très vite aborder les instructions les plus sophistiquées et les plus puissantes de Version Graphe.

Vous disposez de données sur votre bureau et vous voulez en faire la représentation graphique.

La première chose à faire est d'apprendre le métier de dessinateur de graphiques à l'ordinateur, en d'autres termes, de rentrer le programme.

Il faut ensuite entrer les données, mais cette opération n'est possible que lorsque l'on a préparé un réceptacle: un fichier.

Le fichier créé et les données entrées, il est prudent pour parer à tout incident de stocker le fichier sur une disquette. Au passage, nous ferons un détour pour, apprendre à préparer une disquette vierge pour un enregistrement: la "formater".

Il faudra aussi apprendre à récupérer les données enregistrées sur une disquette: Ouvrir un fichier.

Tous ces préliminaires accomplis, nous pourrons enfin transformer nos données en graphiques :<br>- diagrammes à barres<br>- courbes

- 
- 
- diagrammes circulaires
- nuages.

En passant s'y ajouteront quelques compléments statistiques et il ne vous restera plus qu'à étudier, au fur et à mesure des besoins, toutes les ressources de Version Graphe.

Mais, tout d'abord, effectuons un léger détour par le Petit Guide illustré des emplois de la statistique. Les exemples qui émaillent ce chapitre nous laissent entrevoir la multitude des applications de la statistique.

Nous vous souhaitons bon courage et... en route 1

10

# PETIT GUIDE ILLUSTRE DES EMPLOIS DE LA STATISTIQUE

Vous trouverez, au fil de ce manuel, quelques exemples pour illustrer certaines fonctions ou préciser certaines notions. Tirés de contextes réels, ils permettent de mieux saisir ce que peut apporter Version Graphe dans l'exploitation des chiffres.

Il a cependant semblé utile de présenter un catalogue d'applications possibles dans les principaux secteurs de la vie de l'entreprise. Il ne saurait être question de prétendre à l'exhaustivité, mais l'exploitation statistique et graphique des données, dont nous disposons, n'est pas évidente, et nous espérons que la variété des problèmes présentés permettra à chacun de tirer un profit accru de l'utilisation de ce logiciel.

Les exemples ne seront pas détaillés. Pour quelques-uns, on fera renvoi à leur présentation dans le corps de l'ouvrage. Pour d'autres, les données fournies dans la disquette DEMO.GRAPHE vous permettront de vous faire la main avant d'utiliser vos propres chiffres.

Enfin d'autres, les plus nombreux, ne seront qu'une invitation à des travaux personnels liés à vos secteurs d'activité.

#### $\begin{bmatrix} 1 \\ 1 \end{bmatrix}$ NUAGES, CORRELATIONS, DROITES DE REGRESSION

## \_Fablab

-.

Cet exemple, détaillé page 55, montre comment valider des mesures faites au cours de la fabrication, par des méthodes rapides, sur un produit non encore stabilisé en les comparant avec des mesures en laboratoire après stabilisation du produit.

Le calcul de la droite de régression fournit entre autres "SQR (Q)", écart-type résiduel qui mesure précisément la fiabilité du résultat.

#### *\_Ice-cream*

Il s'agit d'une utilisation très classique des corrélations qui consiste à rapprocher des données extérieures à l'entreprise avec des chiffres représentant son activité.

Ici, on rapproche les ventes quotidiennes de crème glacée avec la température.

L'un des intérêts de ces rapprochements est de déceler des anomalies, fréquemment sources d'informations importantes: ainsi, les points qui sortent du nuage peuvent être des signaux à utiliser pour agir.

Par exemple, les ventes du 14 juillet, particulièrement élevées, permettront, l'année prochaine, de viser plus juste pour la mise en place du stock...

#### *\_Propresto*

Ici le rapprochement est fait entre le nombre de couverts mensuels servis par des restaurants et leur consommation de propane.

Cette étude a été faite lorsque l'usage du propane commençait à se développer dans ce secteur. Il a permis d'estimer les besoins à prévoir en fonction d'un plan de conquête du marché des restaurateurs. Il a également permis de fixer l'importance de la citerne à installer et le budget gaz chez les futurs clients.

Alors que l'exemple précédent portait sur le très court terme, celui-ci répond à une optique à moyen terme.

#### *\_Recrues*

 $\left\{ \begin{array}{c} \end{array} \right\}$ 

La corrélation entre poids et taille des jeunes recrues peut être un élément pour fixer des normes d'approvisionnement des uniformes.

#### *\_Autres exemples*

Les corrélations sont un outil aux applications multiples. Citons brièvement:

Gestion du personnel : lien entre âge et rémunération, ancienneté et rémunération...

Fabrication et méthodes : rapprochement des temps alloués et des temps réels...

Commercial et marketing: tous les rapprochements entre données extérieures et données internes.

Chiffre d'affaires et population par département pour un produit de grande consommation.

Corrélation au niveau des clients entre les ventes de plusieurs produits faisant apparaître une complémentarité en cas de corrélation positive ou une substitution si la corrélation est négative.

#### **Inchester** CUMULEES EN VALEUR ABSOLUE ET EN VALEUR RELATIVE

#### *\_Sofamat*

L'analyse des bilans repose en particulier sur la structure comparée de l'actif et du passif. La présentation des grands postes par liquidité (ou exigibilité) croissante facilite le jugement à porter sur l'évolution de la politique (volontaire ou de fait) d'une direction.

La présentation en valeurs relatives insiste sur la structure proprement dite des bilans.

# **AJUSTEMENTS**

Il s'agit d'un moyen simple et rapide pour estimer une tendance surtout lorsqu'on dispose de peu de données.

Toutefois une grande prudence est nécessaire pour l'interprétation, et cela d'autant plus que la base sur laquelle a été fait l'ajustement est étroite.

#### **Example 18 Fraisprod**

Les frais fixes et les coûts variables d'une entreprise sont disponibles sur vingt ans. Quelle est l'allure de leur évolution?

Il est utile de choisir le type d'ajustement (linéaire, logarithmique ou exponentiel) qui "colle" le mieux aux données. Un bon indicateur est donné par l'écart-type résiduel (SQR (Q)) calculé par Version Graphe avec les paramètres de l'ajustement.

Il est instructif aussi de comparer trois périodes de dix ans: les 10 premières années, les années 6 à 15 et les 10 dernières années. Cette comparaison apporte une information sur le degré de stabilité de l'évolution à long terme.

#### \_ Dette-France

Les remarques sont identiques aux précédentes.

#### **Exemples non présentés**

Toute série chronologique (production, effectifs, frais généraux, chiffre d'affaires, prix...) peut être résumée par sa courbe d'ajustement. On le fait fréquemment pour faire des extrapolations.

Il est bon d'attirer l'attention sur la prudence qui s'impose dans leur interprétation.

Si l'on dispose d'une chronique assez longue, des ajustements sur plusieurs périodes et la comparaison des valeurs extrapolées avec les valeurs réelles donneront une vision intéressante sur la sensibilité des extrapolations aux aléas.

# *IMOYENNE* - *ECART-TYPE*

La moyenne complétée par l'écart-type donne une très bonne représentation d'une population.

En effet, sous certaines réserves (voir un cours de statistique), les deux tiers d'une population sont compris dans l'intervalle centré sur la moyenne et de plus ou moins un écart-type, environ 95 % dans un intervalle de plus ou moins deux écarts-types et la quasi-totalité dans un intervalle de plus ou moins trois écarts-types.

#### *\_Resistrac*

Des essais de résistance à la traction de matériaux obtenus sur deux machines permettent de définir moyenne et écart-type des fabrications.

Toute la fabrication sera conforme aux normes si la valeur minima de la résistance à respecter est au plus égale à la moyenne diminuée de trois écarts-types; les rebuts seront d'environ 2.5 % si cette valeur limite est égale à la moyenne moins deux écarts-types.

Les valeurs trouvées sur chacune des machines permettent de porter un jugement sur leur qualité respective. Si l'écart entre elles est suffisamment important, il est possible de réaliser sur la machine la moins performante les commandes des clients dont les besoins sont moins exigeants.

#### \_Exemples non présentés

Gestion budgétaire: Selon les postes des budgets, les écarts entre prévisions et réalisation peuvent être de l'ordre de 2 à 3 % s'il s'agit de postes bien maîtrisés ou de 15 à 20 % sur ceux où pèsent des aléas importants.

Lorsqu'on dispose d'informations suffisantes, on peut estimer le degré d'anomalie d'un écart en l'exprimant en nombre d'écarts-types et concentrer tous ses efforts d'analyse sur les seuls postes où l'écart est "significatif".

Autres domaines: La même démarche peut être faite pour la recherche de seuils d'alerte pour les délais de livraison, les retards de paiement, etc.

Moyennes plus écarts-types permettent des comparaisons de qualité de pièces ou de matériels provenant de différents fournisseurs. Il y a intérêt à utiliser des techniques plus élaborées dans l'utilisation des chiffres calculés par Version Graphe.

Leur description se trouve dans la plupart des ouvrages de statistique.

#### **Inchester** LISSAGE PAR MOYENNE MOBILE ET LISSAGE EXPONENTIEL

Ces méthodes ne sont applicables que si l'on dispose d'un nombre suffisant de données mais l'exploitation des chiffres par ces méthodes donne des résultats plus nuancés que les ajustements.

## **Hypermarg et Ratp**

Dans les deux cas, **il** s'agit de données mensuelles (chiffre d'affaires dans le premier cas, nombre de voyages dans le second). On pratique en général la moyenne mobile sur une période de douze mois pour éliminer les variations saisonnières, phénomène qui se retrouve dans presque toutes les données économiques.

Cette technique est d'un emploi très général et est utilisée à juste titre si l'âge moyen de l'information (une demi-période, donc ici six mois) est compatible avec l'emploi qu'on veut en faire.

Le lissage exponentiel, dont la stabilité, à âge égal, est en général meilleure que celle de la moyenne mobile, ne peut malheureusement pas être utilisé pour lisser des phénomènes saisonniers, car il donne un poids différent à chaque donnée.

Reportez-vous, page 123, à l'exemple d'application.

# INDICES ET COEFFICIENTS SAISONNIERS DESAISONNALISATION

Cet ensemble répond au problème fréquent, lorsqu'on s'intéresse à des données mensuelles, de l'élimination des variations systématiques dues aux cycles annuels.

Leur usage est devenu traditionnel dans la presse où l'on publie régulièrement, à côté des données observées, les données "CVS", Corrigées des Variations Saisonnières.

## \_Hypermag et Ratp

**Inchester** 

Ces deux exemples évoqués à propos des moyennes mobiles nous ont appris que cette technique calculait le niveau moyen d'activité avec six mois de retard.

De plus, par construction même, la moyenne mobile sur douze mois estompe des inflexions de la conjoncture sur des périodes courtes (quatre à cinq mois par exemple).

La désaisonnalisation permet, dès la connaissance des résultats d'un mois, d'estimer la tendance instantanée en divisant ce chiffre par le coefficient saisonnier correspondant.

La donnée "CVS" est marquée par les aléas et ne présente pas toujours une stabilité suffisante pour être interprétée sans précaution.

Il est souvent nécessaire d'en faire une moyenne mobile sur deux ou trois mois : les fluctuations à court terme de la conjoncture se dessinent alors nettement avec une information dont l'âge moyen est ramené de six mois à un mois ou un mois et demi.

# **SAISONNALISATION**

Les coefficients saisonniers permettent une mensualisation des budgets et des objectifs : il suffit, en première approximation, de multiplier le douzième du chiffre annuel par les coefficients de chaque mois pour obtenir budgets ou objectifs mensuels. Reportez-vous, page 123, à l'exemple d'application.

La désaisonnalisation proprement dite permet d'interpréter à court terme des chiffres aussi variés que le chiffre d'affaires, l'absentéisme, les consommations, les accidents, etc.

Le succès grandissant des données CYS dans les journaux est une preuve suffisante de son intérêt.

# **CLASSEMENT**

La présentation de données en ordre croissant ou décroissant, associées ou non à la courbe correspondante, est une technique simple permettant de remettre les faits à leur vraie place et de dégonfler quelques baudruches.

La courbe, "courbe des débits classés", fait partie de l'outillage développé dans les cercles de qualité sous le nom de courbe de Pareto.

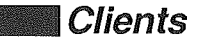

L'exemple proposé permet d'ordonner les clients de l'entreprise par chiffre d'affaires décroissant, ce qui permet d'orienter la politique à court terme des contacts avec la clientèle.

## \_Exemples non présentés

La courbe de Pareto permet en particulier de représenter l'éventail des salaires.

Un service après-vente peut analyser la fréquence des types de pannes, tant pour sa propre gouverne (gestion des pièces de rechange...) que pour la répercuter au niveau des études et recherches.

# CUMUL

Le cumul associé au classement croissant ou décroissant et la courbe représentative (courbe de Lorenz ou, dans les cercles de qualité, courbe de Pareto cumulée) est à la base d'une technique bien connue en gestion des stocks, la méthode A.B.C. Elle vise à moduler la sophistication des techniques de gestion en fonction de l'importance des références: on constate en général qu'un petit nombre de références, par exemple de l'ordre de 20 %, représente la plus grosse partie des achats souvent de l'ordre de 80 %, ce qui fait souvent parler des "20/80".

On définit ainsi, à partir du cumul, la catégorie A, composée des quelques références représentant le gros des achats, la catégorie B, intermédiaire, et la catégorie C, la plus nombreuse mais ayant un poids relativement faible dans le total des achats.

Cette technique a été lancée et a rencontré un réel succès dans le domaine des approvisionnements, mais son application dans de nombreux domaines est souhaitable.

 $\mathcal{L}(\mathcal{L})$  .  $\rightarrow$  $\label{eq:2} \begin{array}{cc} \mathcal{L}_{\text{max}} & \mathcal{L}_{\text{max}} \\ \mathcal{L}_{\text{max}} & \mathcal{L}_{\text{max}} \end{array}$  $\rightarrow$ 

 $\mathcal{P}$ 

# MANUEL D'INITIATION

 $\sim$   $\mu$ 

 $\sim$ 

 $\label{eq:2} \begin{pmatrix} \frac{1}{2} & \frac{1}{2} & \frac{1}{2} \\ \frac{1}{2} & \frac{1}{2} & \frac{1}{2} \end{pmatrix}.$ 

 $\langle \rangle$ 

 $\rightarrow$ 

 $\begin{array}{c} \hline \end{array}$ 

 $\rightarrow$ 

 $\mathcal{I}^ \label{eq:2.1} \frac{1}{\sqrt{2}}\int_{\mathbb{R}^3}\frac{1}{\sqrt{2}}\left(\frac{1}{\sqrt{2}}\right)^2\frac{1}{\sqrt{2}}\left(\frac{1}{\sqrt{2}}\right)^2\frac{1}{\sqrt{2}}\left(\frac{1}{\sqrt{2}}\right)^2\frac{1}{\sqrt{2}}\left(\frac{1}{\sqrt{2}}\right)^2.$ 

 $\label{eq:2.1} \mathcal{L}(\mathcal{L}^{\mathcal{L}}_{\mathcal{L}}(\mathcal{L}^{\mathcal{L}}_{\mathcal{L}})) = \mathcal{L}(\mathcal{L}^{\mathcal{L}}_{\mathcal{L}}(\mathcal{L}^{\mathcal{L}}_{\mathcal{L}})) = \mathcal{L}(\mathcal{L}^{\mathcal{L}}_{\mathcal{L}}(\mathcal{L}^{\mathcal{L}}_{\mathcal{L}}))$  $\label{eq:2.1} \mathcal{L}(\mathcal{L}^{\text{max}}_{\mathcal{L}}(\mathcal{L}^{\text{max}}_{\mathcal{L}})) \leq \mathcal{L}(\mathcal{L}^{\text{max}}_{\mathcal{L}}(\mathcal{L}^{\text{max}}_{\mathcal{L}}))$  $\mathcal{I}$ 

# MISE EN ROUTE

# *ILE COFFRET VERSION GRAPHE*

Le coffret Version Graphe contient:

• Une disquette programme dans laquelle sont enregistrés les principaux utilitaires qui sont nécessaires à une exploitation autonome sans avoir à recourir à un autre programme, en particulier pour préparer une disquette vierge en vue d'un enregistrement ("formatage").

• Une disquette sauvegarde qui est, en fait, une deuxième disquette programme. Dans le cas où un incident rendrait la première inutilisable, celle-ci vous permettra de ne pas interrompre votre travail.

• Une disquette DEMO.GRAPHE contenant des données pour la réalisation d'exercices. Cette disquette vous servira aussi pour vos premiers travaux d'enregistrement d'un fichier.

# *ILE CLAVIER*

Le clavier de votre Apple comporte 63 touches ; c'est un clavier français AZERTY possédant des touches de déplacement de curseur  $\Theta$   $\Theta$   $\Omega$   $\Theta$  et des touches de commande (reset)  $\Box$   $\Box$   $\Box$   $\Box$   $\Box$ (E). Nous apprendrons comment les utiliser dans la prise en main de Version Graphe.

# *ILA SOURIS*

Pour donner des ordres à votre ordinateur, vous disposez, outre le clavier, d'une "souris". Elle commande un "pointeur" situé, à la mise en route, dans le coin supérieur gauche de l'écran. En déplaçant la souris sur une surface horizontale, vous faites se déplacer le pointeur qui peut ainsi balayer tout l'écran. Nous en verrons l'usage dans quelques instants.

# ILES MENUS DEROULANTS

Pour réaliser un graphique ou un calcul statistique, un certain nombre de fonctions doivent être mises en œuvre. Pour cela, Version Graphe vous offre des menus, au nombre de huit, qui regroupent chacun plusieurs fonctions élémentaires.

La bande claire qui apparaît en haut de l'écran, appelée "barre des menus", est une sorte de table des matières abrégée. Par une manipulation simple de la souris, vous pourrez obtenir le détail des fonctions qui vous sont proposées et sélectionner celle dont vous avez besoin.

# 1CHARGEMENT DU PROGRAMME

Il faut tout d'abord enseigner à votre Apple Il à faire des graphiques. Pour cela, il faut charger le programme Version Graphe.

Votre ordinateur a un lecteur privilégié, le lecteur de "boot", qui sert à entrer les programmes, soit par mise sous tension de l'ordinateur, soit en maintenant enfoncées les touches @mi et @ et en tapant sur [r@setl •

Introduisez la disquette contenant le programme dans le lecteur de "boot", découpe ovale en premier, puis mettez sous tension votre moniteur et votre Apple.

Le bruit du lecteur et un voyant rouge vous indiquent que le programme est en train de se charger.

En fin de chargement, apparaissent sur l'écran une grille de données et un graphique en barres. L'ensemble est surmonté de la zone où apparaissent, en inverse vidéo (noir sur fond clair), les différents menus.

Nous allons faire connaissance avec leur contenu. En déplaçant la souris, amenez le pointeur sur le ?, cliquez et maintenez votre doigt appuyé sur le poussoir de la souris: une fenêtre s'ouvre donnant le détail du menu ?

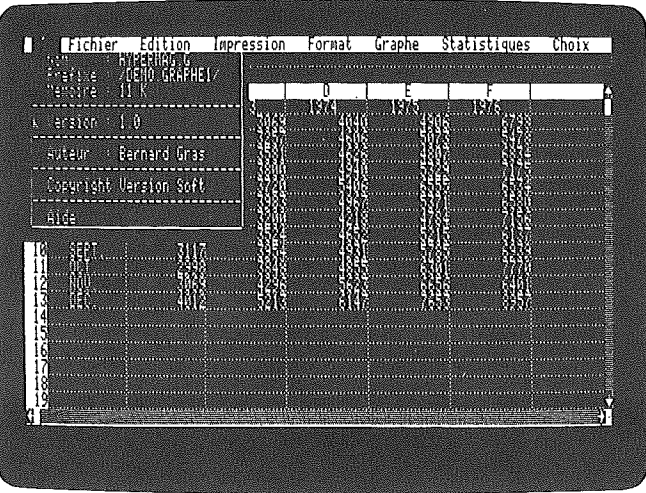

 $\Big)$ 

 $\big)$ 

Pour vous familiariser avec le maniement de la souris, déroulez les autres menus: à chaque fois le détail des fonctions se rapportant à ce menu s'inscrit dans une fenêtre.

Amenez le pointeur sur le mot Fichier et déroulez ce menu comme précédemment. Une fenêtre s'ouvre donnant le détail des fonctions nécessaires à la manipulation des fichiers.

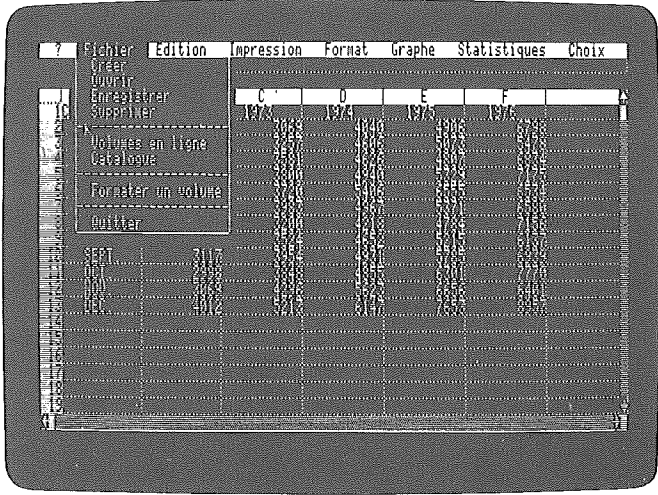

Cliquez et maintenez votre doigt appuyé sur *Edition*. Le menu se déroule.

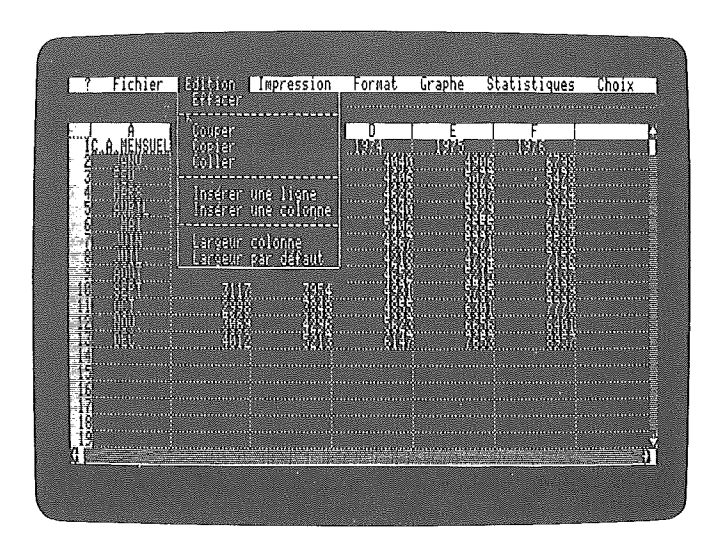

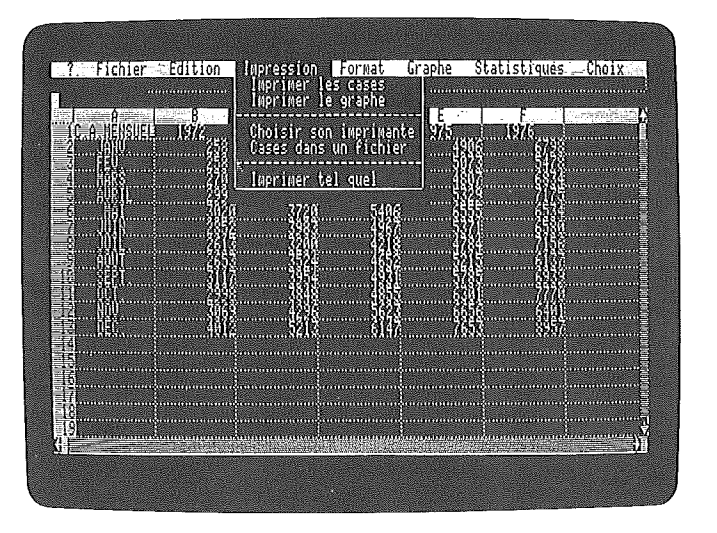

# Déroulez maintenant le menu Impression.

 $\Big\}$ 

 $\left(\begin{array}{c} 1 \end{array}\right)$ 

 $\cdot$ 

Poursuivez votre exploration avec le menu Format.

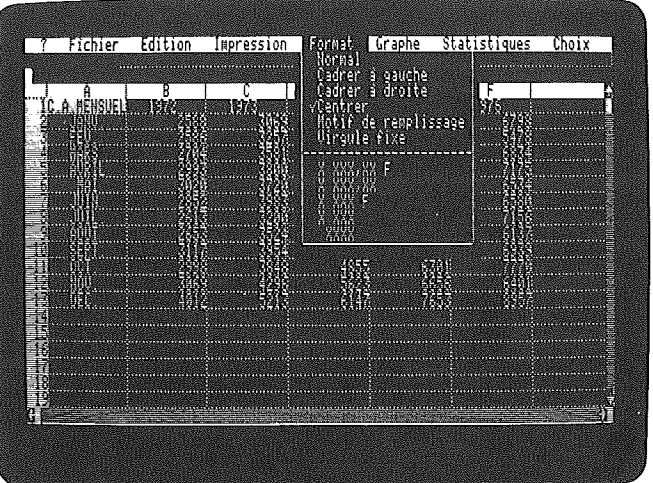

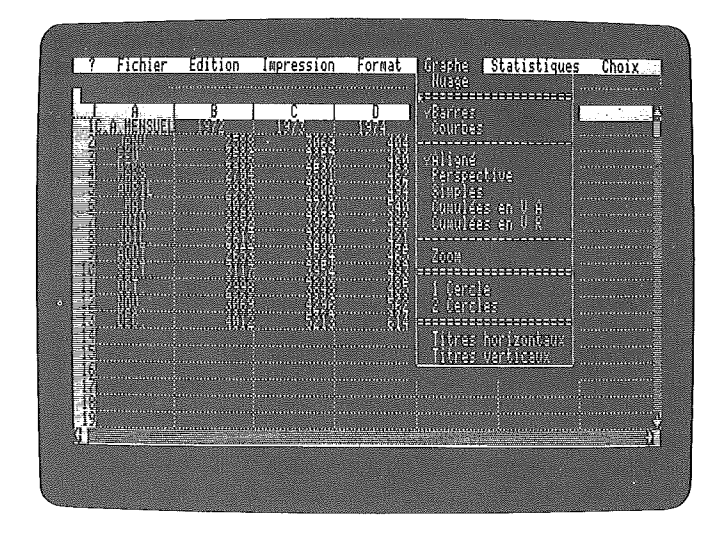

Cliquez et déroulez le menu Graphe.

Déroulez ensuite le menu Statistiques.

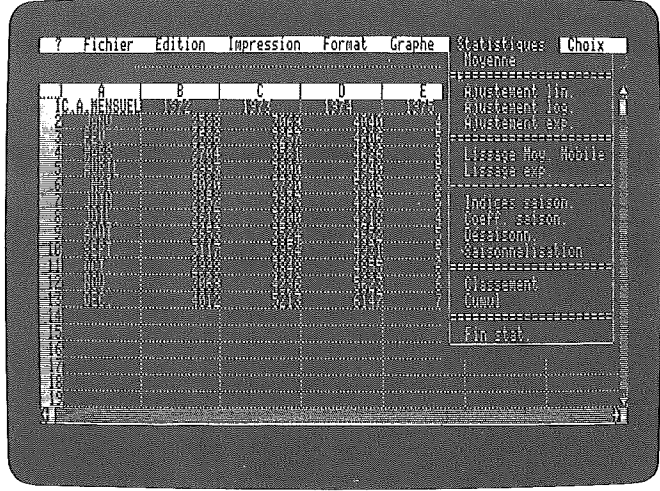

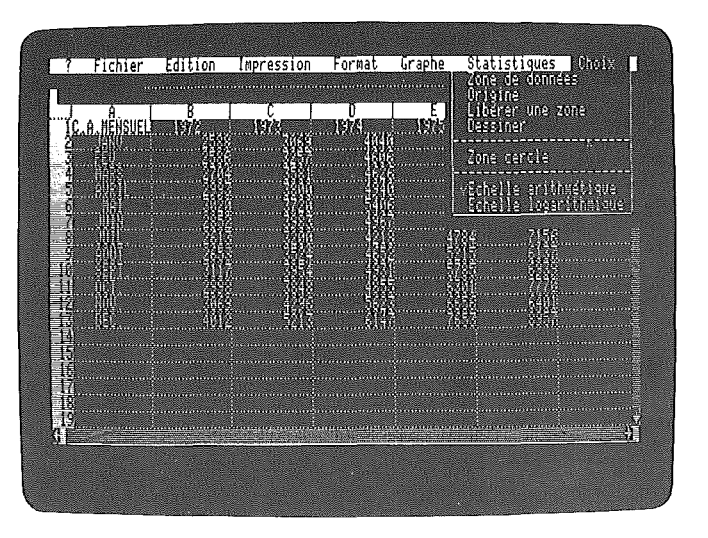

#### Enfin, déroulez le menu Choix.

La ligne située immédiatement en dessous est la "ligne de travail" : c'est elle qui reçoit les données ou les textes tapés au clavier, et c'est sur elle que viennent s'afficher les messages émis par l'ordinateur.

Lors des manipulations, surtout avant d'être familiarisé avec les opérations les plus courantes, il peut vous arriver, à la suite d'une fausse manœuvre, de vous trouver devant une situation inattendue: affichage incompréhensible ou blocage de l'ordinateur.

Dans ce cas, maintenez enfoncée la touche com et frappez la touche resel. Vous vous retrouverez comme après le chargement du programme sans que le contenu de la mémoire vive ait été effacé. Vous reprendrez le déroulement des opérations en espérant ne pas recommencer l'erreur.

 $\sqrt{-\int}$ 

 $\label{eq:2} \begin{pmatrix} 1 & 0 \\ 0 & 1 \end{pmatrix}$ 

 $\sim 10^{11}$  $\label{eq:2} \bigcup_{\mathcal{P} \in \mathcal{P}} \mathcal{P}(\mathcal{P})$  $\sim$ 

 $\mathcal{L}$ 

 $\label{eq:2.1} \frac{1}{2} \sum_{i=1}^n \frac{1}{2} \sum_{j=1}^n \frac{1}{2} \sum_{j=1}^n \frac{1}{2} \sum_{j=1}^n \frac{1}{2} \sum_{j=1}^n \frac{1}{2} \sum_{j=1}^n \frac{1}{2} \sum_{j=1}^n \frac{1}{2} \sum_{j=1}^n \frac{1}{2} \sum_{j=1}^n \frac{1}{2} \sum_{j=1}^n \frac{1}{2} \sum_{j=1}^n \frac{1}{2} \sum_{j=1}^n \frac{1}{2} \sum_{j=1}^n \frac{$ 

# QUELQUES NOTIONS<br>INDISPENSABLES INDISPENSABLES

Avant d'aller plus loin, revenons sur quelques généralités qui vous permettront de mieux comprendre le déroulement des opérations.

# *IProDOS*

Le fonctionnement de l'ordinateur et de ses périphériques est assuré par un ensemble de programmes appelé système d'exploitation.

ProDOS est le système d'exploitation utilisé par la programmation de Version Graphe. On dit couramment: Version Graphe tourne sous ProDOS.

Afin de réduire au minimum les manipulations, la disquette programme contient ProDOS qui est ainsi chargé en même temps que le reste du programme.

Version Soft a été la première société française à utiliser le système d'exploitation ProDOS pour Apple II.

# *ILA* MEMOIRE

La mémoire de l'Apple est le dispositif qui lui permet d'emmagasiner les informations et de les restituer. En fait, vous disposez de deux mémoires:

- la mémoire interne, intégrée à l'ordinateur lui-même et qui est constamment accessible. C'est avec elle que vous pouvez travailler,

- les disquettes, dont les informations ne sont disponibles qu'après avoir été transférées dans la mémoire interne par lecture.

La mémoire se mesure en Ko (kilo-octet). Un Ko équivaut approximativement à 1000 caractères. A titre indicatif, une page dactylographiée moyenne correspond à un peu moins de 2000 caractères.

#### La mémoire interne

La mémoire interne de votre ordinateur est composée de la mémoire vive (RAM, Random Access Memory), celle qui reçoit vos informations, et de la mémoire morte (ROM, Read Only Memory), celle qui contient le système assurant la gestion de l'écran, du clavier, etc. Cette mémoire est inaccessible à l'utilisateur.

Version Graphe demande une capacité de mémoire vive de 128 Ko : le programme en utilise 116, **il** en reste donc 12 pour travailler. Cela fixe la limite de stockage des informations directement accessibles. De plus, ces informations sont perdues lorsque vous débranchez votre ordinateur.

#### REMARQUE **International Industrial**

L'ensemble du programme Version Graphe est trop volumineux pour ~tre entré en totalité en mémoire vive: les instructions nécessaires au formatage, aux ajustements et aux cercles ne sont pas entrées systématiquement lors du chargement du programme: si vous demandez ces fonctions, l'ordinateur doit entrer les programmes correspondants.

Si le disque programme est dans le lecteur de boot, il procède au chargement. Dans le cas contraire, il affiche:

#### Mettre le disque programme.

Placez le disque programme dans le lecteur et cliquez : le chargement s'effectue.

#### La mémoire externe

Pour conserver vos informations, quelle qu'en soit l'importance, vous disposez de disquettes. La disquette est donc le support physique sur lequel seront stockées vos informations. Vous pouvez la lire, la reproduire, l'effacer à volonté. Les disquettes dont vous disposez ont une capacité de 140 Ko. L'enregistrement et la lecture se font par pistes magnétiques.

La mémoire interne étant "volatile" (s'effaçant quand vous éteignez votre ordinateur), vous prendrez vite l'habitude d'enregistrer vos données sur une disquette pour "sauvegarder" le travail que vous avez accompli.

# ILE VOLUME

C'est ainsi que l'on appelle ordinairement la disquette. Pour la désigner, on lui donne un nom qui permet de l'identifier sans ambiguïté. Ce nom s'appelle le "préfixe".

A chaque fois que vous devrez travailler avec un volume, il sera indispensable de bien préciser le préfixe à l'ordinateur. Vous verrez qu'en pratique les manipulations sont simples et grandement facilitées par l'usage de la souris.

# 1COPIES DE SAUVEGARDE

Nous vous conseillons, lorsqu'une disquette contient de nombreuses informations, d'en faire une copie.

Cette copie de sauvegarde vous prémunit contre une erreur de manipulation qui détruirait un enregistrement sur une disquette de travail.

Vous verrez cependant que Version Graphe a mis un certain nombre de sécurités en vous demandant pour les opérations entraînant destruction d'informations une confirmation de l'ordre donné avant de l'exécuter.

# FORMATER

Lorsqu'une disquette est vierge ou lorsqu'on veut réutiliser une disquette contenant des informations périmées, il est nécessaire de lui donner un nom (nous vous rappelons que ce nom s'appelle le "préfixe") et de l'organiser pour que le système puisse y ranger les informations que vous voulez enregistrer.

Il s'agit, en somme, de préparer les rayonnages qui seraient indispensables pour ranger des documents manuels. L'ensemble de ces opérations s'appelle le formatage.

# PRISE EN MAIN

 $\big)$ 

 $\left( \begin{array}{c} \end{array} \right)$ 

- 1

# ILES OUTILS DISPONIBLES

Pour réaliser un graphique à la main, il est indispensable de disposer des données que l'on veut représenter ainsi que d'une feuille de papier pour dessiner.

Avec Version Graphe, vous disposez d'une première "feuille" destinée à recevoir les données. Elle est composée d'une grille comprenant des cases à l'intersection de lignes et de colonnes.

Une deuxième "feuille" est destinée à recevoir les graphiques cartésiens (un axe des x, un axe des y). C'est sur elle que se dessineront la plupart des graphiques.

Enfin, une troisième "feuille" est réservée au dessin des graphiques circulaires.

Les deux premières feuilles, et tout particulièrement la première, ont des dimensions importantes: la grille des données comprend 63 colonnes et 254 lignes, définissant 16 002 cases; chacune d'elles peut recevoir 11 caractères 1

Il est bien certain que l'écran de votre moniteur ne vous permet pas de voir toute la feuille en même temps. Vous ne voyez la feuille qu'à travers une fenêtre: les dimensions de l'écran permettent seulement de voir six colonnes et dix-neuf lignes, mais l'exploration de la totalité de la feuille se fait par des manipulations simples.

A la mise en route, la fenêtre des données présente deux colonnes seulement et un diagramme en barres apparaît dans la fenêtre des graphiques cartésiens qui occupe environ les deux tiers de l'écran. La fenêtre des diagrammes circulaires est complètement fermée.

Vous pouvez à volonté élargir ou rétrécir la fenêtre des graphiques cartésiens et même la fermer complètement.

La troisième fenêtre donnant accès à la feuille des graphiques circulaires peut être prélevée sur celle des graphiques cartésiens. Les manipulations nécessaires sont décrites ci-après.

L'écran est actuellement partagé en deux fenêtres, l'une, située à gauche, donne sur les deux premières colonnes de la feuille de données, tandis que l'autre présente une partie de la feuille des graphiques cartésiens où apparaît, à titre d'illustration, un graphique

# y Fichier Edition Impression Format Graphe Statistiques Choix A. 8251. 20.1.  $7.5$ 75.00  $72.5$ 29.96 iz. . r tt. 2 **U**  $R_{\rm{m}}$

MANIEMENT DES FENETRES

Pour disposer de plus de place pour les données, nous allons fermer la fenêtre des graphiques : dans l'angle inférieur droit de la fenêtre des données se trouve un rectangle clair, le curseur.

36

en barres.
Amenez le pointeur de la souris sur ce curseur et cliquez en maintenant la pression; tous les mouvements vers la gauche ou vers la droite de la souris se traduisent par un déplacement horizontal du curseur. Dès que vous relâchez la pression, la limite de la fenêtre vient s'aligner sur le curseur.

Ramenez le curseur dans l'angle inférieur droit et relâchez la pression sur la souris : désormais, vous avez sur l'écran six colonnes de la feuille des données, prêtes à recevoir les chiffres dont vous aurez besoin.

Exercez-vous un instant au maniement de ces deux premières fenêtres. Vous pourrez constater que Version Graphe s'efforce de tirer le meilleur parti de la place accordée au graphique en arbitrant entre la largeur donnée aux barres et le nombre de barres apparaissant dans la fenêtre.

Pour ouvrir la fenêtre des diagrammes circulaires, vous devez d'abord ouvrir celle des graphiques cartésiens, revenir avec le pointeur de la souris dans l'angle inférieur droit, cliquer sur le curseur et ouvrir cette troisième fenêtre soit verticalement, soit horizontalement.

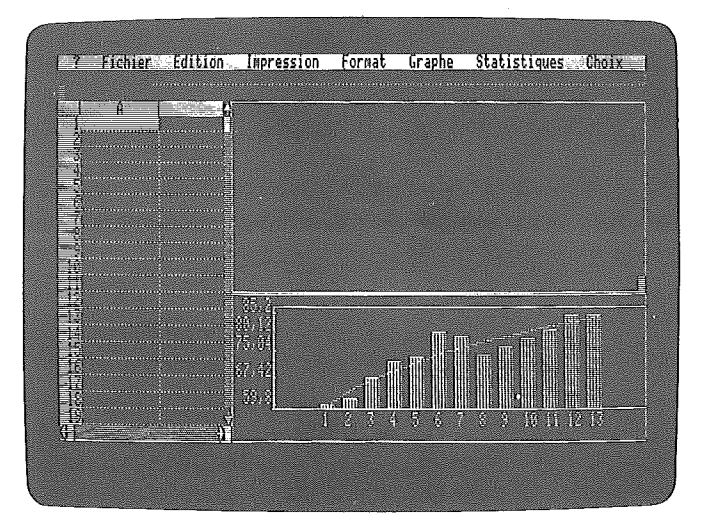

37

# PREMIER ESSAI

Dans la disquette DEMO.GRAPHE se trouvent un certain nombre de données. Parmi elles, le chiffre d'affaires mensuel d'une grande surface sur cinq années consécutives. Nous voulons représenter ces données graphiquement.

La première étape consiste à rentrer ces données en mémoire vive. Vous introduisez la disquette DEMO.GRAPHE dans le lecteur. Pour faire "reconnaître" cette disquette par l'ordinateur - opération nécessaire pour pouvoir travailler avec elle - cliquez, et en maintenant la pression sur le menu Fichier, amenez le pointeur sur Volumes en ligne et relâchez la pression.

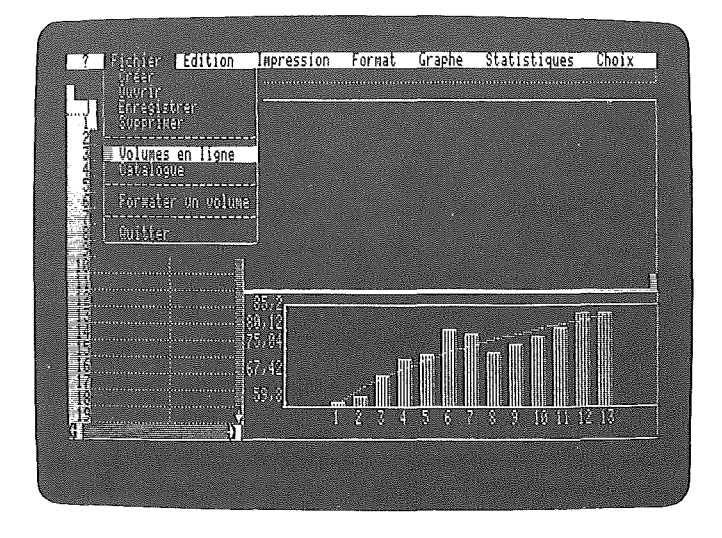

Après une brève lecture, l'ordinateur affiche dans une fenêtre le numéro des lecteurs suivis du préfixe des volumes qui y ont été introduits.

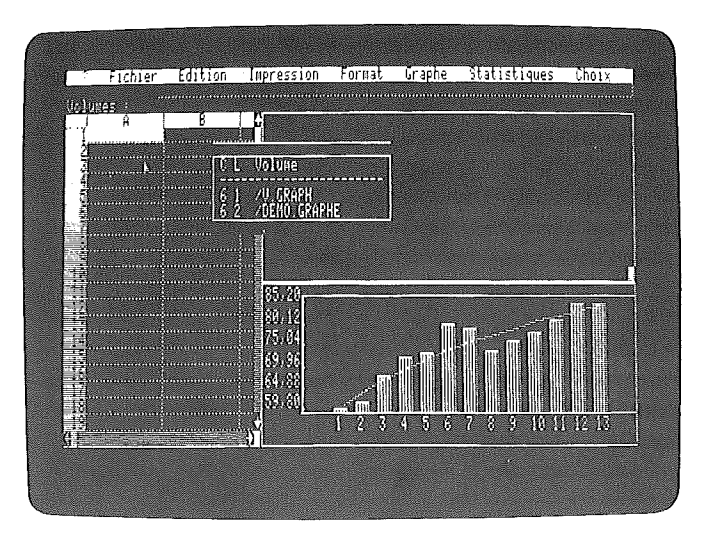

 $\bigcirc$ 

Si vous n'avez qu'un lecteur, il n'y a évidemment qu'une ligne. Cliquez sur le préfixe DEMO.GRAPHE. De nouveau le lecteur tourne brièvement. Remettez le pointeur sur *Fichier* puis, en maintenant la pression, descendez sur l'instruction *Ouvrir* et relâchez. La feuille des données apparaît sur tout l'écran. La liste des fichiers contenus dans la disquette s'affiche, et en particulier HYPERMAG.G qui est celui qui nous intéresse.

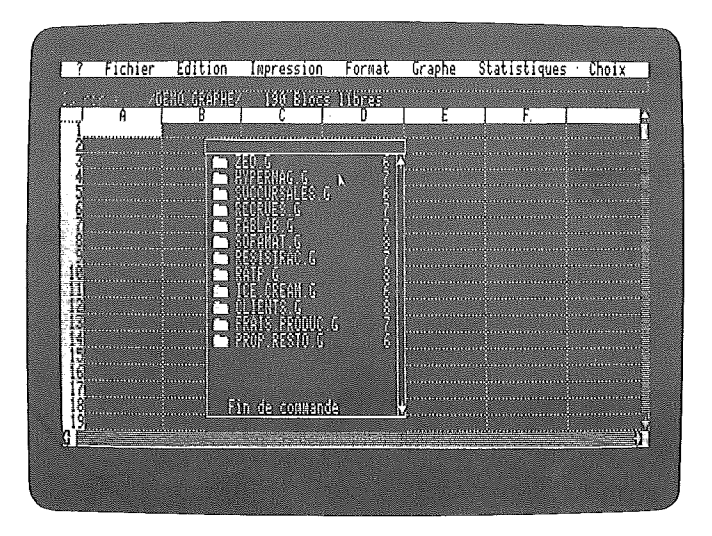

Cliquez sur cette ligne: de nouveau le lecteur tourne et les cinq colonnes de la feuille de données s'inscrivent dans les colonnes A à F.

La première colonne donne le nom des mois et les autres donnent les chiffres des années 1972 à 1976.

Nous allons représenter ces données graphiquement : La fenêtre des données est active : ce préalable est indispensable pour que l'ordinateur sache avec quelle "feuille" vous voulez travailler.

Si elle ne l'était, cliquez n'importe où dans la fenêtre: elle se borde d'une bande grisée sur la droite et dans le bas.

Désignez d'abord les données à reporter en graphique : cliquez sur la case contenant les données de janvier 1972 et sans relâcher la pression, faites descendre le pointeur jusqu'à celle contenant les données de décembre: l'ensemble des cases traversées s'allume.

Ayant défini la zone, il reste à la désigner par un repère: c'est un simple numéro d'ordre.

Sélectionnez l'instruction Zone de données dans le menu Choix.

#### RAPPEL ISOS

Nous vous rappelons que vous devez amener le pointeur sur le menu Choix, cliquer en maintenant la pression, amener le pointeur sur l'instruction Zone de données et relâcher la pression; nous ne vous rappellerons plus par la suite le détail de ces manœuvres qui seront désignées désormais par l'expression "sélectionner'.

Sur la ligne de travail s'inscrit : Zones Barres ou Courbes N° : 1, 2, 3, 4, 5, 6, 7, 8

Pour "nommer" la zone, il ne reste plus qu'à cliquer sur l'un des chiffres affichés. Prenons le 1.

Il suffit de sélectionner l'instruction Dessiner dans le menu Choix puis d'ouvrir la fenêtre des graphiques cartésiens pour que s'y inscrive le diagramme correspondant.

Nous vous rappelons que pour ouvrir la fenêtre des graphiques: amenez le pointeur sur le curseur situé en bas et à droite de la fenêtre des données et en maintenant la pression sur la souris, déplacez-le à l'extrême gauche: en relâchant la pression, la fenêtre s'ouvre sur toute la largeur.

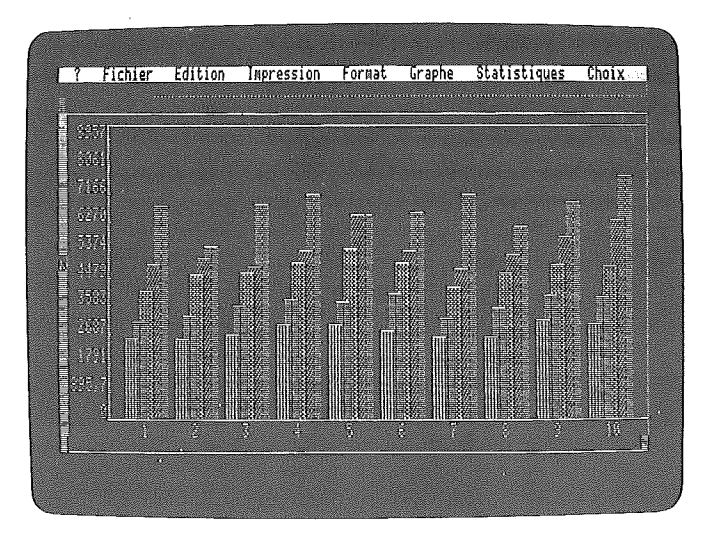

Vous avez ainsi utilisé "l'option par défaut", l'ordinateur ayant choisi pour vous la forme du graphique (les barres) et certains paramètres nécessaires (échelle arithmétique, origine de cette échelle à zéro). Pour explorer quelques ressources de Version Graphe, cliquez sur Graphe: le menu apparaît.

Vous remarquez que la mention "barres" est cochée. Cliquez sur "courbes" : le diagramme à barres est remplacé par une courbe en dents de scie.

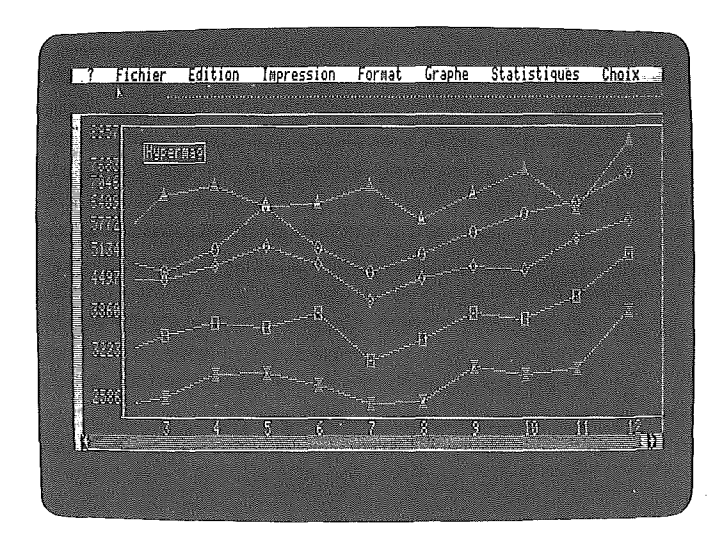

Refermez la fenêtre des graphiques, ramenez avec le pointeur le curseur de l'extrême gauche à l'extrême droite. Quand vous relâchez la pression, la fenêtre des données occupe tout l'écran.

Vous voyez désormais les chiffres d'affaires des années 1972 à 1976. En recommençant la manipulation décrite précédemment pour la zone 1, nommez ces quatre zones 2, 3, 4 et 5.

Sélectionnez l'instruction Dessiner dans le menu Choix. En ouvrant la fenêtre des graphiques, vous voyez se dessiner cinq courbes faciles à distinguer grâce aux "icones" différents qui identifient les points.

Pour revenir au diagramme en barres, il suffit de sélectionner l'instruction Barres dans le menu Graphe.

Dans ce même menu, on propose l'instruction Aligné, qui est l'option par défaut comme le montre la coche à gauche, et l'instruction Perspective. Sélectionnez cette instruction et vous allez voir les barres se disposer en perspective cavalière.

Ce premier exemple vous a familiarisé avec bon nombre d'instructions et avec la philosophie du fonctionnement des menus déroulants et de Version Graphe. Nous pouvons désormais aller de l'avant.

# **FAIRE UN GRAPHIQUE**

Avec cette première expérience et connaissant votre "table de travail" et votre"matériel à dessin", voyons comment on peut réaliser un graphique. Il faut:

• Disposer des données que nous voulons représenter. Nous venons d'en extraire d'une disquette, mais, la plupart du temps, elles sont sur un papier sur votre bureau.

Il faut alors les entrer directement dans la feuille des données.

- Préciser quel genre de représentation on veut réaliser.
- Définir les paramètres exigés par le mode de représentation retenu.
- Ouvrir la fenêtre.
- Donner l'ordre d'exécution.

Nous allons partir d'un exemple simple destiné à vous familiariser avec le maniement des fichiers.

Nous demandons aussi à l'utilisateur de refréner sa curiosité et de se contenter provisoirement de ce qui lui est présenté, en reportant à plus tard l'exploration de toutes les richesses de Version Graphe.

Pendant cette phase de mise en route, nous vous proposons, si vous êtes perdu, de vous remettre en situation initiale en appuyant simultanément sur les touches [ctri] et (reset).

## ICREATION D'UN FICHIER

L'ordinateur étant, comme son nom l'indique, un ami de l'ordre, les données doivent être bien rangées dans un fichier. C'est ce fichier qui pourra être classé dans une disquette, rappelé, complété en cas de besoins.

Notre premier travail va donc être de créer un fichier pour y ranger cette grande feuille de données dont nous avons parlé plus haut. Les données que nous avons sur notre table sont les chiffres d'affaires mensuels de deux magasins.

Reprenons notre ordinateur là où nous l'avons abandonné. En haut de l'écran apparaît en inverse vidéo la barre des menus. Sélectionnons l'instruction Créer dans le menu Fichier. Sur la ligne de travail, située immédiatement en dessous de la barre des menus, s'inscrit la mention "nom", suivie d'un rectangle clignotant: le curseur.

Le nom de votre choix vient se mettre à la suite au fur et à mesure de la frappe.

Nous vous proposons ANAL.VENTES en respectant les points: en effet les noms de fichiers doivent respecter certaines règles que nous verrons page 71.

Pour indiquer que le nom de votre fichier est complet, tapez sur la touche  $\epsilon$ n.

Lorsque le fichier a été enregistré, son nom apparaît dans le catalogue complété par ".G" ajouté automatiquement par le programme à la suite du nom : .G identifie tous les fichiers créés avec Version Graphe.

# $\blacksquare$

Si des données sont en mémoire vive lorsque vous cliquez sur Créer, l'exécution de cet ordre va détruire ces données. Aussi l'ordinateur propose:

Voulez-vous enregistrer le document? (Oui/Non) Vous serez dans cette situation si vous n'avez pas éteint votre ordinateur depuis l'exercice précédent. Pour pouvoir procéder à la création, il faut cliquer sur Non.

Vous avez remarqué que le même terme "curseur" est utilisé dans deux acceptions différentes:

-pour la commande de l'ouverture des fenêtres

-pour indiquer où vient se situer un caractère frappé au clavier.

Ces deux fonctions sont suffisamment différentes pour qu'il n'y ait pas de risque de confusion.

Nous verrons .plus loin l'usage d'un autre curseur intervenant dans le maniement des fenêtres. Pour bien le distinguer des autres, nous l'appellerons "ascenseur".

 $\overline{\phantom{a}}$ 

# *IENTREE DES DONNEES*

Commencez par ouvrir la fenêtre des données puis rendez-la active en cliquant n'importe où dans la fenêtre: le grisé apparaît sur deux côtés du rectangle, confirmant que la fenêtre est active, ainsi que deux curseurs (les ascenseurs dont il vient d'être question) et des flèches dont nous apprendrons ultérieurement l'usage.

En même temps, un curseur clignotant apparaît sur la ligne de travail, immédiatement en dessous de la barre des menus. La case A1 s'allume: elle est en attente d'informations.

# REMARQUE

Lorsqu'on rend active la fenêtre en cours de travail, la case qui s'allume peut être autre que la case A1. Il suffit, pour rendre active une case de votre choix, de cliquer dans cette case.

Ayant activé la case A1, nous voulons y mettre le titre du tableau: C.A.MEN8UEL

Tapez ce titre qui s'inscrit sur la ligne de travail. Dès la frappe du premier signe, l'ordinateur affiche "nombre" s'il s'agit d'un chiffre, du signe + ou du signe -, et seuls les chiffres, le point décimal, les signes + et • et les parenthèses seront acceptés.

S'il s'agit d'une lettre, l'ordinateur affiche"texte" et tous les caractères seront acceptés.

Si vous avez commis une erreur, effacez jusqu'à la faute de frappe en tapant sur la touche de puis tapez le texte corrigé. Lorsque la frappe est correcte, tapez sur <sub>(F)</sub> et "C.A.MENSUEL" s'inscrit en inverse vidéo dans la case A1.

En première colonne, nous allons porter le nom des mois. La touche 
opermet de passer de la case A1 à la case A2. Le texte de A1 apparaît en clair sur noir tandis que la case A2 s'allume.

Tapez JANV. Cette frappe apparaît sur la ligne de travail. Après correction éventuelle, frappez sur  $\overline{CD}$  : la case A2 affiche JANV.

Tapez de nouveau sur  $\mathbf \Phi$  et la case A3 s'allume. Vous recommencez avec FEV. puis MARS, etc, jusqu'à la case A13. Revenons en B1. Vous avez deviné qu'il suffit de taper une fois  $\oplus$  et 12 fois  $\overline{p}$ . Vous pouvez également utiliser la frappe à répétition.

Vous constatez que la case 81 est allumée. Portez-y MAG.1 et remplissez la colonne avec les chiffres mensuels: 4450 4447 4774 5237 5206 4962 5478 5051 5225 5659 4943 6875

Vous constatez que les textes sont cadrés à gauche et les nombres à droite.

D'autres cadrages sont possibles; ils seront étudiés dans le manuel d'utilisation lors de la présentation du menu Format, page 85.

Pour revenir à la case C1, vous pouvez utiliser la souris. Amenez le pointeur sur cette case et cliquez: C1 s'allume.

Il ne vous reste plus qu'à entrer MAG.2 dans cette case, passer à C2 avec la flèche  $\overline{p}$  et entrer les valeurs suivantes dans les cases C2 à C13 :

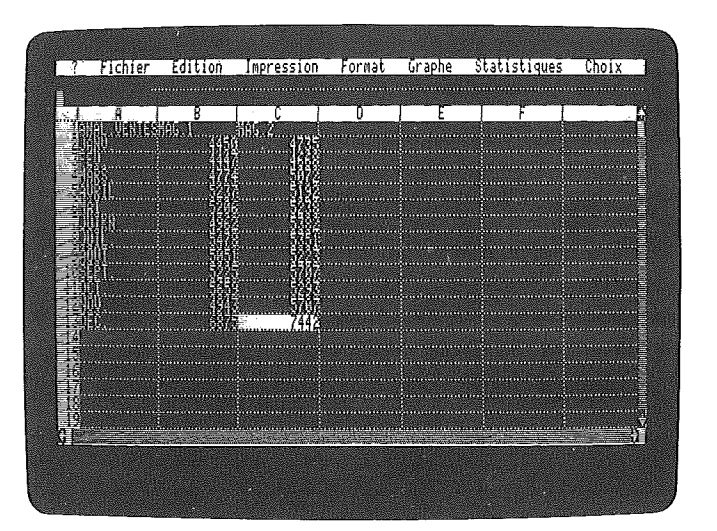

Vous avez constaté qu'il existait deux moyens de déplacer le curseur: les flèches œCI) lB E3 ou la souris. Pour les déplacements dans des cases voisines, les flèches ont l'avantage, mais vous aurez recours à la souris pour les déplacements importants.

## ENREGISTREMENT DES DONNEES

Nous allons enregistrer ce fichier dans la disquette DEMO.GRAPHE. Sélectionnez l'instruction Enregistrer du menu Fichier. L'enregistrement est en principe immédiat.

Si l'ordinateur affiche fichier ou volume Introuvable, c'est que vous avez interrompu votre tâche et éteint votre ordinateur. Dans ce cas, il faut revenir à la sélection des Volumes en ligne. Cette manipulation faite, vous renouvelez l'ordre d'enregistrement qui s'exécute aussitôt.

Après l'enregistrement, sélectionnez la fonction Catalogue dans le menu Fichier: la table des matières fait désormais apparaître le fichier ANAL.VENTES. G.

### RAPPEL D'UN FICHIER

Débranchez votre ordinateur: le contenu de la mémoire s'efface. Chargez la disquette programme et remettez sous tension : lorsque le chargement est fini, retirez la disquette programme et introduisez la disquette DEMO.GRAPHE.

Sélectionnez l'option Volumes en ligne dans le menu Fichier, une fenêtre s'ouvre, présentant le nom des disquettes se trouvant dans un lecteur (si vous ne disposez que d'un seul lecteur, l'affichage ne présente qu'une ligne).

Cliquez sur DEMO.GRAPHE puis sélectionnez Ouvrirdans le menu Fichier. Les fichiers contenus dans la disquette s'affichent, comme pour l'instruction Catalogue.

En cliquant sur ANAL.VENTES. G, vous retrouvez en mémoire les informations qui s'y trouvaient lors de l'enregistrement.

La démarche est la même pour le rappel des fichiers Version Calc et des fichiers DIF. Appleworks.

# IMODIFICATION D'UN FICHIER

En reprenant la procédure utilisée plus haut pour rentrer des données, complétez le tableau avec les chiffres d'affaires du magasin 3 :

 $\Big)$ 

 $\left( \quad \right)$ 

 $\Big\}$ 

J

Vous désirez conserver les données ainsi complétées sous le même nom de fichier que précédemment.

Sélectionnez l'instruction Enregistrer. Le message : enregistrement en cours s'affiche sur la ligne de travail tandis que le lecteur tourne brièvement.

Puis vient la question: effacer l'ancien document ? (Oui/Non).

En effet, le nouvel enregistrement viendra prendre la place de l'ancien, détruisant les anciennes données.

Ici, le tableau en mémoire vive contient toutes les anciennes données plus les données que vous venez d'ajouter. Cliquez sur Oui ou tapez O au clavier : l'enregistrement se fait.

Pour vous faire la main, nous vous proposons de refaire les graphiques exécutés avec les données d'HYPERMAG.G en utilisant les données que vous avez entrées vous-même.

# **ECHELLE LOGARITHMIQUE**

Lorsqu'on s'intéresse aux variations en valeur relative et non en valeur absolue, comme c'est le cas pour comparer l'évolution de magasins d'importance différente, c'est l'échelle logarithmique qui donne une représentation fidèle du phénomène. Reportez-vous page 111 à l'Echelle logarithmique dans le chapitre Graphiques et Statistique.

Sélectionnez l'instruction Echelle logarithmique dans le menu Choix puis l'instruction Dessiner toujours dans le même menu, et comparez l'aspect des deux courbes.

Si vous avez besoin de plus de détails, vous devez pouvoir désormais faire l'exercice qui vous est proposé dans le chapitre Graphiques et Statistique, page 109.

# FORMATER UNE DISQUETTE

Vous pouvez dès à présent utiliser les données réelles de votre entreprise. Vous savez créer un fichier, mais vous n'allez pas l'enregistrer sur la disquette DEMO. GRAPHE.

Il vous faut donc apprendre à rendre une disquette vierge, ou dont les données ont perdu tout intérêt, apte à recevoir les fichiers que vous allez créer: il vous faut apprendre à "formater" une disquette.

Dans le menu Fichier, sélectionnez l'instruction Formater un volume. Si le disque programme est toujours dans le lecteur, apparaît la mention:

Formatage avec le nom :

 $\mathcal{E}$ 

Dans le cas contraire, l'ordinateur vous demande : Mettre le disque programme Reportez-vous à la remarque de la page 32.

Placez la disquette Version Graphe dans le lecteur et cliquez. Vous entendez le lecteur quelques secondes et de nouveau apparaît la grille des données dans sa disposition antérieure. La mention:

#### Formatage avec le nom :

apparaît sur la ligne de travail.

Ce nom commence nécessairement par une lettre, et ne peut comporter que des caractères alphanumériques et des points, seul signe de ponctuation accepté. Il ne peut dépasser 15 caractères. Ce sera l'identification de votre "volume". Appelons par exemple cette disquette DONN.PERSON. Vous indiquez que ce nom est complet en tapant sur la touche  $\epsilon$ n.

L'ordinateur demande le numéro du connecteur: tapez le numéro du connecteur qui correspond au lecteur dans lequel se trouve la disquette vierge puis le numéro du lecteur: tapez 1 ou 2 (ce choix n'étant possible que si votre configuration comprend au moins deux lecteurs).

Il demande enfin d'introduire une disquette vierge dans le lecteur.

Pour éviter toute fausse manœuvre, et en particulier de formater une disquette conservant des programmes ou des données qui aurait été introduite par erreur dans le lecteur, l'ordinateur demande de confirmer votre ordre en tapant F.

Si vous voulez formater une disquette déjà enregistrée, l'ordinateur demande:

effacer xxx ? (OuI/Non) xxx est le préfixe de la disquette.

 $\ddot{\phantom{0}}$ 

Pour que le formatage se fasse, vous devez confirmer votre ordre en tapant 0 ou en cliquant sur Oui.

# QUELQUES REPRESENTATIONS GRAPHIQUES

# 1COURBES SIMPLES ET CUMULEES

Ouvrez le fichier SOFAMAT.G du volume DEMO.GRAPHE. Vous y trouvez les bilans de huit années consécutives décomposés, actif comme passif, en trois grandes rubriques: pour l'actif, immobilisations, valeurs d'exploitation, réalisable et disponible. Intéressons-nous au seul actif. Commençons par les immobilisations.

Pour désigner cette zone, cliquez sur la valeur la plus à gauche et balayez les autres valeurs en maintenant la pression: sur la dernière case de la zone, relâchez la pression, ou cliquez. Les cases balayées s'allument. Mais l'une des données à désigner déborde de la fenêtre.

Déplacez la fenêtre pour faire apparaître la dernière valeur à désigner. Pour cela, amenez le pointeur sur la flèche située à droite de la zone grisée horizontale: à chaque "clic", la feuille se déplace d'une colonne sous la fenêtre. Lorsque la dernière valeur apparaît, enfoncez  $\overline{0}$  et en maintenant la pression, tapez  $\overline{z}$ . En cliquant sur la dernière valeur, l'ensemble de la zone désignée s'allume.

Sélectionnez l'instruction Zone de données dans le menu Choix et nommez la zone en cliquant sur 1 sur la ligne de travail. Par la même succession d'opérations, nommez 2 les huit valeurs des valeurs d'exploitation et 3 les huit valeurs du réalisable et disponible.

Dessinez les diagrammes en barres correspondants: nous vous rappelons qu'il faut sélectionner l'instruction Barres dans le menu Graphe puis l'instruction Dessinerdans le menu Choix. Il faut enfin ouvrir la fenêtre des graphiques.

Dans le menu Graphe, sélectionnez l'instruction Cumulées en V.A. puis l'instruction Dessiner dans le menu Choix.

Désormais, la première barre représente toujours le poste IMMOBILISATIONS, mais la deuxième donne le cumul IMMO. + VALEURS D'EXPLOITATION, et la troisième, le total du bilan.

En choisissant l'option Cumulées en V.R., puis Dessiner dans le menu Choix, le total du bilan est ramené à 100 %, permettant la comparaison de la valeur relative des postes du bilan sur la période.

Vous pouvez vous familiariser avec ces manipulations en traitant les données du passif du bilan. .

# 1CHOIX DE L'ORIGINE

L'option par défaut fixe l'origine à zéro: c'est en effet dans ces conditions qu'on ne risque pas de faire d'erreurs d'interprétation. Reportez-vous page 107 au paragraphe intitulé L'origine des échelles dans le chapitre Graphiques et Statistique.

En cas de besoin, cette origine peut être modifiée à volonté. Reportez-vous à la page 102 du manuel d'utilisation au menu Choix.

### 1NUAGES

Lorsque, dans une population (voir page 112), on veut étudier s'il existe un lien entre deux caractères des individus qui la composent, on recherche s'il y a corrélation. Graphiquement, on représente chaque individu par un point ayant pour coordonnées les valeurs des deux caractères.

Le résultat se présente sous la forme d'un nuage de points dont l'allure plus ou moins étirée fait apparaître le degré d'étroitesse du lien entre ces deux caractères.

Pour dessiner un nuage, les données doivent être nécessairement dans deux lignes ou deux colonnes immédiatement voisines, les abscisses dans la première et les ordonnées dans la deuxième.

C'est dans la ligne ou la colonne des ordonnées que l'on définit les données à retenir, comme pour les diagrammes en barres.

Mettez la disquette DEMO.GRAPHE dans le lecteur de l'ordinateur. Sélectionnez Volumes en ligne dans le menu Fichier. Puis sélectionnez Ouvrir dans le menu Fichier : la liste des fichiers enregistrés dans la disquette apparaît dans une fenêtre. Cliquez sur FABLAB.G.

Les colonnes A et B contiennent des données. Il s'agit de mesures de caractéristiques d'échantillons d'un produit prélevés en cours de fabrication.

La première mesure, dans la colonne intitulée FABRICATION est faite séance tenante et sert au réglage. Mais les caractéristiques du produit ne se stabilisent qu'après quelques jours et les données de la colonne LABORATOIRE sont les résultats mesurés sur les mêmes échantillons après stabilisation.

On s'interroge sur la validité des premières mesures et donc sur l'efficacité du réglage déterminé d'après elles.

Sélectionnez l'instruction Nuage dans le menu Graphe. Si le disque programme est dans un lecteur, l'ordinateur procède au chargement du segment de programme nécessaire. Sinon, il affiche: Mettre **le** disque programme.

Mettez le disque dans un lecteur et cliquez.

 $\left( \quad \right)$ 

 $\big)$ 

Puis, dans la colonne B, définissez une zone commençant à la ligne 2 jusqu'en bas.

Déplacez le pointeur sur la flèche orientée vers le bas et située dans l'angle inférieur droit de la fenêtre des données.

Pour faire apparaître la fin des données, cliquez. A chaque "clic" une nouvelle ligne apparaît. Il existe cependant un procédé plus rapide; vous en trouverez la description page 66.

Lorsque la dernière donnée est visible maintenez la touche [6] enfoncée et tapez sur  $\left[\overline{z}\right]$ . Cliquez sur la ligne 27. Toute la zone sélectionnée est allumée.

Afin d'éviter toute interférence avec des travaux antérieurs, sélectionnez l'instruction Libérer une Zone dans le menu Choix et cliquez sur l'instruction Libérer toutes les zones.

Puis sélectionnez l'instruction Zone de données dans le menu Choix. Sur la ligne de travail apparaît le message : zone nuage  $(Y)$  N° : 1, 2,

Cliquez sur 1 puis, dans le menu Choix, sélectionnez l'instruction Dessiner. Le message : points ou icônes : Pts/lcn. vous offre deux possibilités de représentation.

Choisissez icones, le dessin est plus lisible lorsque les points sont peu nombreux. Ouvrez la fenêtre des graphiques, le nuage se dessine.

Pour obtenir la droite de régression, sélectionnez l'instruction Ajustement linéaire dans le menu Statistiques. L'ordinateur affiche le message: Avez-vous Inséré les lignes ou colonnes nécessaire (Oui/Non) Cliquez sur Oui Suivi de: Zone de travall  $? 1, \text{CD}$ Cliquez sur 1 et sur  $\epsilon$ .

Dans la colonne située à droite de la colonne des ordonnées s'inscrivent les valeurs des ordonnées de la droite de régression, tandis qu'au-dessous des dernières données apparaissent les paramètres de la droite, l'écart-type résiduel et le coefficient de corrélation. Parallèlement, la droite de régression se dessine sur le nuage.

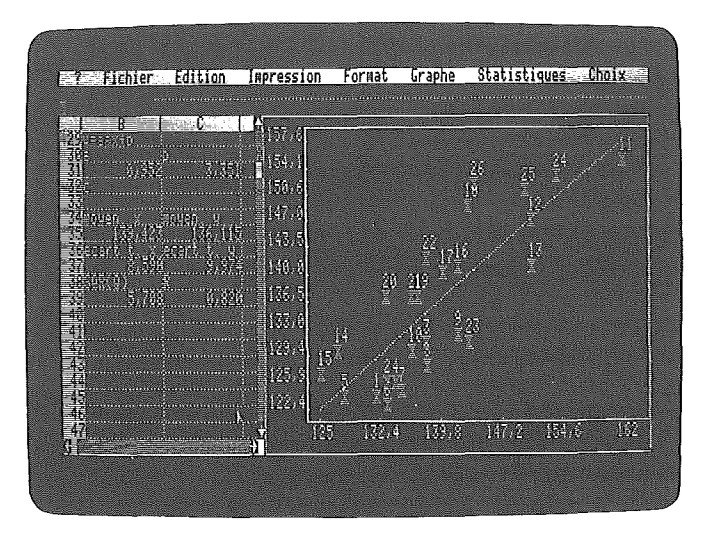

 $\mathcal{E}$ 

Au cours des exercices que vous venez d'accomplir, vous n'avez utilisé qu'une faible partie des ressources de Version Graphe, mais vous êtes désormais assez familiarisé avec ce logiciel pour aborder directement les autres possibilités en vous reportant au manuel d'utilisation.

Nous espérons que, grâce aux ressources graphiques et statistiques que vous apporte Version Graphe, vous tirerez un profit grandissant des données dont vous disposez, et qui vous donneront des moyens d'analyse, parfois insoupçonnés...

 $\label{eq:2.1} \mathcal{L}(\mathcal{L}^{\mathcal{A}}_{\mathcal{A}}(\mathcal{A}))=\mathcal{L}(\mathcal{L}^{\mathcal{A}}_{\mathcal{A}}(\mathcal{A}))=\mathcal{L}(\mathcal{L}^{\mathcal{A}}_{\mathcal{A}}(\mathcal{A}))=\mathcal{L}(\mathcal{L}^{\mathcal{A}}_{\mathcal{A}}(\mathcal{A}))=\mathcal{L}(\mathcal{L}^{\mathcal{A}}_{\mathcal{A}}(\mathcal{A}))=\mathcal{L}(\mathcal{L}^{\mathcal{A}}_{\mathcal{A}}(\mathcal{A}))=\mathcal{L}(\mathcal{L}^{\mathcal{A}}$ 

 $\mathcal{L}=\int\limits_{\mathbb{R}^{3}}\mathcal{L}(\mathbf{r})\mathbf{r}$ 

 $\label{eq:2.1} \frac{1}{\sqrt{2}}\int_{\mathbb{R}^3}\frac{1}{\sqrt{2}}\left(\frac{1}{\sqrt{2}}\right)^2\frac{1}{\sqrt{2}}\left(\frac{1}{\sqrt{2}}\right)^2\frac{1}{\sqrt{2}}\left(\frac{1}{\sqrt{2}}\right)^2\frac{1}{\sqrt{2}}\left(\frac{1}{\sqrt{2}}\right)^2.$ 

 $\mathcal{P}^{\mathcal{P}}$ 

 $\mathcal{P}^{\mathcal{P}}$ 

# MANUEL D'UTILISATION

 $\rightarrow$ 

 $\begin{pmatrix} 1 & 1 \\ 1 & 1 \end{pmatrix}$ 

 $\big)$ 

 $\bigcup$ 

 $\begin{array}{c} \begin{array}{c} \begin{array}{c} \end{array} \\ \end{array} \end{array}$  $\begin{array}{c} \begin{array}{c} \end{array} \end{array}$  $\sum_{i=1}^{n} \alpha_i \left( \frac{1}{n} \right)^2$  $\label{eq:2.1} \frac{1}{\sqrt{2}}\left(\frac{1}{\sqrt{2}}\right)^{2} \left(\frac{1}{\sqrt{2}}\right)^{2} \left(\frac{1}{\sqrt{2}}\right)^{2} \left(\frac{1}{\sqrt{2}}\right)^{2} \left(\frac{1}{\sqrt{2}}\right)^{2} \left(\frac{1}{\sqrt{2}}\right)^{2} \left(\frac{1}{\sqrt{2}}\right)^{2} \left(\frac{1}{\sqrt{2}}\right)^{2} \left(\frac{1}{\sqrt{2}}\right)^{2} \left(\frac{1}{\sqrt{2}}\right)^{2} \left(\frac{1}{\sqrt{2}}\right)^{2} \left(\$  $\begin{array}{c} \mathcal{L} \\ \mathcal{L} \end{array}$ 

# LES OUTILS DE VERSION GRAPHE

Cette partie décrit l'ensemble des fonctions de Version Graphe. Tout d'abord, quelques généralités: maniement des fenêtres, exploration des feuilles, chargement des segments de programmes, définition d'une zone de données.

Le reste de cette partie contient, dans l'ordre où elles s'affichent, l'ensemble des fonctions des menus déroulants.

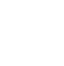

Ì

### IMANIEMENT DES FENETRES

Version Graphe possède trois fenêtres de travail donnant respectivement sur :<br>- la feuille des données.

- 
- la feuille des graphiques cartésiens,
- la feuille des diagrammes circulaires.

La fenêtre des données est la fenêtre de base qui occupe tout l'écran si aucune autre fenêtre n'est ouverte.

Lors du chargement du programme, la fenêtre des données est ouverte sur un tiers de la largeur de l'écran.

A sa droite, sur la ligne du bas, est situé un curseur. En cliquant sur ce curseur et en maintenant la pression, on le déplace à volonté vers la droite ou la gauche: lorsqu'on lâche la pression, la limite droite de la fenêtre vient s'aligner sur le curseur.

S'il est ramené complètement à droite, l'écran ne présente plus que la feuille des données. Ramené complètement à gauche, c'est la fenêtre des graphiques qui occupe tout l'écran.

La fenêtre des cercles est prélevée sur celle des graphiques. Après avoir ouvert la fenêtre des graphiques à la largeur souhaitée, cliquez sur le curseur situé en bas et à droite de l'écran et déplacez-le, en maintenant la pression, soit horizontalement et il y a alors partage vertical entre les deux fenêtres, soit verticalement et, dans ce cas, le partage est horizontal.

Le maniement des.deux curseurs permet de modifier à volonté la surface de l'écran affectée à chaque fenêtre.

# EXPLORATION DES FEUILLES

### Feuille des données

Les dimensions de la fenêtre des données ne permettent de voir que les 6 premières colonnes et les 19 premières lignes de la feuille des données qui en possède respectivement 63 (repérées par une ou deux lettres de A à BK) et 254 (numérotées de 1 à 254).

Il faut donc pouvoir déplacer la fenêtre sur la feuille. Pour cela, il faut commencer par activer la fenêtre en cliquant n'importe où à l'intérieur.

Cette opération fait apparaître deux zones grisées sur le bord inférieur et sur le bord droit de la fenêtre, ainsi qu'une flèche à chaque extrémité des zones grisées et deux curseurs près des flèches, situés respectivement en haut et à droite, d'une part, en bas et à gauche, d'autre part: ce sont les "ascenseurs".

#### Déplacement des lignes et des colonnes une à une

Les flèches indiquent le sens de déplacement de la fenêtre par rapport à la feuille: en mettant le pointeur sur la flèche située sur la ligne grisée horizontale et à droite, chaque clic fait progresser d'une colonne: initialement sont visibles les colonnes de A à F. Un premier clic affiche B à G, puis C à H, etc.

La marche inverse se fait en cliquant sur la flèche de gauche. Le balayage des lignes s'effectue dans les mêmes conditions avec les deux flèches de la ligne grisée verticale. Mais ce procédé est lent et il serait rapidement fastidieux lorsqu'il faut se déplacer sur un grand nombre de lignes ou de colonnes.

#### IIIDéplacement rapide par usage des ascenseurs

Leur position relative sur la longueur ou la hauteur de la fenêtre indique comment est située cette fenêtre par rapport à la feuille :

Cliquons sur l'ascenseur du bas et, en maintenant la pression, entraînons-le vers la droite approximativement vers le milieu de la zone grisée.

Relâchons la pression: ce sont désormais les colonnes voisines de AE qui occupent la fenêtre.

Avec un peu d'habitude, l'usage de l'ascenseur réduit à peu de chose le déplacement par les flèches.

Ce qui vient d'être dit pour les mouvements des colonnes se transpose immédiatement pour les mouvements des lignes.

#### **Indeminsion Retour à une position déterminée**

Lorsqu'on déplace l'ascenseur, un X apparaît à la place qu'il occupait. Pour rappeler l'ascenseur sur cette position, et par conséquent repositionner la fenêtre par rapport à la feuille, il suffit de cliquer sur le X.

Pour appeler le X dans une position donnée, il suffit d'y mettre l'ascenseur et de cliquer dans la fenêtre.

### **E Feuille des graphiques cartésiens**

Les échelles des ordonnées étant calculées au mieux par le programme, seul le déplacement latéral peut être effectué. Après avoir rendu la fenêtre active, l'exploration se fait dans les mêmes conditions que pour les déplacements horizontaux de la feuille des données.

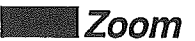

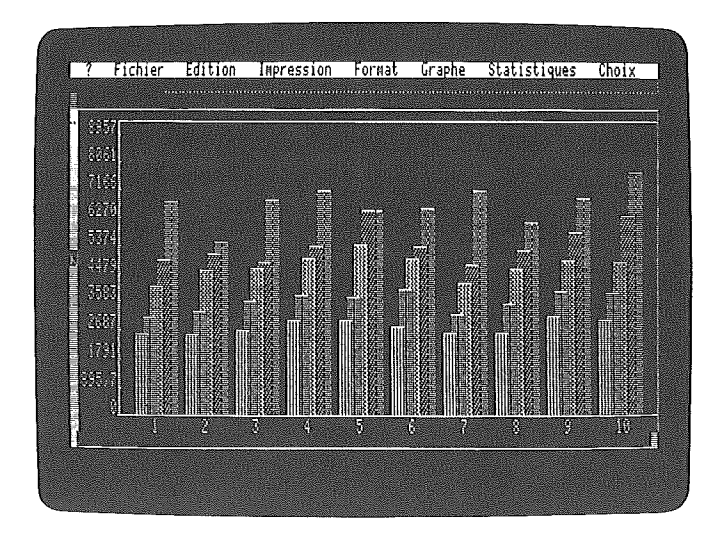

Sans zoom.

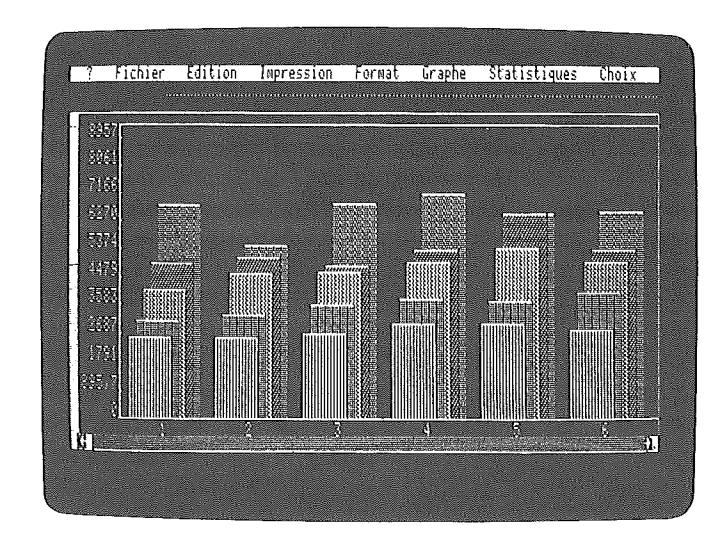

 $\rightarrow$ 

 $\left| \right\rangle$ 

Zoom ouvert à 6.

Le programme fait apparaître dans la fenêtre le plus grand nombre de valeurs possibles, compte tenu de son ouverture. Si l'on désire examiner plus en détail telle ou telle partie du graphique, l'instruction *Zoom* permet de dilater l'échelle des abscisses.

Reportez-vous à sa description dans le menu Graphe page 89.

\_Feuille des diagrammes circulaires

Ì

La fenêtre représente la feuille dans sa totalité : il n'y a donc pas de déplacement de l'une par rapport à l'autre. Le programme choisit la position et les dimensions des cercles pour tirer le meilleur profit de la surface disponible.

#### **Inchester** CHARGEMENT DES SEGMENTS DE PROGRAMMES

La mémoire vive est insuffisante pour charger la totalité du programme de Version Graphe. Pour les opérations suivantes, les segments de programmes nécessaires doivent être chargés lorsqu'on en a besoin. Il s'agit de :

- formatage,
- ajustements,
- -lissages,
- nuages,
- cercles.

Lorsque ces programmes sont nécessaires, si le disque programme est resté dans son lecteur, l'ordinateur procède de lui-même au chargement. Dans le cas contraire, il affiche:

#### Mettre **le** disque programme

Placez-le dans le lecteur de boot et cliquez.

L'ordinateur procède au chargement. Ni dans un cas ni dans l'autre, les données en mémoire ne sont affectées.

## DEFINIR UNE ZONE

Pour la quasi-totalité des opérations graphiques ou statistiques, il est nécessaire de définir les données à prendre en considération. Dans un tableau de chiffres, il s'agit par exemple de la colonne C, de la ligne 4 à la ligne 27 ou encore de la ligne 3 de la colonne D à la colonne AF.

Pour définir une telle zone, cliquez sur la case la plus haute ou la plus à gauche et balayez, en maintenant la pression, les autres cases de la zone: au fur et à mesure du balayage, les cases s'allument.

Relâchez la pression sur la dernière case sélectionnée. Si la zone déborde l'écran, déplacez la fenêtre jusqu'à ce que la fin de la zone à définir devienne visible, puis, en maintenant la pression sur  $\overline{6}$ , tapez sur  $\overline{2}$  ou cliquez.

Enfin, cliquez n'importe où dans la ligne de fin de zone s'il s'agit de données en colonnes ou dans la colonne de fin de zone s'il s'agit de données en lignes. Ne relâchez que lorsque toutes les cases sont allumées.

#### REMARQUEILLIN

Lorsqu'il s'agit de se déplacer de quelques lignes ou quelques colonnes seulement, maintenez le pointeur dans la dernière ligne (ou colonne) : les lignes suivantes défilent. Lorsque la dernière donnée est apparue, remontez le pointeur et lâchez la pression lorsque la zone allumée s'arrête sur cette valeur.

# *ILES TOUCHES ESCAPE ET RESET*

Ces deux touches sont destinées à sortir d'une procédure en cours. @ID annule l'instruction qui vient d'être donnée.

reset) qui n'est active que si elle est enfoncée simultanément avec [ctrl] remet dans la situation initiale (comme après le chargement du programme) sans effacer les données en mémoire vive.

Enfin, la pression simultanée sur les touches  $\boxed{6d}$ ,  $\boxed{d}$  et  $\boxed{resel}$ entraîne l'effacement du programme et des données et enclenche le chargement du programme si la disquette programme est dans le lecteur de boot.

 $\overline{\phantom{a}}$  $\rightarrow$  $\label{eq:2.1} \frac{1}{\sqrt{2}}\int_{0}^{\infty}\frac{1}{\sqrt{2\pi}}\left(\frac{1}{\sqrt{2\pi}}\right)^{2}d\mu_{\rm{max}}^{2}d\mu_{\rm{max}}^{2}$ J.

 $\mathcal{P}$ 

# LES MENUS DEROULANTS

Les menus déroulants donnent accès aux instructions nécessaires au maniement des données, à l'exécution des graphiques et à celle des calculs statistiques qui les complètent.

L'accès se déroule en deux temps:

• Positionnez le pointeur sur le menu demandé et cliquez en maintenant la pression: les fonctions composant ce menu s'affichent dans une fenêtre.

• En maintenant la pression, amenez le pointeur sur la fonction demandée: chaque fonction s'allume lorsque le pointeur y passe. Lorsque la fonction désirée est allumée, relâchez la pression : la fonction s'exécute.

Si, en cours de travail, vous désirez annuler l'option préalablement choisie, tapez sur la touche (esc) ou les touches [ctri] et [reset].

# *ILEMENU?*

 $\Big)$ 

 $\left( \begin{array}{cc} 0 & 0 \\ 0 & 0 \end{array} \right)$ 

Le menu? affiche les informations concernant à la fois votre document et le programme. Ces informations incluent:

Nom: nom du document en mémoire.

Préfixe : nom du volume ou du sous-volume associé à votre document.

Mémoire disponible : taille, en nombre de ko de la mémoire disponible.

Version... : le numéro de la version. A rappeler dans toute correspondance.

Auteur: le nom de l'auteur du programme suivi du copyright.

Alde: accès aux fichiers d'aide. Seules les option Nom, Préfixe et Aide sont sélectionnables.

#### **Nom**

xxx représente le nom qui a été attribué au fichier. En cliquant sur cette mention, on peut changer de nom en frappant le nouveau nom au clavier suivi de cap.

Cette procédure est nécessaire lorsqu'au moment de l'enregistrement est apparue la mention: Erreur. Caractères Illégaux dans le nom -> Cliquer

### **Préfixe**

Le préfixe indiqué est celui du volume en ligne. Il n'y a pas lieu d'intervenir sur cette information qui se met à jour lorsqu'on sélectionne un volume.

### **Mémoire disponible**

Indique en Ko la place utilisable dans la mémoire de travail pour ajouter de nouvelles informations dans le fichier. Cette zone est inaccessible à l'utilisateur.

#### Aide

Cette option vous permet d'accéder aux fichiers d'aide sur différentes fonctions de Version Graphe.

Utiliser les flèches  $\oplus$  et  $\oplus$  pour vous déplacer à l'intérieur du fichier Aide.

La touche (esc) vous permet de sortir du fichier Aide pour retourner dans Version Graphe.

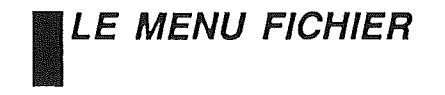

### *\_Créer*

Objet de l'opération: entrer des données. Ces données vont être inscrites sur une feuille de données qui va prendre le nom de fichier. Ce fichier sera identifié par un nom. Sélectionnez l'instruction Créer. Sur la ligne de travail, apparaît la question: Nom Inscrivez le nom choisi qui doit répondre aux règles suivantes: • Commencer par une lettre,

• Ne comprendre que des lettres, des chiffres et des points, à l'exclusion de tout autre signe et en particulier les blancs et les /,

• Ne pas excéder 15 signes y compris .G ajouté automatiquement par le programme pour identifier tous les fichiers créés par Version Graphe.

A la suite du nom choisi, tapez  $\epsilon$ . Si le nom proposé ne respecte pas les règles énoncées ci-dessus, c'est au moment où l'on veut enregistrer le fichier que l'ordinateur décèle l'erreur. Reportez-vous à l'instruction Nom page 70 et à l'instruction Enregistrer page 73.

Après la frappe de  $\epsilon$ , la ligne de travail est vide et le coin supérieur gauche de la feuille de données apparaît sur l'écran: lignes 1 à 19 et colonnes A à F si la fenêtre des données est totalement ouverte.

La case A1 s'allume, le curseur clignote au début de la ligne de travail et un grisé borde la fenêtre

# REMARQUE L'ANNO DE L'ANNO DE L'ANNO DE L'ANNO DE L'ANNO DE L'ANNO DE L'ANNO DE L'ANNO DE L'ANNO DE L'ANNO DE L<br>L'ANNO DE L'ANNO DE L'ANNO DE L'ANNO DE L'ANNO DE L'ANNO DE L'ANNO DE L'ANNO DE L'ANNO DE L'ANNO DE L'ANNO DE

En cours de travail une autre case que la case A 1 peut s'allumer: c'est que cette case a été activée antérieurement. Rendez active la case de votre choix en cliquant dedans.

Les données frappées sur le clavier s'inscrivent sur la ligne de travail. Dès la frappe du premier caractère, l'ordinateur l'identifie comme un nombre si le premier signe est un chiffre ou un des signes suivants: "+", "-" (moins), ", " (virgule), et porte la mention NOMBRE en début de ligne; dans ce cas, seuls les chiffres, le point et les signes arithmétiques usuels sont acceptés.

Si l'on souhaite un texte commençant par un chiffre ou un signe arithmétique: taper d'abord n'importe quelle lettre, l'ordinateur indique TEXTE et la lettre frappée; effacer la lettre par (delete); tout ce qui sera entré ensuite sera considéré comme texte. Cette manipilation est indispensable pour entrer, par exemple, une date.

Si le premier signe est un autre caractère, l'ordinateur indique TEXTE et accepte tous les caractères, chiffres, lettres ou signes.

Les données, enregistrées sur la ligne de travail, prennent leur place dans la case allumée en frappant la touche co ou en passant à la case suivante.

Pour cela, on peut utiliser les flèches  $\bigoplus \bigoplus \{T\}$   $\bigoplus$ , si les déplacements sont de faible importance, ou dans le cas contraire, après  $\epsilon$ , cliquer dans la case que l'on veut remplir.

Les données alphanumériques sont cadrées à gauche et les données numériques le sont à droite. Pour obtenir un autre cadrage, reportez-vous au menu *Format* page 85.<br>ATTENTION **1** 

1/ est possible de faire des calculs pour définir la valeur d'une donnée en posant sur la ligne de travail des opérations comprenant, outre les quatre opérations arithmétiques (la multiplication est notée \*), les parenthèses nécessaires. En frappant sur la touche  $\pi$ , le résultat est reporté dans la case active. Le calcul est direct et aucune donnée ou résultat intermédiaire ne peut être mis en mémoire.

#### **REMARQUE**

Si des données sont en mémoire lorsque vous demandez Créer, l'ordinateur demande, avant d'exécuter l'ordre: Voulez-vous enregIstrer le document ? (OuI/Non). La création du fichier n'est possible qu'après avoir cliqué sur Non.
## *\_Ouvrir*

Cette instruction est destinée à recopier en mémoire vive les fichiers enregistrés sur disquettes : en cliquant sur Ouvrir, on fait apparaître dans une fenêtre le catalogue des fichiers enregistrés dans le volume en ligne.

Sur une première ligne sont portés le préfixe du volume et le nombre de blocs qui restent disponibles (un bloc contient 512 caractères). Puis chaque fichier est présenté, précédé d'un symbole définissant son type d'enregistrement (les fichiers lisibles par Version Graphe et Version Calc ont un symbole plein), son nom et le nombre de blocs occupés sur la disquette.

En cliquant sur le nom d'un fichier, ce dernier est recopié dans la mémoire vive et l'on se retrouve exactement dans la situation où l'on était lorsqu'on avait donné l'ordre d'enregistrement.

Si au lieu de voir s'afficher le catalogue, le message Erreur Fichier ou volume Introuvable -> Cliquer s'affiche sur la ligne de travail, c'est que la désignation du volume n'a pas été faite. Reportez-vous à l'instruction Volumes en ligne page 75.

Si, lors de la demande d'ouverture, un fichier est en mémoire, l'ordinateur demande:

Voulez-vous enregistrer le document ? (Oui/Non). cliquez sur Oui ou tapez 0 pour sauvegarder votre fichier avant d'ouvrir votre prochain document.

Si vous cliquez sur Non, l'information est perdue.

# *\_Enregistrer*

Ayant un fichier en mémoire vive et un volume en ligne, l'instruction Enregistrer commande la recopie de la mémoire vive sur la disquette. Dès que vous avez cliqué sur *Enregistrer*, l'ordinateur affiche : Enregistrement en cours.

Il recherche d'abord si la disquette contient déjà un fichier de même nom. Dans la négative, il procède directement à l'enregistrement.

Dans l'affirmative, le nouvel enregistrement se substituant au premier, l'ordinateur demande, avant de procéder à l'enregistrement: Effacer l'ancien document ? (OuI/Non) L'enregistrement de la nouvelle version du fichier ne se fait qu'après confirmation de l'ordre en tapant la lettre 0 ou en cliquant sur Oui. Toute autre frappe annule l'ordre d'enregistrement.

Si lors de la création du fichier, les règles indiquées au paragraphe Créer n'ont pas été respectées, l'enregistrement est refusé et l'ordinateur affiche :

Erreur. Caractères Illégaux dans le nom -> Cliquer Pour corriger le nom, reportez-vous au menu? page 70.

Pour éviter la destruction de données importantes, il est possible d'interdire tout enregistrement sur une disquette en collant sur l'encoche une étiquette auto-adhésive métallisée appelée sticker. Une tentative d'enregistrement fait apparaître le message: Erreur. Disque protégé -> Cliquer

Si l'on a omis de mettre en ligne le volume sur lequel on veut enregistrer, le message: Erreur. Fichier ou volume Introuvable -> Cliquer vous invite à exécuter l'instruction Volumes en ligne.

# **Supprimer**

Cet ordre entraîne la lecture du disque et fait afficher le catalogue. Cliquez sur le fichier à supprimer.

L'ordinateur demande confirmation:

Effacer xxx ? (OuI/Non)

*xxx* représente le nom du fichier.

Sa destruction devient effective après confirmation de l'ordre soit en frappant 0 au clavier, soit en cliquant sur Oui.

Toute autre manipulation entraîne l'annulation de l'ordre de suppression.

Cette opération libère la place correspondant au fichier dans la disquette.

## \_ Volumes en ligne

Cette instruction est destinée à donner accès à une disquette pour y enregistrer, en extraire, en supprimer un fichier.

Pour avoir cet accès, il faut désigner à l'ordinateur où elle se trouve. Ayant placé la disquette dans un lecteur, l'instruction Volumes en ligne fait afficher le lecteur dans lequel elle a été insérée. (Par exemple, 6-1.)

Cela signifie que les données transitent par le port 6 auquel sont rattachés les lecteurs de disquettes et qu'il s'agit du lecteur 1.

Si votre configuration ne comprend qu'un seul lecteur, seul existe le lecteur 1, mais si vous en avez d'autres, c'est l'ensemble des lecteurs qui s'affichent avec les préfixes de toutes les disquettes en ligne.

Dans tous les cas, y compris lorsque votre configuration ne comprend qu'un seul lecteur, vous devez désigner le volume avec lequel vous voulez travailler en cliquant sur son nom.

Vous pourrez alors entreprendre tous les travaux qui font intervenir le volume désigné.

#### \_Catalogue

Cette instruction fait apparaître dans une fenêtre le nom des fichiers enregistrés dans le volume en ligne, comme ce qui apparaît lorsque l'on demande Ouvrir.

Mais cette question est purement informative et n'entraîne aucune perturbation dans l'exécution du travail en cours. On reprend le travail en cours en cliquant.

## *\_Formater un volume*

Lorsque vous sélectionnez cette instruction, l'ordinateur doit aller chercher le programme dans la disquette Version Graphe. Si au moment où vous voulez formater, la disquette programme est encore en ligne, "ordinateur va de lui-même chercher le programme dont il a besoin.

Sinon, il demande:

#### Mettre le disque programme

Vous devez mettre la disquette programme dans le lecteur de boot et cliquer.

Dans les deux cas, après entrée du programme en mémoire, l'ordinateur affiche : Formatage avec le nom

suivi du curseur clignotant.

Vous entrez le nom de votre choix qui doit respecter les règles suivantes:

• Commencer par une lettre majuscule.

• Ne comprendre que des lettres majuscules, des chiffres et des points.

• Ne pas excéder 15 signes.

Puis s'affiche le message:

Connecteur  $(1 - 7)$ .

Tapez le numéro de connecteur qui correspond au lecteur dans lequel se trouve la disquette à formater, puis  $\epsilon$ n.

Apparaît ensuite:

#### Lecteur 1 ou 2

Tapez le numéro du lecteur où sera introduite la disquette vierge.

L'ordinateur demande d'introduire une disquette vierge et de frapper la lettre F.

Si vous désirez réutiliser une disquette dont les informations n'ont plus d'intérêt, l'ordinateur demande d'abord:

Voulez-vous détruire xxx ? (OuI/Non)

xxx représente le préfixe de l'ancien enregistrement.

Ce n'est qu'après confirmation que l'ordre est exécuté, ménageant un temps de réflexion bien utile avant que l'irrémédiable ne soit exécuté.

## \_Quitter

Cette instruction sert à indiquer la fin de travail avec Version Graphe. Elle libère l'ordinateur pour d'autres tâches.

Toutefois, avant que cette cessation de travail ne devienne effective, l'ordinateur demande, lorsque des données sont en mémoire, s'il y a lieu d'effectuer leur sauvegarde.

# *ILE MENU EDITION*

Les instructions contenues dans ce menu visent d'une part à dupliquer, transférer ou supprimer des données déjà entrées, d'autre part à modifier l'ensemble du tableau dans ses dimensions.

#### **Effacer**

Cette instruction nécessite tout d'abord de définir la zone sur laquelle nous voulons opérer: reportez-vous au paragraphe Définir une zone, page 66.

En sélectionnant Effacer, la zone sélectionnée est éliminée de la feuille des données; l'information correspondante est perdue.

## **Copier**

Cette instruction est un préalable à l'instruction suivante. Sélectionnez la zone à copier puis cliquez sur l'instruction Copier. La zone copiée est placée dans le presse-papiers sans disparaître de votre document.

#### REMARQUE

Le presse-papiers est l'espace mémoire où vous pouvez stocker momentanément les informations que vous venez de copier. Une nouvelle opération de Copier efface ce qui se trouvait précédemment dans le presse-papiers.

#### \_Coller

Après avoir positionné le pointeur et cliqué sur la case initiale de la zone où l'on veut recopier les données, sélectionnez l'instruction Coller. La zone définie est recopiée.

Si une même zone doit être recopiée en plusieurs endroits, la définition de la zone et l'instruction Couper ou Copier ne sont faites qu'une fois. On renouvelle seulement l'instruction Coller autant de fois que nécessaire.

## \_Couper

Après que vous ayez défini la zone, cette instruction' transfère les données de la feuille de données dans le presse-papiers et, de ce.fait, libère la zone qui avait été définie.

#### ■Copier-Coller

La combinaison Copier-Coller permet de transférer des données d'une place à une autre par duplication en les laissant à leur place initiale.

Pour transférer des données d'une place à une autre, il faut utiliser le Copier-Coller, puis Effacer.

#### ■Couper-Coller

La combinaison Couper-Coller vous permet de transférer des données d'un endroit à un autre.

## \_Insérer une ligne

Pour insérer une ligne, cliquez dans la ligne où viendra se situer la nouvelle ligne, puis sélectionnez l'instruction Insérer une ligne. La ligne qui occupait cette place ainsi que toutes les lignes suivantes sont décalées d'une place vers le bas.

S'il se trouve des données dans la ligne 254, il y a blocage. Le message:

Impossible Insérer. Cliquer apparaît.

L'insertion de la nouvelle ligne ne pourra être effectuée qu'après avoir effacé ou coupé une ligne quelconque.

## \_Insérer une colonne

Tout ce qui vient d'être dit pour les lignes se transpose immédiatement pour les colonnes.

### \_Largeur colonne

La largeur des colonnes à la mise en route est de 11 caractères. Pour modifier cette largeur, cliquez sur la colonne dont vous voulez modifier la largeur puis sélectionnez l'instruction Largeur colonne.

L'ordinateur affiche : Largeur colonne (xx) maxl 40 xx représente la largeur actuelle de la colonne (11 en situation initiale).

Indiquez la largeur voulue puis tapez  $\epsilon$ .

La largeur peut aussi être modifiée à l'aide de la souris. Amenez le pointeur dans la position la plus à droite en tête de colonne et cliquez.

Les déplacements de la souris se traduisent par une variation de la largeur de la colonne tandis que s'affiche sur la ligne de travail : largeur colonne (xx) maxl 40.

## **Largeur par défaut**

A la mise en route, la largeur de chaque colonne est fixée à 11 caractères, et toute colonne pour laquelle une largeur particulière n'a pas été définie par la procédure précédente a cette largeur.

Si l'on désire fixer une autre largeur à toutes les colonnes pour lesquelles une largeur particulière n'aura pas été spécifiée, l'instruction Largeur par défaut permet de fixer cette largeur.

# *ILE MENU IMPRESSION*

## *\_Imprimerles cases*

Cette instruction recopie la totalité de la feuille des données et la présente sous la forme d'une succession de tableaux. Une fenêtre s'ouvre avec les mentions suivantes:

#### Connecteur 1

Si l'imprimante doit être reliée à un autre connecteur, cliquez sur connecteur, entrez le numéro correct et tapez  $\epsilon$ n.

#### Bit 7: O.

 $\}$ 

Les données sont envoyées à l'imprimante sur 8 bits numérotés de 0 à 7. Certaines imprimantes nécessitent que le bit 7 soit toujours à zéro. Reportez-vous à la notice de l'imprimante.

Longueur ligne: 80. Nombre de caractères par ligne.

Longueur page : 63. Nombre de lignes imprimées par page.

#### Longueur feuille : 66.

Longueur de la feuille exprimée en nombre de lignes. Toutes ces données peuvent être modifiées en cliquant sur la ligne correspondante et en entrant au clavier la nouvelle valeur puis en tapant  $\pi$ .

#### Feuille à feuille. non.

L'option par défaut permet l'impression en continu. Inversez, cette valeur en cliquant dessus: il y a arrêt après chaque feuille.

#### Retour + saut: non.

Cette disposition est la plus courante sur les imprimantes disponibles. L'ordre de retour chariot n'entraîne pas le saut de ligne.

Si l'imprimante superpose les lignes, inversez l'ordre. La disposition "Oui" pour une imprimante où les deux ordres sont simultanés, conduit à sauter une ligne sur deux.

Pour inverser ces dernières dispositions, cliquez sur le texte.

#### Première case : xxx.

L'ordinateur affiche les coordonnées de la case en haut et à gauche du tableau en mémoire.

#### Dernière case : xxx.

L'ordinateur affiche les coordonnées de la case en bas et à droite du tableau.

Ces données peuvent être modifiées en cliquant sur la ligne à modifier et en entrant les nouvelles valeurs puis en tapant con-

#### Initialisation Interface.

Cette instruction permet d'initialiser l'interface en fonction des caractéristiques de l'imprimante. Reportez-vous à la notice.

#### Initialisation Imprimante. '

Cette instruction joue un rôle analogue pour l'imprimante elle-même.

Ces initialisations sont faites automatiquement par l'instruction Choisir son imprimante pour les modèles qui y sont répertoriés.

#### Sauver les modifications.

En cliquant sur cette instruction, les modifications apportées avant l'impression sont enregistrées dans la disquette.

#### Ne pas imprimer.

Cette instruction permet de sortir du menu.

#### Imprimer sur xxx.

*xxx* représente le nom de l'imprimante qui est entré automatiquement pour les modèles répertoriés. En cliquant sur cette ligne, l'impression démarre.

# \_Imprimer le graphe

On obtient la reproduction exacte des fenêtres graphiques telles qu'elles se présentent sur l'écran. Si l'impression présente des anomalies (superposition de toutes les lignes ou une ligne blanche sur deux ), modifiez la valeur de retour + saut de l'instruction précédente.

## **Example 25 Choisir son imprimante**

Le branchement d'une imprimante sur l'ordinateur nécessite un logiciel d'adaptation aux caractéristiques de cette imprimante : Version Graphe propose de tels logiciels pour les imprimantes les plus couramment utilisées mais il n'est pas possible d'entrer l'ensemble de ces logiciels en mémoire vive.

L'instruction Choisir son imprimante recopie le logiciel correspondant au modèle connecté et le positionne dans une partie de la disquette qui est entrée à chaque chargement. Il suffit de cliquer sur la désignation du modèle connecté.

Cette opération est donc faite une fois pour toutes, du moins tant que l'on ne change pas d'imprimante.

## \_ Cases dans un fichier

Cette instruction fait apparaître une fenêtre identique à celle de l'instruction *Imprimer les cases* pour définir la mise en page désirée mais la dernière ligne:

Imprimer sur un disque

prépare l'enregistrement sur une disquette.

L'ordinateur demande: Nom:

Tapez un nouveau nom qui désignera désormais cet enregistrement dont le format est utilisable par Epistole ou tout autre logiciel de traitement de texte.

# Imprimer tel quel

Cette instruction recopie la totalité de l'écran tel qu'il se présente. Pour les anomalies éventuelles, rèportez-vous au paragraphe Imprimer le graphe.

 $\mathbf{r}$ 

 $\mathbf{\hat{j}}$ 

-)

 $\big)$ 

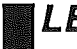

# *ILE MENU FORMAT*

Le format est destiné à définir l'emplacement des données dans la case où elles doivent prendre place.

#### \_Normal

Le format normal, qui est aussi l'option par défaut, cadre à gauche les données alphanumériques et à droite les données numériques. En outre, ces valeurs sont représentées en virgule flottante.

Les instructions du menu Format permettent de présenter les données suivant une disposition déterminée. Après avoir cliqué en tête de ligne ou de colonne, cliquez sur le format désiré.

Ce format s'applique à toutes les cases de la ligne ou de la colonne intéressée. Si l'on ne désire formater qu'une seule case, cliquez sur cette case puis sur le format désiré.

## Cadrer à gauche, Cadrer à droite, Centrer

Il en est de même pour ces instructions. x xxx,xxF x xxx,xx x xxxF x xxx xxxx

Ces instructions permettent de réaliser les présentations les plus classiques et ne nécessitent aucun commentaire.

Pour le retour au format normal, il suffit de sélectionner l'instruction Normal pour annuler l'ordre précédemment donné et retrouver la virgule flottante.

# **Motif de remplissage**

Cette instruction remplit toute la case avec la lettre ou le signe qui y a été entré. Pour remplir avec certains signes ( "+" ou ".", par exemple) reportez-vous p72 au paragraphe Créer. Si l'on a entré un chiffre, le motif est un astérisque.

Cette instruction est destinée à faire des séparations et des encadrés pour accroître la lisibilité des tableaux.

## **Wirgule fixe**

Après avoir cliqué sur la case ou sur la tête de ligne ou de colonne, sélectionnez l'instruction Virgule fixe.

L'ordinateur demande: Nombre de chiffres après la virgule (1 -> 6) : Indiquez ce nombre puis tapez  $\epsilon$ .

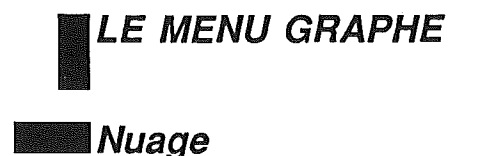

Cette instruction permet de dessiner un nuage de points pour représenter un ensemble d'individus ayant deux caractères mesurables (par exemple le poids et la taille d'êtres humains, le chiffre d'affaires et la population des départements français, le montant des devis et le coOt réel après réalisation, etc.)

L'un des caractères est mis en abscisses et l'autre en ordonnées. Les données doivent être entrées dans la feuille des données, les abscisses dans une première colonne et les ordonnées dans la colonne immédiatement à droite.

De plus, si l'on désire obtenir la droite de régression sur le graphique ainsi que son équation et le coefficient de corrélation, une colonne doit être libre à droite de celle des ordonnées ainsi que douze lignes dans les trois colonnes de travail.

On peut également travailler en lignes: la transposition de ce qui vient d'être dit est immédiate.

Sélectionnez l'instruction Nuage. L'ordinateur entre le segment de programme correspondant.

Si le disque programme n'est pas dans le lecteur, il demande: Mettre le disque programme. Mettez-le dans le lecteur et cliquez.

Sélectionnez la zone en balayant les cases des ordonnées. Sélectionnez ensuite l'instruction Zone de données dans le menu Choix.

L'ordinateur affiche : Zone nuage n° 1, 2 Cliquez sur le numéro choisi. Ouvrez la fenêtre des graphiques cartésiens et sélectionnez l'instruction Dessiner.

L'ordinateur demande: Points ou Icones, pts/lcn. Cliquez sur l'option choisie: le nuage se dessine.

Pour obtenir la droite de régression, sélectionnez l'instruction Ajustement linéaire. Les abscisses étant déjà données, l'ordinateur ne pose pas les questions qui leur sont relatives.

L'ordinateur calcule les différents paramètres et affiche la droite de régression sur le graphique.

Il est possible également de dessiner simultanément deux nuages; dans ce cas les deux droites de régression, relatives aux deux nuages, sont dessinées simultanément.

Pour cela, les données de chacune des corrélations doivent être disposées comme on l'a vu pour la première, en ménageant les colonnes et les lignes libres pour recevoir les résultats des calculs de chacune des corrélations.

Définissez la deuxième zone dans les mêmes conditions que la première et sélectionnez l'instruction Dessiner. Pour un exemple, reportez-vous page 57.

#### *\_Barres*

Cette instruction prépare le dessin des valeurs de 1 à 8 caractères des individus de la population étudiée sous forme de barres contiguës qui se distinguent par les grisés de remplissage de ces barres. Cette option est retenue comme option par défaut.

### *\_Courbes*

Cette option substitue à la représentation précédente des courbes en dents de scie identifiées par des icones. Le passage de l'une à l'autre ne nécessitant pas de calculs se fait sans qu'il soit nécessaire de passer par l'instruction Dessiner.

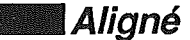

Cette option, qui est l'option par défaut, représente les barres et les courbes dans un même plan de figure.

## **Perspective**

Contrairement à l'option précédente, cette instruction donne une perspective cavalière des barres ou des courbes.

#### **Simples**

 $\rightarrow$ 

-)

Cette instruction entraîne la représentation côte à côte de chacun des caractères en valeur absolue.

## \_Cumulées en V.A

Cette instruction présente en valeur absolue la valeur du premier caractère seul, puis la valeur de la somme des deux premiers, puis de celle des trois premiers, etc.

La juxtaposition des barres permet d'utiliser cette instruction lorsqu'il y a des valeurs négatives.

## \_ Cumulées en V.R

L'opération de cumul est menée comme pour l'instruction précédente mais le total est ramené à 100 % pour chaque individu.

#### *\_Zoom*

Lors du dessin d'un graphique, le programme propose une échelle des abscisses permettant l'affichage du nombre'maximum d'individus dans la largeur de l'ouverture de la fenêtre.

On peut souhaiter dilater l'échelle des abscisses pour mieux voir les détails.

Activez en premier lieu la fenêtre des graphiques en cliquant dedans. Sélectionnez ensuite l'option Zoom du menu Graphe.

# REMARQUEI \_

Si vous sélectionnez Zoom avant d'avoir activé la fenêtre des graphiques, le message Cliquez et activez la fenêtre s'affiche. Cliquez une première fois, le message disparait. Cliquez ensuite dans la fenêtre des graphiques afin de l'activer. Vous pouvez alors sélectionner l'instruction Zoom.

L'instruction Zoom affiche le nombre d'individus représentés sur le graphique.

Pour le modifier, effacez le nombre affiché en tapant de les puis tapez le nombre d'individus souhaité, puis  $\overline{E}$ .

### *\_Un cercle*

Pour dessiner un cercle, commencez' par dessiner un diagramme en barres en vous assurant que l'origine est à zéro. Sélectionnez l'instruction Un cercle.

Si le disque programme est dans le lecteur, l'ordinateur procède au chargement. Sinon, il demande:

#### Mettre **le** disque programme.

Après mise en place du disque, cliquez: le segment de programme se charge.

Après chargement, sélectionnez l'instruction Zone Cercle dans le menu Choix.

Une fenêtre s'ouvre comprenant deux cadres identiques.

Pour dessiner un seul cercle, seul le cadre supérieur intitulé Cercle 1 nous concerne.

Il est possible de dessiner deux types de cercle:

• On retient l'un des caractères, ce qui correspond à un numéro de zone du diagramme en barres et l'on s'intéresse à un certain nombre d'individus consécutifs. Par exemple, aux dettes à long terme pour les exercices 1981 à 1985.

• On retient un seul individu et l'on représente la part des différents caractères. Par exemple, on s'intéresse au bilan de la seule année 1983 et l'on représente la part prise par chacun des postes du passif.

Ce choix se traduit de la façon suivante: Dans là première hypothèse, complétez la première partie du cadre, cliquez sur:

Partie du diagramme n' :

où l'on reporte le numéro de zone du diagramme en barres.

#### Barre...à barre..•

 $\left\{ \begin{array}{c} 0 \\ 0 \end{array} \right\}$ 

valeurs rentrées au clavier suivies de con-Les numéros à porter sont ceux qui apparaissent en dessous des barres.

Dans la deuxième hypothèse, complétez la deuxième partie du cadre: bloc de barres n':

par frappe au clavier suivie de ca.

Dès que les informations sont rentrées, le cercle se dessine, à condition que la fenêtre des cercles ait été ouverte.

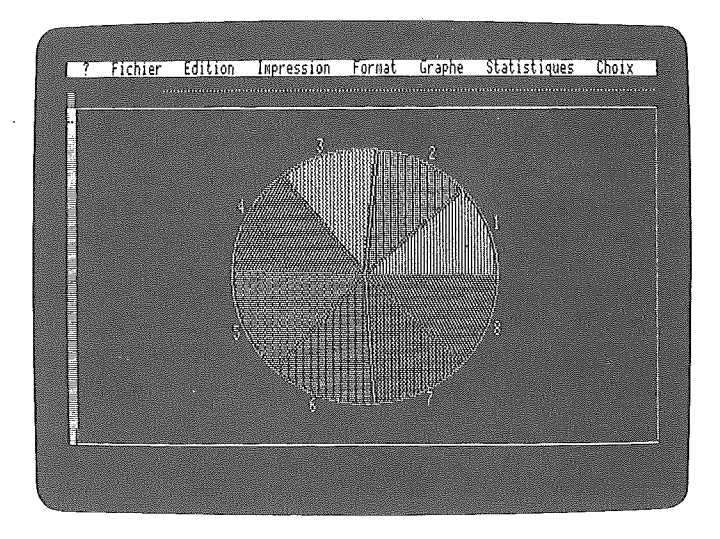

# **Deux Cercles**

Les opérations sont identiques à celles qui viennent d'être décrites. Mais lorsque le premier cercle est dessiné, cliquez à nouveau sur Zone Cercle.

La fenêtre réapparaît avec les informations rentrées précédemment dans le cadre supérieur.

Remplissez le cadre inférieur selon les mêmes règles que pour le cadre supérieur.

## \_ Titres horizontaux

En cliquant sur cette instruction, une zone éclairée horizontale s'inscrit dans la partie supérieure gauche de la fenêtre des graphiques.

Frappez le texte sur le clavier: il vient se mettre en place dans la fenêtre. Il est possible d'écrire une deuxième et une troisième ligne en tapant sur m.

Lorsque le titre est complet, tapez sur  $\Xi$ . Le titre prend son aspect définitif. Il est possible de le déplacer en bloc en cliquant à l'intérieur et en maintenant la pression: les mouvements de la souris l'entraînent.

Il est possible de faire plusieurs titres.

## **Titres verticaux**

Ils peuvent être rédigés de la même manière que les titres horizontaux. Il est plus agréable de les préparer sous forme d'un titre horizontal en limitant la longueur des lignes à 15 caractères.

En cliquant dans le titre et en relâchant, apparaît le texte : Voulez-vous B(ASCULER) le titre, l'E(FFACER), P(ASSER) à une autre commande.

Pour passer de la position horizontale à la position verticale. ou inversement, tapez **ED** ou cliquez sur l'ordre correspondant. La frappe de  $E$  ou de  $F$  se traduise respectivement par la suppression du titre ou par la fin de l'instruction en cours.

La longueur des titres verticaux est limitée à 15 caractères.

# LE MENU STATISTIQUES

Ce menu propose l'exécution d'un certain nombre de calculs statistiques permettant de compléter la représentation graphique des données brutes par des droites ou des courbes donnant une information résumée.

Il est indispensable pour ceux qui n'ont pas de connaissances statistiques, pour éviter des erreurs d'interprétation et pour tirer tout le profit de Version Graphe, de se reporter au chapitre Graphiques et Statistique et de consulter des ouvrages spécialisés.

Les opérations statistiques conduisent à calculer différentes valeurs qui, outre leur représentation graphique, font l'objet d'un affichage; la place nécessaire doit donc être ménagée: ainsi, pour les ajustements, une colonne à gauche et une colonne à droite des données à ajuster sont nécessaires.

De même, douze lignes sont occupées par les résultats des calculs dont le détail est donné plus loin.

Avant d'exécuter les calculs dont les résultats écraseraient des données restées dans les colonnes adjacentes, l'ordinateur interroge: Avez-vous inséré les lignes ou colonnes nécessaires? (Oui/Non)

Ce qui permet, en cas d'oubli, de cliquer sur Non et de réparer l'oubli. Le détail de cette démarche n'est pas rappelé au niveau de chaque instruction.

En pratique, lorsque des données à traiter font partie d'un tableau, il peut être plus simple de commencer à les extraire à l'aide des instructions Copier-Coller et de les positionner dans une zone disponible de la feuille des données.

Rappelons, enfin, que tout ce qui a été dit pour des données disposées en colonnes se transpose pour la disposition en lignes.

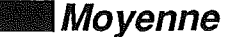

Après avoir défini une zone, l'instruction Moyenne affiche en dessous d'elle la moyenne, arithmétique et l'écart-type. Ces résultats s'inscrivent sur les quatre lignes (ou colonnes) suivantes qui doivent donc être libres.

## *\_Ajustements*

 $\left( \begin{array}{c} 0 \\ 0 \end{array} \right)$ 

Les manipulations pour les trois ajustements, linéaire, logarithmique et exponentiel, sont identiques à la sélection près de l'instruction d'exécution.

Libérez une colonne à gauche et une colonne à droite des données. Choisissez la zone des données y compris, éventuellement, les cases où devraient prendre place des données manquantes ainsi que les cases correspondant aux extrapolations d'un côté eVou de l'autre. Le calcul procède aux interpolations pour les données manquantes et aux extrapolations demandées.

Nommez la zone. Reportez-vous au paragraphe Zone de données dans le menu Choix page 102. Cliquez sur l'ajustement désiré.

L'ordinateur demande: Avez-vous Inséré les lignes ou les colonnes nécessaires? (Oui/Non). Sur réponse affirmative, il demande: Zones de travail ? Cliquez sur le numéro de zone choisi.

Le programme permet de mener de front deux ajustements sur deux séries de données.

Si tel est le cas, cliquez sur le second numéro de zone, sinon tapez  $\boldsymbol{\oplus}$ .

Au cas où aucune zone n'aurait été nommée, l'ordinateur prévient: Vous n'avez pas nommé de zone Enfin, pour définir l'échelle des abscisses, l'ordinateur demande: Valeur première abscisse : Entrez cette valeur puis tapez  $\epsilon$ . Intervalle des abscisses Donnez cette valeur puis tapez  $\epsilon$ .

Exemple: pour des abscisses allant de cinq ans en cinq ans à partir de 1901, entrez successivement: 1901 puis 5.

L'ordinateur affiche les abscisses dans la colonne de gauche et les ordonnées lissées dans la colonne de droite. Enfin, en bas de colonne sont affichées les valeurs:

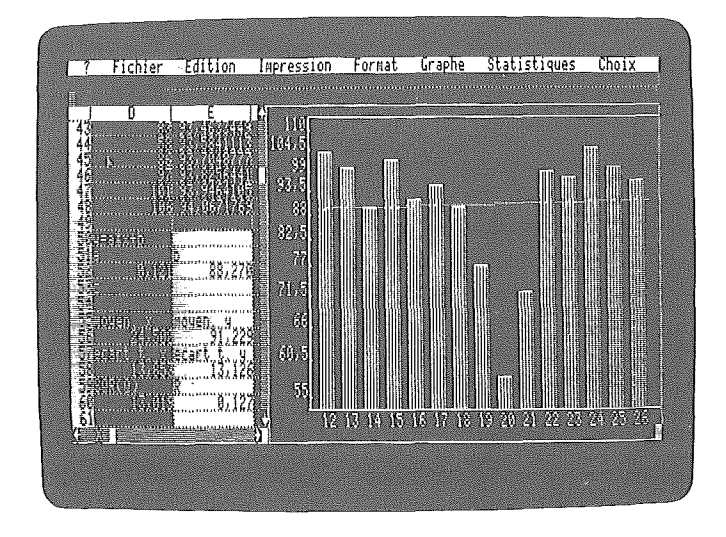

Pour l'ajustement linéaire, l'équation est la suivante:  $y = a * x + b$ 

Pour l'ajustement logarithmique, l'équation de la courbe devient :  $y = a * log (x - c) + b$ 

Pour l'ajustement exponentiel, l'équation de la courbe devient :  $y = a * b \land (x - c)$ Le signe  $\wedge$  marque l'exponentielle.

Les valeurs des paramètres et des autres résultats s'affichent selon la même disposition que pour l'ajustement linéaire.

# **Lissage moyenne mobile**

La colonne située immédiatement à droite des données doit être libre: les moyennes mobiles viennent y prendre place au fur et à mesure des calculs.

Nommez la zone (voir l'instruction Zone de données). Sélectionnez l'instruction Lissage moyenne mobile. L'ordinateur demande : Avez-vous Inséré les lignes ou colonnes? (Oui/Non)

Tous ces préalables exécutés, vient le message: Zones de travail ?

Les zones nommées apparaissent. Cliquez sur la ou les zone(s) choisie(s) sans omettre de taper  $\epsilon$  si une seule zone est retenue.

Enfin apparaît le message: Moyenne mobile sur combien de termes? Indiquez ce nombre qui ne doit pas excéder 24. Si cette condition n'est pas respectée, l'ordinateur affiche: Période trop longue. Cliquez.

Après correction éventuelle, le programme calcule les moyennes mobiles et les reporte sur le graphique.

# Lissage exponentiel

Les manipulations sont identiques à celles décrites pour la moyenne les mobile mais au lieu de la question relative au nombre de termes de la moyenne mobile, l'ordinateur affiche:

Constante du lissage exponentiel x 10, (1 <--- < 9) ? Nous vous conseillons néanmoins de vous limiter à l'intervalle (1, 3).

Le calcul démarre sur la frappe de la valeur choisie suivie de  $\epsilon$ .

## \_Indices saisonniers

Les indices saisonniers sont calculés en faisant mois par mois le quotient des données observées par la valeur lissée - soit par moyenne mobile, soit par lissage exponentiel, soit sur la droite d'ajustement calculés comme ci-dessus.

Il est nécessaire de libérer une colonne à droite de celle où sont portés les résultats du lissage. Puis, sélectionnez l'instruction Indices saisonniers. Cette instruction déclenche le dialogue : Avez-vous Inséré les lignes ou colonnes? Puis : Zones de travail ?

Sur la réponse, le calcul se déroule et les résultats s'affichent dans la colonne en attente.

Comme pour les opérations précédentes, on peut conduire deux calculs simultanément.

REMARQUE Cette instruction et les suivantes sont le plus généralement appliquées à des données mensuel/es. El/es peuvent s'appliquer à une périodicité quelconque (bimestre, trimestre, quadrimestre...). Le nombre des périodes est défini au moment du calcul de la moyenne mobile initiale.

## - Coefficients saisonniers

Les coefficients saisonniers sont les valeurs moyennes des indices saisonniers calculés sur une période d'au moins trois ans (soit deux indices par mois de même nom, les indices des six premiers mois et des six derniers ne pouvant être calculés).

A l'aide de l'instruction Copier-Coller, faites un tableau en recopiant côte à côte les indices saisonniers des mois de même nom.

Le tableau doit présenter une colonne de gauche complète. Ainsi, si vous disposez de cinq années commençant en janvier, le premier indice mensuel est défini en juillet.

Pour les trois années suivantes, on dispose de douze indices et pour la cinquième année des six premiers seulement. Vous devez disposer le tableau comme ci-dessous:

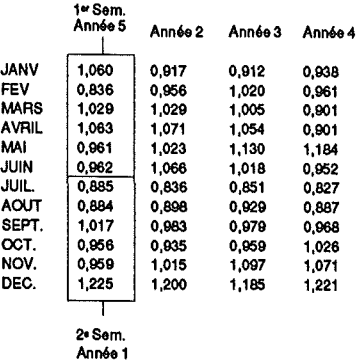

Si le nombre d'indices calculés ne correspond pas à un multiple de douze mois, les indices restant sont reportés à droite du tableau rectangulaire.

Sélectionnez une zone couvrant la 1ère ligne du tableau et aussi longue que la plus longue ligne du tableau, sélectionner menu Statistiques, option Coeff.saison..

Le programme calcule les moyennes pour chaque mois et les affiche dans la colonne située à droite du tableau. Le programme ne ramène pas la somme des coefficients à 1200, mais leur total est généralement voisin de cette valeur.

# Désaisonnalisation

- 1

A l'aide des instructions Copier-Coller, recopiez dans la colonne, où l'instruction *Indices saisonniers* avait affiché ces indices, les coefficients saisonniers, qui viennent d'être calculés, autant de fois que nécessaire pour couvrir toute la période pour laquelle on dispose de données observées en prenant bien soin de faire coïncider les données relatives aux mois de même nom.

L'instruction Désaisonnalisation affiche dans la colonne immédiatement à gauche de celle des coefficients saisonniers (où se trouvait la valeur lissée) les valeurs désaisonnalisées.

On peut désirer lisser cette courbe, (reportez-vous au chapitre Graphiques et Statistique page 107), par exemple sur trois mois: Exécutez sur les valeurs désaisonnalisées un Lissage moyenne mobile.

#### \_ Saisonnalisation

Cette instruction peut être utilisée dans le cas.où un ajustement (linéaire, logarithmique, exponentiel) constitue une représentation satisfaisante de l'évolution moyenne des valeurs d'une série chronologique et que l'on veuille utiliser cet ajustement pour une extrapolation.

En premier lieu, on effectue l'ajustement en ayant délimité comme zone de travail la zone des données augmentée de la durée de l'extrapolation. Les valeurs calculées s'affichent pour la durée totale, y compris dans la période de l'extrapolation; le graphique fait apparaître les barres ou les courbes pour les périodes des données ainsi que la courbe d'ajustement prolongée de la période de l'extrapolation.

On calcule les indices saisonniers comme exposé ci-dessus. Rappelons qu'il n'y a pas lieu de délimiter à nouveau la zone de travail.

Il y a autant d'indices que de données. La partie de l'extrapolation ne comporte pas d'indices.

On calcule alors les coefficients saisonniers.

Par un Copier-Coller, on complète la colonne des indices saisonniers par les coefficients saisonniers correspondants.

Dans le menu Statistiques, on sélectionne l'instruction Saisonnalisation. L'ordinateur demande : Avez-vous Inséré les lignes ou colonnes nécessaires? Zones de travail ?

100

Les résultat sont affichés à la suite des données de la série et, sur le graphique, le diagramme, en barres ou la courbe, se trouve prolongé en conséquence.

## **Classement**

Cette instruction permet de ranger, dans l'ordre croissant ou décroissant des valeurs, des données numériques situées en colonnes ou en lignes.

Dans cette opération, les données situées dans la colonne de gauche ou dans la ligne supérieure sont entraînées dans le classement : ainsi, les noms des clients situés à gauche de leurs chiffres d'affaires se retrouveront classés en même temps que leurs chiffres d'affaires.

Désignez la zone des données à classer puis sélectionnez l'instruction Classement. L'ordinateur demande:

#### Croissant ou décroissant

Cliquez sur l'ordre demandé: le classement s'effectue. Le graphique se transforme en courbe des débits classés.

#### \_Cumul

 $\int$ 

L'opération précédente étant réalisée, en sélectionnant l'instruction Cumul, le cumul s'inscrit dans la colonne située à droite de celle des valeurs ordonnées.

N'oubliez pas éventuellement de libérer la colonne nécessaire. Le graphique fait apparaître à la fois les valeurs individuelles et le cumul.

#### **Fin statistique**

Les calculs statistiques utilisent de nombreuses positions de mémoire. Après l'achèvement de ces calculs, il est nécessaire de les libérer en sélectionnant l'instruction Fin statistique.

L'oubli de cette précaution peut conduire dans la suite des travaux à des présentations aléatoires.

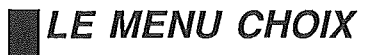

## Zone de données

Pour toute opération graphique ou statistique, il est nécessaire de préciser quelles données il faut utiliser.

Cette désignation se fait en deux temps :

Définissez la zone en la rendant active en cliquant sur la première donnée et en balayant l'ensemble de la zone (pour plus de détails, reportez-vous au paragraphe Définir une zone page 66). Puis donnez-lui un nom, en pratique un numéro compris entre 1 et 8 lorsque vous avez sélectionné Barres ou Courbes, et soit 1 soit 2 lorsque vous avez sélectionné Nuage.

Après avoir défini la zone, sélectionnez l'instruction Zone de données. Sur la ligne de travail s'inscrit : Zone de données: 1, 2, 3, 4, 5, 6, 7, 8,

Cliquez sur le numéro choisi.

Lorsqu'on nomme successivement plusieurs zones, les numéros attribués antérieurement apparaissent en inverse vidéo.

## **Contract Contract Contract Property**

L'échelle des ordonnées est définie en partie par le programme et en partie par l'option retenue par l'utilisateur.

Le programme fixe la valeur du haut de l'échelle de manière à ne pas perdre de place vers le haut: la plus grande valeur de l'échelle est la valeur maxima des données.

L'origine de l'échelle, lorsqu'elle est arithmétique, soulève des problèmes qui sont exposés page 109.

#### **图 Barres et courbes**

#### Echelle arithmétique :

L'option par défaut fixe l'origine à la valeur zéro afin d'éviter les erreurs d'interprétation.

La sélection de l'instruction origine propose trois possibilités :

• zéro

 $\left( \begin{array}{c} \cdot \end{array} \right)$ 

 $\mathcal{L}$ 

Ì

• indéterminée

• choisie.

Cliquer sur zéro permet de revenir à l'option par défaut si l'on a eu recours antérieurement à une autre option.

Cliquer sur indéterminé laisse le soin au programme de fixer l'origine: la valeur retenue est la plus faible des données. Afin d'attirer l'attention sur le risque d'interprétation, une zone grisée apparaît sur le bas du graphique.

Cliquer sur choisie permet d'imposer une valeur quelconque à l'origine: cette valeur doit être entrée au clavier.

#### Echelle logarithmique :

L'échelle logarithmique n'a pas de zéro (il est reporté à l'infini négatif). L'option par défaut est l'origine indéterminée: le programme lui affecte la valeur de la plus faible des données et utilise ainsi au mieux la surface de l'écran.

Comme pour l'échelle arithmétique, il est possible d'imposer une valeur initiale quelconque.

#### ■ Nuage

L'option par défaut est l'origine indéterminée. Comme pour l'échelle logarithmique, il est possible de fixer une autre valeur initiale en cliquant sur choisie.

## \_ Libérer une zone

Lorsque des zones ont été nommées, il est parfois nécessaire de les débaptiser. L'instruction Libérer une zone fait apparaître la liste des zones nommées ainsi que la mention: libérer toutes les zones

La libération totale ou partielle se fait en cliquant sur les mentions correspondantes.

#### \_\_Dessiner

Cette instruction donne l'ordre d'exécution des calculs nécessaires au dessin du graphique. De ce fait, elle n'est pas indispensable dans certains cas comme le passage des barres aux courbes et réciproquement, car aucun calcul n'est nécessaire pour ce passage.

## **Zone cercle**

La description de cette instruction est étroitement imbriquée avec 1cercle et 2 cercles dans le menu Graphe. Reportez-vous pages 90 et 92.

La dernière instruction Fin de commande permet de sortir de la procédure.

## **Echelle arithmétique**

Il s'agit de l'échelle des ordonnées. L'échelle arithmétique est l'option par défaut: les valeurs en progression arithmétique sont équidistantes.

Cette instruction sert à revenir à l'échelle arithmétique après avoir utilisé l'échelle logarithmique.

# **Echelle logarithmique**

 $\big)$ 

 $\left( \begin{array}{c} 0 \\ 0 \end{array} \right)$ 

- )

Cette instruction définit une échelle des ordonnées où les valeurs en progression géométrique sont équidistantes (par exemple 1, 10, 100, etc.) Reportez-vous page 109 au paragraphe Le choix des échelles.

 $\longrightarrow$  $\mathcal{L}^{\text{max}}_{\text{max}}$ 

 $\rightarrow$ 

 $\mathcal{F}^{\mathcal{S}}$ 

 $\mathcal{I}$ 

# GRAPHIQUES ET STATISTIQUE

Cette partie du manuel n'a pas la prétention de se substituer à des ouvrages sur les graphiques ou sur la statistique. Elle n'apporte que quelques réflexions incitant, la plupart du temps, à.la prudence. Nous souhaitons au contraire que ce soit une invitation à l'approfondissement de ces matières 1

# 1GRAPHIQUES

Ì

## \_ L'origine des échelles

Lorsque nous construisons un graphique cartésien avec une échelle arithmétique, un piège nous attend dans la fixation de l'origine de l'échelle des ordonnées. Un exemple en fera comprendre le mécanisme.

Ouvrons le fichier SUCCURSALES.G de la disquette IDEMO.GRAPHE. Ce fichier fournit le chiffre d'affaires sur un mois des six agences de l'entreprise. Dessinons le graphique en barres avec l'option par défaut.

Il saute aux yeux que Paris a fait un bon quart de plus que Marseille et un tiers de plus que Lille. L'écart entre Bordeaux et Lille fait environ une fois et demie celui existant entre Lyon et Marseille, etc.

Mais nous constatons que nous utilisons fort mal la place puisque tous les chiffres sont supérieurs à 600.

Pourquoi ne pas accroître la lisibilité du graphique en supprimant cette part inutile en fixant à 600 l'origine des ordonnées?

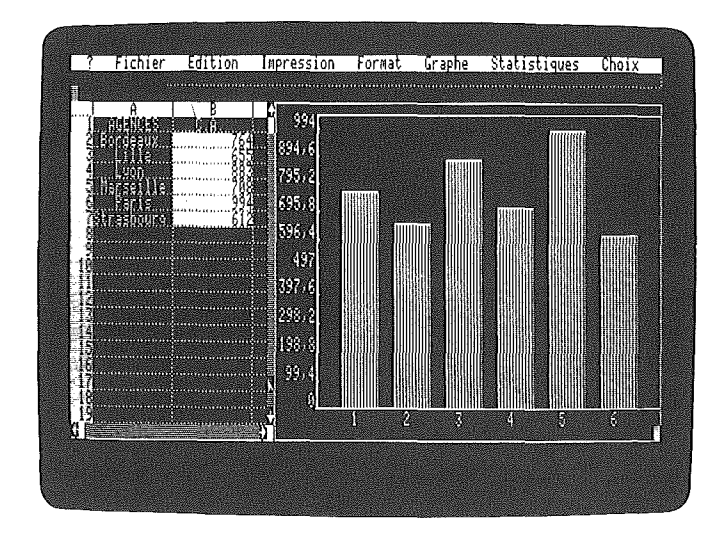

Redessinons le graphique après avoir fixé l'origine à 600: les écarts sont devenus à peu près deux fois plus importants.

 $\Big)$ 

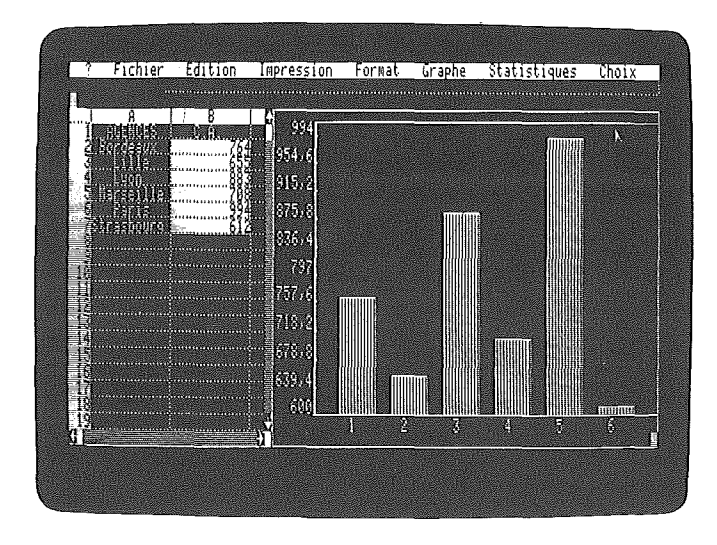
Nous remarquons, comme tout à l'heure, que l'écart entre Lyon et Marseille fait une fois et demie l'écart entre Bordeaux et Lille. Mais Paris semble faire trois fois Marseille, Bordeaux être égal à Marseille plus Lille. Autant de conclusions erronées comme il est facile de le constater en revenant au tableau de chiffres.

Tant qu'il s'agit de comparer des écarts, les conclusions inspirées par les deux graphiques sont exactes, mais la comparaison des valeurs elles-mêmes n'est possible que si l'origine est à zéro.

Il vous sera aisé de constater que les graphiques présentés dans la presse, même sérieuse, sont loin de toujours respecter cette règle. Encore heureux, lorsque le commentateur ne tire pas de savantes conclusions à partir d'un graphique tronquél

# Le choix des échelles

L'un des intérêts des graphiques tient au fait que, d'emblée, à la simple vue d'une courbe, des conclusions nous sont suggérées: par des raisonnements intuitifs et souvent informulés, nous comparons des valeurs à travers les grandeurs graphiques qui les représentent.

Le chiffre d'affaires de telle agence vaut les 2/3 de celui d'une autre, l'activité a augmenté de 10 % d'une année sur l'autre, etc. Bien entendu, ces interprétations ne sont à retenir que si elle ne sont pas fallacieuses. Dans le cas contraire, elles sont dangereuses.

### Prenons un exemple :

La direction de l'entreprise Zed s'intéresse à ses frais généraux. Elle a dressé un tableau donnant pour les années 1980 à 1985 son chiffre d'affaires et ses frais généraux.

Ces données sont contenues dans la disquette DEMO GRAPHE: nous les récupérons en ouvrant le fichier ZED.G.

Traçons les deux courbes: un rapide coup d'œil nous rassure : la progression des frais généraux a été beaucoup moins rapide que celle du chiffre d'affaires.

Et pourtant 1Ouvrons grande la fenêtre sur la feuille des données et supprimons la colonne D. Dans la colonne G qui apparaît, a été reporté le pourcentage des frais généraux par rapport au chiffre d'affaires!

Au cours des six années, ce pourcentage est passé de 23, 5 à 27,2 %.

Supprimons la colonne E et nous voyons qu'en prenant pour base la part des frais généraux en 1980, celle-ci s'est accrue de16 % sur la période...

La déduction faite sur le graphique est totalement erronée ! Pourquoi?

Notre graphique a été construit avec une échelle arithmétique. De 1981 à 1982, par exemple, le chiffre d'affaires s'est accru de 9 311 KF tandis que les frais généraux n'augmentaient que de 3 215 KF, soit environ trois fois moins. C'est bien ce que montre le graphique.

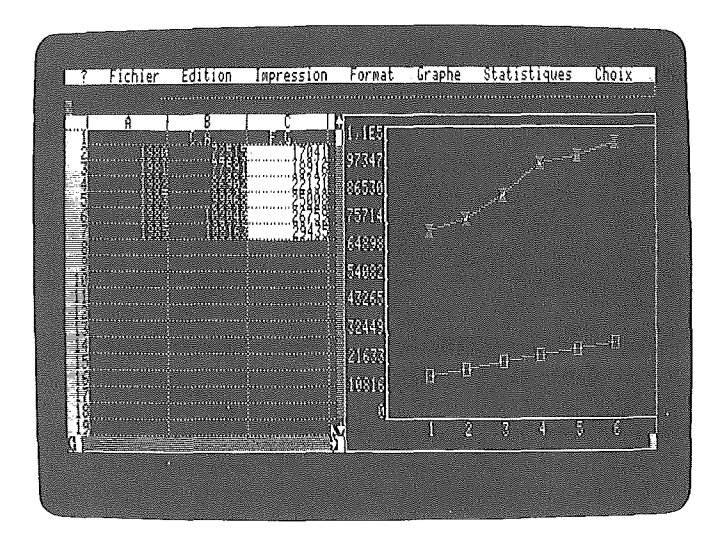

Mais ce qui nous intéresse, ce n'est pas la progression en francs, mais la progression en pourcentage.

Ce que nous souhaitons, c'est que 10 % d'accroissement du chiffre d'affaires et 10 % d'accroissement des frais généraux se traduisent par une même pente: que passer de 75 000 à 82 500, ou de 18000 à 19 800, fasse grimper la courbe de la même quantité.

Heureusement pour nous, une telle échelle existe et si son nom est redoutable, son emploi est aisé : il s'agit de l'échelle logarithmique. Traçons donc nos deux mêmes courbes en retenant cette fois, dans le menu Choix, l'instruction Echelle logarithmique.

Cette fois, la progression plus rapide des frais généraux apparaît nettement. Toutefois, entre les années 1982 et 1983, les frais généraux ont progressé moins vite que le chiffre d'affaires: c'est bien ce qui apparaît sur le graphique.

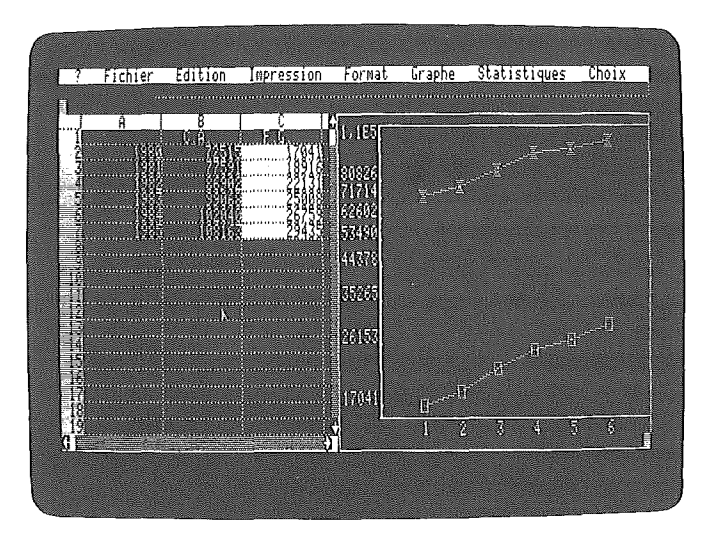

En supprimant les colonnes E et F, nous voyons les pourcentages d'accroissement annuel de nos deux grandeurs. Nous constatons que l'impression donnée par le deuxième graphique est bien conforme à ce que nous voulions savoir.

# IlQuand choisir l'échelle logarithmique ?

Si nous nous intéressons aux valeurs absolues des chiffres, si nous considérons ces chiffres comme des valeurs additives (30 F de plus, 7 000 F de moins), c'est l'échelle arithmétique qui convient. Se pose alors, comme nous l'avons vu précédemment (L'origine des échelles), le choix de l'origine des ordonnées.

Si, au contraire, nous nous intéressons aux valeurs relatives (le tiers, 15 % de plus - ce qui est une manière de dire "multiplié par 1.15") c'est-à-dire au produit par des coefficients ou des indices, ou au rapport entre deux valeurs, alors, l'échelle logarithmique s'impose

Choisir une échelle arithmétique pour appuyer un raisonnement en pourcentages, ou une échelle logarithmique quand on raisonne en sommes ou en différences, ne peut conduire qu'à des erreurs. L'intérêt des graphiques est immense. Encore faut-il qu'ils représentent fidèlement la réalité du point de vue du problème qui nous intéresse.

# STATISTIQUE

# Généralités

Un minimum de vocabulaire est indispensable pour se comprendre aisément aussi bien en statistique que pour l'expression graphique.

La statistique s'occupe, en règle générale, des valeurs prises par des caractères attachés à des individus appartenant à une population. Précisons par des exemples la signification de ces termes.

La "population française" - en toute rigueur **il** faudrait préciser à quel jour et à quelle heure - est composée de tous les êtres humains vivants possédant la nationalité française. Notons au passage qu'elle est distincte de la population résidant en France, qui comprend les étrangers résidents mais non les Français résidant à l'étranger, bien qu'il y ait un large recouvrement entre les deux.

Soulignons la grande importance des définitions: c'est souvent grâce à leur imprécision que l'on "fait dire aux chiffres ce que l'on veut". Mais on parlera aussi de population en statistique pour des bons de commande, des chiffres d'affaires journaliers, des pièces usinées, etc. Il suffit que, pour chaque élément (ou individu), on puisse répondre sans ambiguïté à la question : "appartient-il à la population" ?

Ayant ainsi défini population et individu, chaque individu présente de nombreux caractères: pour un être humain, sa date de naissance, ses revenus déclarés l'année dernière, son poids, sa situation matrimoniale, etc.

Pour un bon de commande, le client qui l'a émis, son montant, sa date d'émission etc. Pour une pièce usinée, chacune de ses cotes, son poids, etc.

### Prenons un exemple :

Une société veut étudier l'évolution des grands postes du bilan sur dix ans: la population, c'est l'ensemble des bilans, l'individu, c'est chaque bilan, les caractères, sont pour l'actif, "les immobilisations", "les valeurs d'exploitation", "le réalisable" et "le disponible".

Dans la grille des données, chacun des caractères retenus sera représenté par une colonne, chaque bilan annuel sera représenté par une ligne et nous trouverons, à l'intersection de chaque ligne et de chaque colonne, la valeur prise par chaque poste (le caractère) pour chaque exercice (l'individu).

Graphiquement, chacune des barres regroupées donne par sa hauteur la valeur du caractère correspondant, tandis que chaque groupe de barres représente un individu.

# Ajustements

 $\rightarrow$ 

Il est fréquent qu'en statistique on s'intéresse à l'évolution d'un caractère d'un seul individu à travers le temps. On parle alors de série chronologique ou plus simplement de chronique.

On obtient graphiquement une courbe dont les abscisses correspondent aux dates successives d'observation du caractère. Du fait des fluctuations aléatoires, la courbe présente des irrégularités et l'on s'efforce de trouver, derrière ces dents de scie, une allure générale.

Version Graphe donne plusieurs procédés pour obtenir ce résultat. L'un des plus simples consiste à ajuster au mieux une courbe définie aux données observées. La courbe la plus simple étant la droite, l'ajustement le plus fréquent est l'ajustement linéaire.

# IIAJustement linéaire

La droite qui résume au mieux l'information contenue dans les données est la "droite des moindres carrés". C'est la droite qui rend minimale la somme des carrés des écarts entre l'ordonnée de chaque observation et l'ordonnée de la droite pour l'abscisse correspondante.

Il est évidemment très facile d'extrapoler les valeurs pour les périodes à venir, et bien des utilisateurs ne s'en privent pas.

L'opération n'est pas sans danger, et si l'ajustement linéaire a l'avantage d'être simple et d'être mené à bien même avec un nombre limité de points, l'utilisateur devra toujours s'interroger sur la validité d'une telle extrapolation.

La sagesse lui dictera en particulier la prudence devant toute extrapolation au-delà d'une ou deux périodes.

Notons enfin que l'ajustement linéaire repose sur l'hypothèse que le phénomène étudié varie d'une quantité constante au cours de chaque période à laquelle se superposent des fluctuations aléatoires dont la somme à long terme est nulle.

#### ■Ajustement logarithmique

Si la courbe semble évoquer un ralentissement progressif de la croissance, la courbe logarithmique peut donner un bon ajustement.

# ■Ajustement exponentiel

Si l'on suppose que le phénomène étudié varie d'une période à l'autre non d'une quantité mais d'un pourcentage constant, c'est alors le lissage exponentiel qui a des chances de mieux représenter l'objet de l'étude.

Comme pour l'ajustement linéaire, la plus grande prudence est nécessaire pour l'extrapolation.

# **III**Quel ajustement choisir?

L'ajustement est destiné à résumer "au mieux" l'information disponible: il doit donc réduire au minimum les fluctuations aléatoires résiduelles.

Ces fluctuations sont mesurées par l'écart résiduel SOR (0) (racine carrée de l'écart quadratique moyenne) dont la valeur se trouve dans le tableau donnant la valeur des paramètres, en dessous (ou à droite quand on travaille en lignes) des données.

On retiendra donc de préférence l'ajustement pour lequel SOR (0) est le plus faible.

Pour clore ce chapitre, rappelons que l'on constate souvent, dans l'activité d'un marché, une courbe de développement en S, rappelant la courbe logistique.

L'ajustement le meilleur dans la phase d'expansion rapide est l'ajustement exponentiel; dans la phase médiane, c'est l'ajustement linéaire et dans la phase de stabilisation, l'ajustement logarithmique.

# 1Moyenne et écart-type

Lorsqu'on s'intéresse à un caractère quantitatif (mesurable, comme le poids ou la taille d'êtres humains, le diamètre des pièces d'un lot, la résistance d'échantillons de fil, etc.) d'un grand nombre d'individus, il est nécessaire de résumer l'information, car notre esprit est incapable d'assimiler et d'interpréter un grand nombre de données.

Nous connaissons tous la moyenne arithmétique qui permet de "centrer" le problème: c'est autour de la moyenne que se regroupent les valeurs prises par le caractère étudié.

Mais il est hors de doute que la signification d'une moyenne, disons de 56, n'est pas la même si elle a été obtenue à partir de valeurs qui se regroupent toutes entre 49 et 60 ou si les valeurs individuelles vont de 14 à 971

Autrement dit, pour savoir ce que signifie la moyenne, il faut connaître le "degré de pagaille" des données qui ont servi à l'établir.

La statistique mesure cette dispersion de différentes manières, par exemple:

- l'étendue,
- les quartiles et les déciles,
- l'écart-type.

# L'étendue

L'étendue est la différence entre la valeur la plus élevée et la valeur la plus faible.

Très simple à concevoir, cette mesure est médiocre, car ne faisant intervenir que les extrêmes, elle repose sur les deux cas les plus exceptionnels.

Cette raison suffit en général à la disqualifier.

# **Les quantiles**

Les quantiles, nom générique pour les quartiles, les déciles, les centiles... apportent une réponse à cet inconvénient. Ayant, pour les quartiles, divisé la population préalablement ordonnée en quatre groupes de même effectif, les quartiles sont les valeurs prises par le caractère étudié à la limite des deux premiers groupes, d'une part, et à celle des deux derniers groupes, d'autre part.

Souvent utilisés pour des comparaisons de salaires entre entreprises, leur interprétation est immédiate :

un quart des salaires est situé en dessous du premier quartile, la moitié entre le premier et le troisième quartile (le deuxième quartile est confondu avec la médiane, valeur qui divise la population en deux groupes égaux) et un quart au-dessus du troisième quartile.

On appelle intervalle interquartile la différence entre les valeurs du troisième et du premier quartile.

Si l'on divise la population en dix groupes égaux, ce sont le premier et le neuvième décile qui sont retenus.

Si l'on divise la population en cent parties égales, on retient de la même manière le premier et le quatre-vingt-dix-neuvième centile. Différentes raisons, pratiques ou théoriques, font préfèrer à ces mesures l'écart-type, résultat d'un calcul que nous ne justifierons pas

$$
\text{ici}: \quad \text{écart-type} = \sqrt{\frac{\sum (\mathbf{x}_i - \overline{\mathbf{x}})^2}{n}}
$$

L'écart-type est la meilleure mesure de la dispersion. Nous nous contenterons de dire que, sous certaines réserves, les deux tiers approximativement de la population sont contenus dans un intervalle d'un écart-type de chaque côté de la moyenne, environ 95 % dans un intervalle de plus ou moins deux écarts-types et sa quasi-totalité dans un intervalle de plus ou moins trois écarts-types.

# *\_Lissages*

En général, les séries chronologiques (par exemple la production mensuelle d'une entreprise, son chiffre d'affaires ou ses prises de commandes) présentent des fluctuations aléatoires qui donnent à la courbe une allure en dents de scie. On souhaite, en général, trouver la tendance qui se cache derrière ces mouvements irréguliers.

L'une des méthodes possibles pour y parvenir consiste à ajuster une droite ou une courbe simple sur les valeurs observées. L'essentiel en a été dit précédemment à propos des Ajustements, et nous n'y reviendrons pas ici.

Il existe des méthodes plus élaborées qui, en particulier, permettent de suivre l'évolution de la tendance : les méthodes de lissage. Nous en retiendrons deux: la moyenne mobile et le lissage exponentiel.

# **Moyenne mobile**

C'est la méthode de lissage la plus connue: elle consiste à prendre la moyenne des valeurs sur plusieurs périodes: ainsi, les aléas se compensent partiellement et la courbe de la moyenne mobile est beaucoup plus régulière que celle des données observées.

Lorsque les données sont mensuelles, on fait fréquemment la moyenne sur douze mois pour compenser les mouvements saisonniers qui affectent presque tous les phénomènes économiques.

L'emploi des moyennes mobiles ne nécessite qu'une précaution, mais elle est très importante: une moyenne mobile, sur douze mois par exemple, mélange une information récente (le dernier mois connu) avec d'autres informations ayant un mois, deux mois.... onze mois d'âge.

Ainsi l'âge moyen de la moyenne mobile est égal à la moitié de la période sur laquelle elle est établie. Une moyenne mobile sur douze mois est donc, quand on peut la calculer, en retard de six mois sur l'événement. Cela ne présente aucun inconvénient si on l'utilise pour des décisions à moyen terme, mais son usage pour le très court terme conduit souvent à des décisions erronées.

Pour éviter toute erreur d'interprétation, Version Graphe positionne la moyenne calculée sur le milieu de la période choisie: la courbe de la moyenne s'arrête donc en retrait d'une demi-période sur la courbe des données observées.

# **III Lissage exponentiel**

Le lissage exponentiel consiste, à chaque période, à modifier la tendance calculée à la période précédente d'une fraction de l'écart constaté entre la nouvelle donnée et cette tendance. Cette fraction est le coefficient de lissage compris entre 0 et 1, les valeurs le plus généralement retenues s'échelonnant entre 0.1 et 0.3.

Plus ce coefficient est grand, plus il donne de poids au passé récent et inversement. Bien entendu, le lissage exponentiel qui mélange des informations récentes avec des informations plus anciennes a un âge comme la moyenne mobile. Version Graphe calcule cet âge et positionne la courbe lissée en conséquence.

#### REMARQUE

Le lissage exponentiel donne un poids variable à chacune des périodes sur lesquelles il est calculé: de ce fait, il ne'compense pas correctement les variations saisonnières. Il est prudent de ne l'appliquer que sur des données n'en comportant pas par nature (chiffres annuels ou caractéristiques dont on suit la dérive en fabrication par exemple) ou après désaisonnalisation.

# \_Indices saisonniers

Nous avons vu que la moyenne mobile sur douze mois, nécessaire pour compenser les variations saisonnières, donnait une information sur la tendance avec un décalage de six mois.

Pour obtenir une estimation plus récente de la tendance, il faut avoir recours à des méthodes plus élaborées. Nous présentons ici une méthode traditionnelle de "désaisonnalisation".

C'est une variante de cette méthode qui fournit, la plupart du temps, les données "CVS" (corrigées des variations saisonnières) publiées par la presse.

Elle se décompose en trois temps :

# IlCalcul des Indices saisonniers

Sur toute la période pour laquelle on dispose de données, on calcule le poids de chaque mois par rapport à la moyenne des douze mois encadrants : on ne peut donc les calculer ni pour les six premiers mois ni pour les six derniers.

On constate en général que les indices des mois de même nom ont des valeurs voisines, confirmant ainsi l'existence d'un profil saisonnier.

# **Il Calcul des coefficients saisonniers**

Ce profil saisonnier est matérialisé en affectant à chaque mois de l'année un poids représenté par la moyenne des indices saisonniers: le coefficient saisonnier.

# IlDésalsonnallsation

 $\rightarrow$ 

Si l'on admet que ce profil saisonnier est constant (l'expérience prouve qu'il s'agit d'une hypothèse raisonnable), il suffit, lorsqu'on vient d'avoir connaissance de la dernière donnée mensuelle, de la diviser par le coefficient du mois pour obtenir une estimation de la tendance instantanée.

La courbe ainsi désaisonnalisée présente encore en général des dents de scie et il est souvent nécessaire de la lisser pour pouvoir l'interpréter. Expérimentalement, une moyenne mobile sur trois mois (ayant donc un mois et demi de retard sur l'événement) apporte souvent satisfaction. Reportez-vous page 123 à l'exemple d'application: exercice de désaisonnalisation du chiffre d'affaires et de saisonnalisation d'un budget.

# Corrélations

Avant d'aborder ce paragraphe, reportez-vous au paragraphe Nuages, page 54 du Manuel d'initiation.

Lorsqu'un individu présente deux caractères mesurables, on peut se demander s'il existe un lien entre eux: ainsi, y a-t-il un rapport entre la population d'un département et le chiffre d'affaires que mon entreprise y réalise? Entre le poids et la taille d'êtres humains? Etc.

L'une des manières les plus simples de tester cette hypothèse consiste à faire un nuage de points: chaque individu (par exemple chaque département) est représenté par un point dont l'abscisse est la valeur du premier caractère et l'ordonnée, celle du second. S'il existe un lien, le nuage se présente sous une forme inclinée plus ou moins effilée.

A partir d'une valeur pour les abscisses, peut-on déterminer la valeur la plus probable de l'ordonnée correspondante? La réponse est apportée par la droite de régression qui est la droite des moindres carrés des ordonnées en fonction des abscisses. Mais un nuage de points pourrait être le simple fruit du hasard. Toutefois, s'il est effilé, il est peu vraisemblable que ce soit le cas.

Le coefficient de corrélation permet précisément d'estimer la probabilité pour que le nuage constaté ne soit dû qu'au hasard. Ce coefficient est compris entre +1, lorsque les points sont rigoureusement alignés sur une droite ascendante, et -1, lorsqu'ils sont alignés sur une droite descendante.

Son interprétation se fait à partir de la table donnée en annexe. Pour une valeur donnée du coefficient de corrélation, la signification est d'autant plus élevée que le nuage contient davantage de points.

## REMARQUE

Pour des raisons théoriques, la table n'est pas établie en fonction du nombre de points, mais du "nombre de degrés de liberté". Dans la plupart des cas, c'est le nombre de points moins 2.

## **ATTENTION**

- 1

Lorsque l'on constate une corrélation, même excellente, cela ne signifie pas qu'il existe un lien de cause à effet entre les deux caractères. L'interprétation devra donc être extrêmement prudente. Il arrive souvent que les deux phénomènes soient liés à travers une cause commune qui, du reste, n'est pas toujours apparente.

Ainsi, dans l'exemple FABLAB.G, le coefficient de corrélation vaut 0,820 ; le nombre de points est de 26, donc le nombre de degrés de liberté est de 24.

La table des r donne pour  $\mu$  = 25 une probabilité de 0, 4869 : le coefficient de 0, 820 est très au-delà de ce que le simple hasard pourrait apporter.

 $\label{eq:2.1} \frac{1}{\sqrt{2\pi}}\int_{0}^{\infty}\frac{1}{\sqrt{2\pi}}\left(\frac{1}{\sqrt{2\pi}}\right)^{2\alpha} \frac{1}{\sqrt{2\pi}}\int_{0}^{\infty}\frac{1}{\sqrt{2\pi}}\left(\frac{1}{\sqrt{2\pi}}\right)^{\alpha} \frac{1}{\sqrt{2\pi}}\frac{1}{\sqrt{2\pi}}\int_{0}^{\infty}\frac{1}{\sqrt{2\pi}}\frac{1}{\sqrt{2\pi}}\frac{1}{\sqrt{2\pi}}\frac{1}{\sqrt{2\pi}}\frac{1}{\sqrt{2\pi}}\frac{1}{\sqrt{2\$  $\bigcup_{i=1}^n \mathbb{Z}_p$  $\mathcal{O}^{\mathcal{O}}$ 

# EXEMPLE D'APPLICATION

Ì

Vous trouverez dans ces quelques pages un exemple d'application type réalisée avec Version Graphe.

Reportez-vous également à l'exemple HVPERMAG.G de votre disquette DEMO.GRAPHE.

Un hypermarché cherche à mieux interpréter les résultats de chaque mois: chacun sait qu'il existe des mois forts (par exemple décembre avec les ventes de fin d'année) et des mois faibles (juillet et août où une partie de la clientèle est partie en vacances) : la comparaison avec le mois précédent est donc impossible et la comparaison avec le mois homologue de l'année précédente est doublement déficiente car, d'une part, elle efface tout ce que s'est passé au cours des douze derniers mois.

D'autre part si, par exemple, le rapport qu'on vient de calculer est élevé, est-ce que nous venons d'achever un mois excellent ou est-ce que le mois homologue de l'année dernière était anormalement faible?

# INTERPRETATION D'UN CHIFFRE MENSUEL

En superposant en échelle logarithmique les graqhiques des cinq années pour lesquelles on dispose des données, on constate que, sans faire apparaître un parallélisme total, leur allure a une bonne similitude.

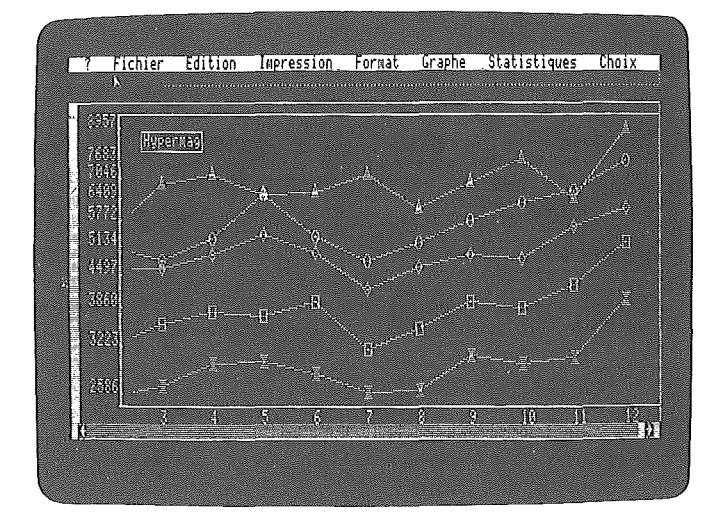

Réunir toutes les données de 1973 à 1976 en colonne B. Nommer cette nouvelle zone de données (ligne 2 à 61) et en effectuer la moyenne mobile sur 12 mois.

Calculons les indices mensuels (Indices Saisonniers p 98) et définissons un profil saisonnier (Coefficients saisonniers p 98 et Désaisonnalisation p 99) : sa superposition aux courbes précédentes montre que ce profil va pouvoir éliminer l'essentiel des fluctuations systématiques liées au mois de l'année.

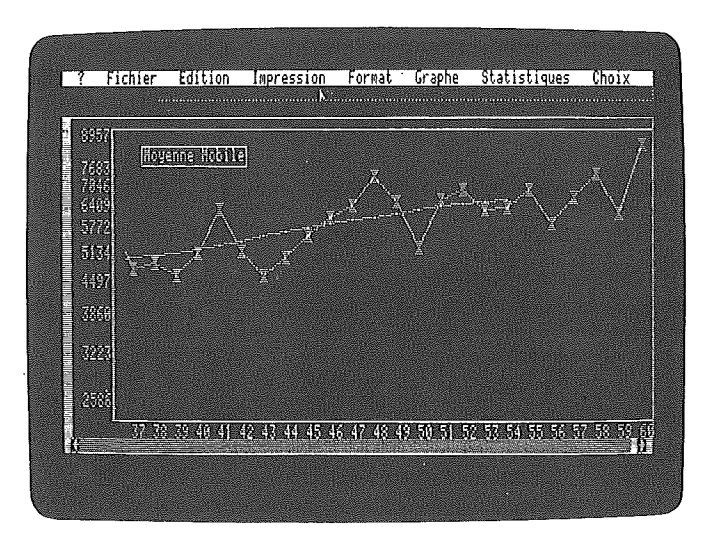

 $\lambda$ 

Calculons les valeurs désaisonnalisées et superposons-les aux données observées. Nous constatons que dans l'ensemble les extrêmes ont été considérablement réduits, mais qu'en 1976 l'allure de la courbe désaisonnalisée, globalement légèrement descendante, diffère très sensiblement de la courbe des données observées. De plus il reste des dents de scie très accentuées.

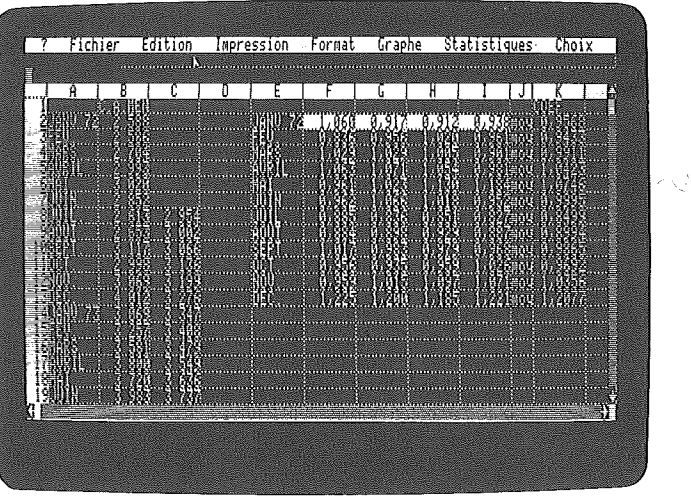

Mais on peut remarquer que presque toujours un mois fort est suivi d'un mois faible et réciproquement.

On reconnaît ici l'influence d'un phénomène bien connu: selon la date du dernier week-end du mois, les clients escomptent leur paie et le chiffre d'affaires du vendredi et du samedi est très élevé, ou bien ce boom est reporté au premier week-end du mois suivant. Selon le cas, un chiffre d'affaires important est enregistré sur le mois qui s'achève ou se trouve reporté au mois suivant.

Ce constat conduit à ne pouvoir interpréter qu'avec beaucoup de prudence le dernier chiffre connu.

Aussi, quitte à disposer d'une information en moyenne plus âgée (elle a un mois et demi d'âge moyen contre un demi-mois pour les chiffres désaisonnalisés que nous venons de calculer), **il** est préférable de prendre la moyenne mobile des valeurs corrigées des variations saisonnières sur trois mois.

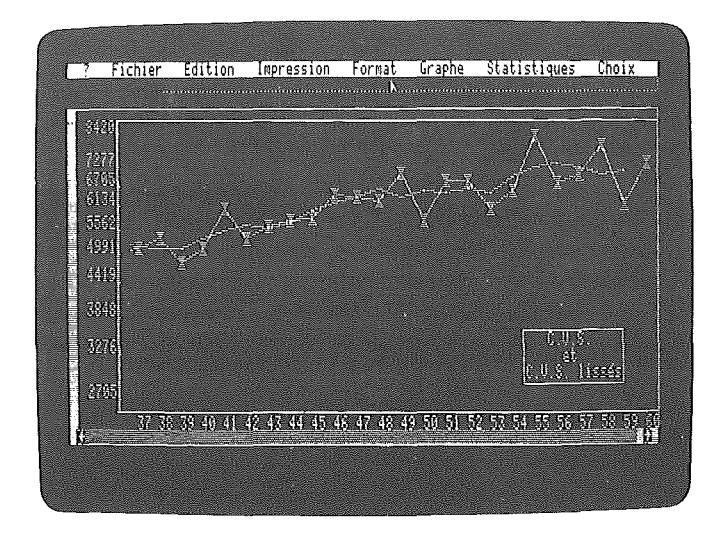

La courbe présente alors une régularité satisfaisante et les écarts d'un mois sur l'autre excèdent rarement 3 %.

La courbe des moyennes mobiles sur trois mois suggère une croissance forte de la conjoncture (ou de la pénétration du marché) sur l'année 1975 suivie d'une stabilisation de novembre 1975 à mai 1976, suivie d'un véritable décrochement vers le haut en juin. Mais septembre, octobre et novembre viennent démentir ce vif redressement. Que s'est-il passé?

Un analyse plus détaillée du chiffre d'affaires montre que ce bond s'explique par la vente d'eau minérale 1 En effet, cette période a été d'une sécheresse exceptionnelle (souvenons-nous de l'impôt-sécheresse) et cela a permis de distinguer le mouvement de fond de la conjoncture de ce qui était un accident météorologique 1

Signalons, à titre d'information, que ce supermarché, implanté dans une grande agglomération, a sa période de pointe en décembre tandis que d'autres magasins appartenant à la même chaîne ont une clientèle liée aux vacances d'été, avec un maximun de ventes en juillet et août.

Après désaisonnalisation, les courbes des moyennes mobiles sont quasiment parallèles, montrant ainsi que les fluctuations de ces dernières courbes donnent bien une image de la conjoncture que les mouvements saisonniers brouillent complètement sur les données observées.

# *IMENSUALISER UN BUDGET*

L'hypothèse de base de la désaisonnalisation est la permanence du profil saisonnier. Il est donc légitime de projeter ce profil dans l'avenir et de mensualiser, grâce à lui, un budget annuel.

Ce budget annuel peut être établi en extrapolant la tendance passée sur une période qui nous semble préfigurer les douze mois à venir.

Par exemple, ici les cinq premiers mois de 1976 complétés par septembre, octobre, et novembre peuvent être retenus, les chiffres de juin, juillet et août marqués par les aléas météorologiques étant éliminés.

**We Fichier Edition Impression Format Graphe Statistiques Choree** CALREVISIONEL

Réalisons l'ajustement linéaire avec ces données.

Nous obtenons des valeurs pour chaque mois de l'année 1977 qu'il suffit de saisonnaliser pour obtenir une mensualisation du budget: valeurs et courbe sont obtenues sans peine.

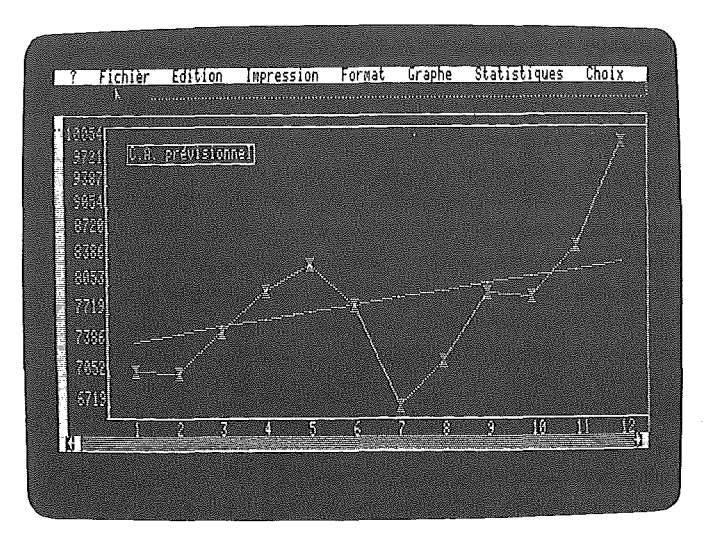

ì

- 1

Mais on peut estimer cette extrapolation trop optimiste ou encore vouloir l'assortir d'une hypothèse basse en fixant un niveau annuel plus modeste et un taux de croissance plus modéré.

Le douzième du budget définit le niveau désaisonnalisé au milieu de l'année. En le minorant arbitrairement, puis en le majorant de la moitié du taux de croissance (lui même minoré), on définit le niveau désaisonnalisé de janvier et de décembre.

L'utilisation de ces deux valeurs pour un ajustement linéaire suivi d'une saisonnalisation permet de mensualiser ce budget.

Fixons par exemple le budget moyen mensuel à 7 400 et le taux de croissance de l'année à 10%. Il suffit de faire un ajustement linéaire sur 7 030 (7 400 - 10%) pour janvier et sur 7 770 pour décembre. Après saisonnalisation on obtient le budget mensuel correspondant à cette hypothèse basse.

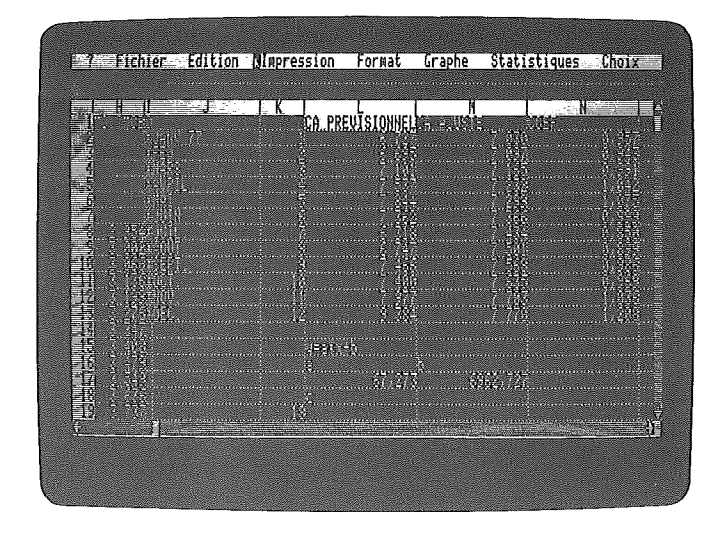

Quelles que soient les données de base retenues, les valeurs saisonnalisées permettront de prendre toutes les mesures liées au niveau instantané d'activité avec une qualité liée, bien entendu, à la qualité même des hypothèses retenues.

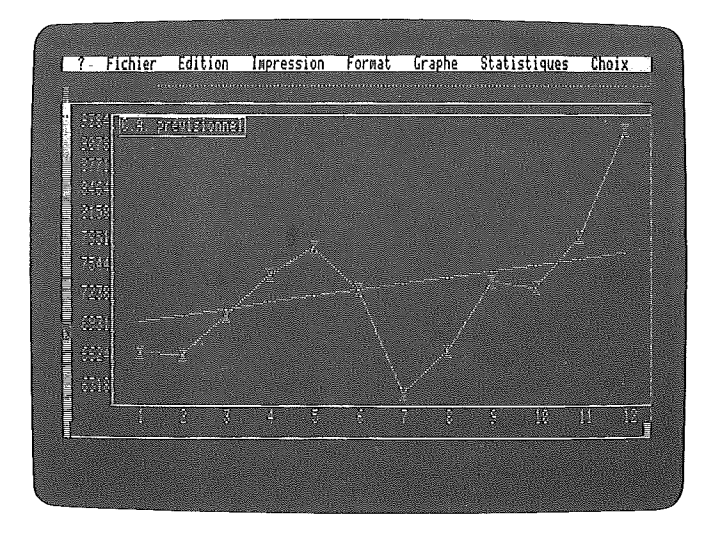

 $\begin{bmatrix} 130 \\ 1 \end{bmatrix}$ 

# ANNEXES

 $\left\langle \begin{array}{cc} 0 & 0 \\ 0 & 0 \end{array} \right\rangle$ 

 $\begin{pmatrix} 1 & 0 \\ 0 & 1 \end{pmatrix}$ 

 $\bigcup$ 

 $\bigcup$ 

 $\frac{1}{2}$  $\label{eq:1} \frac{1}{\sqrt{2\pi}}\left(\frac{1}{\sqrt{2\pi}}\right)^{1/2}$  $\begin{pmatrix} 1 & 1 \\ 1 & 1 \end{pmatrix}$  $\mathcal{P}^{\mathcal{P}}$ 

 $\mathcal{P}^{\mathcal{P}}$ 

# TABLE DE DISTRIBUTION DU COEFFICIENT DE CORRELATION R

Cette table concerne le coefficient de corrélation r estimé à partir d'un échantillon prélevé dans une population normale avec corrélation nulle  $(p = 0)$ .

Elle donne, en fonction du paramètre  $\mu$  dépendant du nombre d'observations, les valeurs de r ayant une probabilité P = 0,10 - 0,05 - 0,02 - 0,01 d'être dépassées en valeur absolue.

Le paramètre  $\mu$  est égal au nombre de groupes d'observations diminué de k + 2, k étant le nombre des variables de liaison dans le cas d'une corrélation partielle.

 $\left\{ \quad \right\}$ 

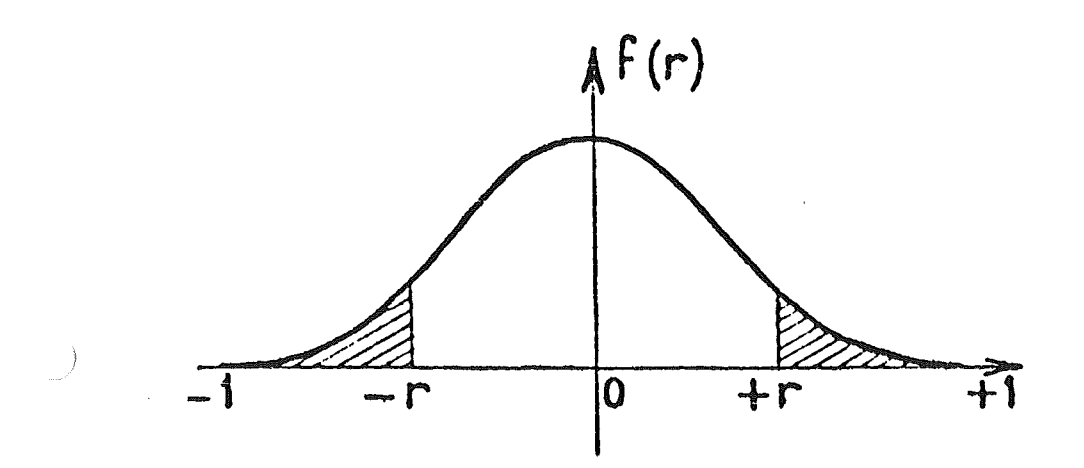

# Exemples

a/ 15 couples d'observations (x, y). Il y a une probabilité P = 0, 05 ( $\mu$  = 13) pour que le coefficient r<sub>xy</sub> ait une valeur absolue supérieure à 0, 51, l'échantillon étant pris dans une population où  $p_{xy} = 0$ .

b/ 15 groupes  $(x, y, z, t)$ . De même  $(\mu = 11)$ , on a P = 0, 05 pour que r<sub>xy, zt</sub> > 0, 55, si P<sub>xy, zt</sub> = 0.

| Ρ<br>μ.                 | 0, 10                                                                                            | 0,05                                                                                             | 0,02                                                                                              | 0,01                                                                                             |
|-------------------------|--------------------------------------------------------------------------------------------------|--------------------------------------------------------------------------------------------------|---------------------------------------------------------------------------------------------------|--------------------------------------------------------------------------------------------------|
| 1<br>2345678<br>9<br>10 | 0,9877<br>0,9000<br>0,8054<br>0,7293<br>0,6694<br>0,6215<br>0,5822<br>0,5494<br>0,5214<br>0,4973 | 0,9969<br>0,9500<br>0.8783<br>0,8114<br>0,7545<br>0,7067<br>0,6664<br>0,6319<br>0,6021<br>0,5760 | 0, 9995<br>0,9800<br>0.9343<br>0,8822<br>0,8329<br>0,7887<br>0,7498<br>0,7155<br>0,6851<br>0,6581 | 0,9999<br>0,9900<br>0,9587<br>0,9172<br>0,8745<br>0,8343<br>0,7977<br>0,7646<br>0,7348<br>0,7079 |
| 11                      | 0,4762                                                                                           | 0,5529                                                                                           | 0,6339                                                                                            | 0,6835                                                                                           |
| 12                      | 0,4575                                                                                           | 0,5324                                                                                           | 0,6120                                                                                            | 0,6614                                                                                           |
| 13                      | 0,4409                                                                                           | 0,5139                                                                                           | 0,5923                                                                                            | 0,6411                                                                                           |
| 14                      | 0,4259                                                                                           | 0,4973                                                                                           | 0,5742                                                                                            | 0,6226                                                                                           |
| 15                      | 0,4124                                                                                           | 0.4821                                                                                           | 0,5577                                                                                            | 0,6055                                                                                           |
| 16                      | 0,4000                                                                                           | 0,4683                                                                                           | 0,5425                                                                                            | 0,5897                                                                                           |
| 17                      | 0,3887                                                                                           | 0,4555                                                                                           | 0,5285                                                                                            | 0,5751                                                                                           |
| 18                      | 0,3783                                                                                           | 0,4438                                                                                           | 0,5155                                                                                            | 0,5614                                                                                           |
| 19                      | 0,3687                                                                                           | 0,4329                                                                                           | 0.5034                                                                                            | 0,5487                                                                                           |
| 20                      | 0,3598                                                                                           | 0, 4227                                                                                          | 0.4921                                                                                            | 0,5368                                                                                           |
| 25                      | 0,3233                                                                                           | 0,3809                                                                                           | 0,4451                                                                                            | 0,4869                                                                                           |
| 30                      | 0,2960                                                                                           | 0,3494                                                                                           | 0,4093                                                                                            | 0.4487                                                                                           |
| 35                      | 0,2746                                                                                           | 0,3246                                                                                           | 0,3810                                                                                            | 0.4182                                                                                           |
| 40                      | 0,2573                                                                                           | 0,3044                                                                                           | 0,3578                                                                                            | 0,3932                                                                                           |
| 45                      | 0,2428                                                                                           | 0,2875                                                                                           | 0,3384                                                                                            | 0,3721                                                                                           |
| 50                      | 0,2306                                                                                           | 0, 2732                                                                                          | 0,3218                                                                                            | 0,3541                                                                                           |
| 60                      | 0,2108                                                                                           | 0,2500                                                                                           | 0,2948                                                                                            | 0,3248                                                                                           |
| 70                      | 0,1954                                                                                           | 0, 2319                                                                                          | 0,2737                                                                                            | 0,3017                                                                                           |
| 80                      | 0,1829                                                                                           | 0, 2172                                                                                          | 0,2565                                                                                            | 0,2830                                                                                           |
| 90                      | 0,1726                                                                                           | 0, 2050                                                                                          | 0,2422                                                                                            | 0, 2673                                                                                          |
| 100                     | 0, 1638                                                                                          | 0, 1946                                                                                          | 0,2301                                                                                            | 0,2540                                                                                           |

# **INDEX**

 $\Big)$ 

Ajustements 95,113 Ajustement exponentiel 114 Ajustement linéaire 114 Ajustement logarithmique 114 Caractère 112 Chronique 113 Coefficient de corrélation 120 Coefficients saisonniers 98, 119 Corrélations 120 Décile 116 Degré de liberté 121 Désaisonnalisation 99, 118, 119 Droite de régression 88 'Droite des moindres carrés 114 Ecart-type 115 Etendue 116 Indices saisonniers 119 Individu 112 Lissages 117 Lissage exponentiel 118 Moyenne 115 Moyenne mobile 117 Nuage 54,87 Population 112 Quartile 116 Série chronologique 113

 $\rightarrow$  $\mathcal{L}_{\text{max}}$  and  $\mathcal{L}_{\text{max}}$  $\hspace{0.1cm}$  )  $\hspace{0.1cm}$  $\label{eq:2.1} \frac{1}{\sqrt{2}}\left(\frac{1}{\sqrt{2}}\right)^{2} \left(\frac{1}{\sqrt{2}}\right)^{2} \left(\frac{1}{\sqrt{2}}\right)^{2} \left(\frac{1}{\sqrt{2}}\right)^{2} \left(\frac{1}{\sqrt{2}}\right)^{2} \left(\frac{1}{\sqrt{2}}\right)^{2} \left(\frac{1}{\sqrt{2}}\right)^{2} \left(\frac{1}{\sqrt{2}}\right)^{2} \left(\frac{1}{\sqrt{2}}\right)^{2} \left(\frac{1}{\sqrt{2}}\right)^{2} \left(\frac{1}{\sqrt{2}}\right)^{2} \left(\$  $\mathcal{P}^{\mathcal{P}}$  $\mathcal{I}^+$ 

# MESSAGES D'ERREUR

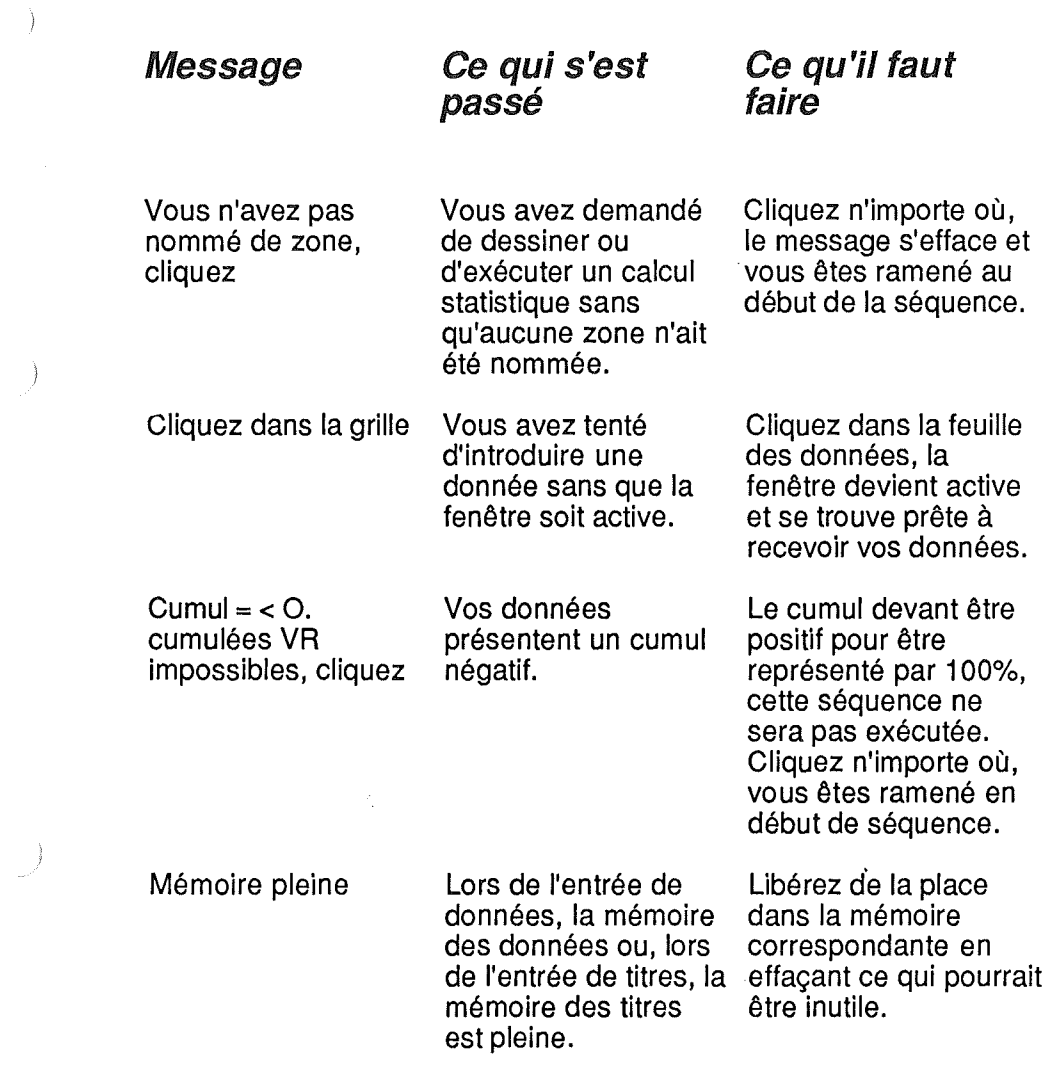

 $\bigcup$ 

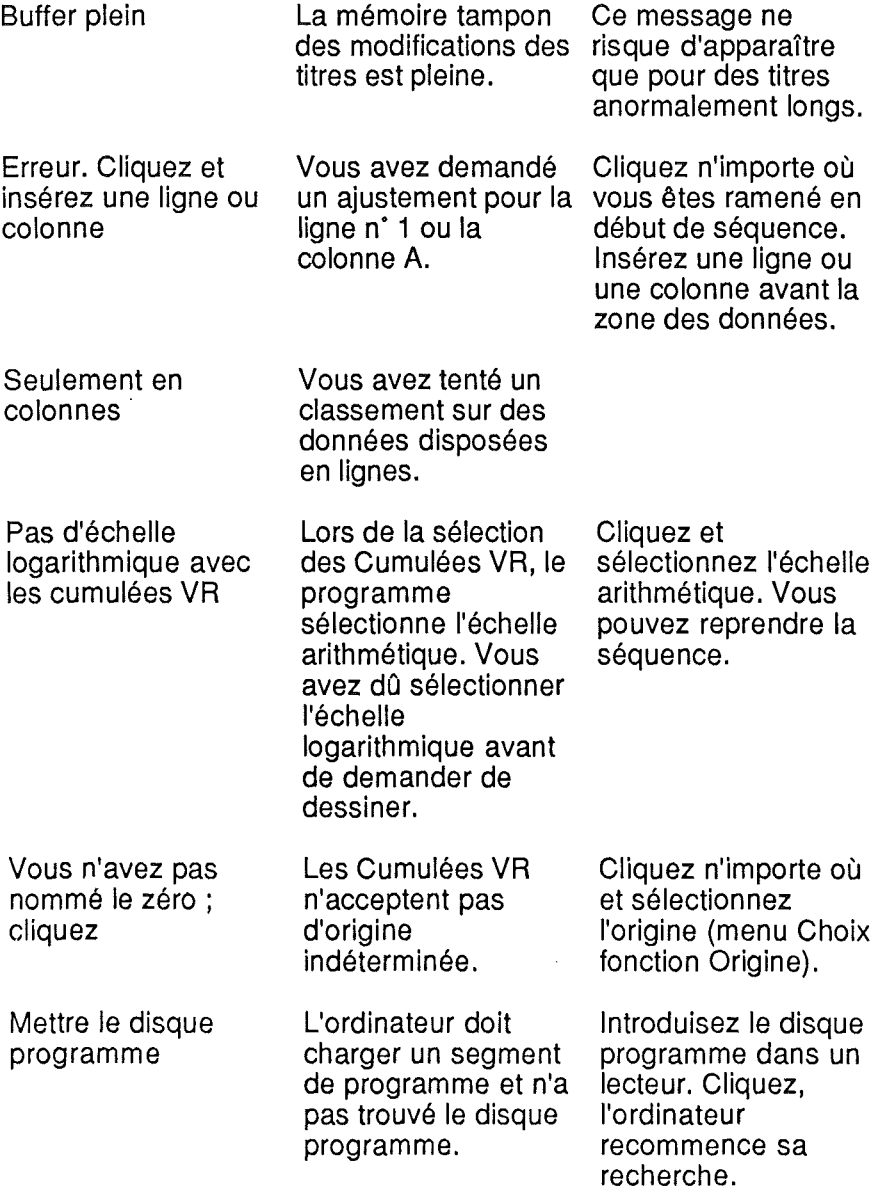

 $\overline{)}$ 

 $\bigg\}$ 

 $\frac{1}{2}$ 

 $\Big)$ 

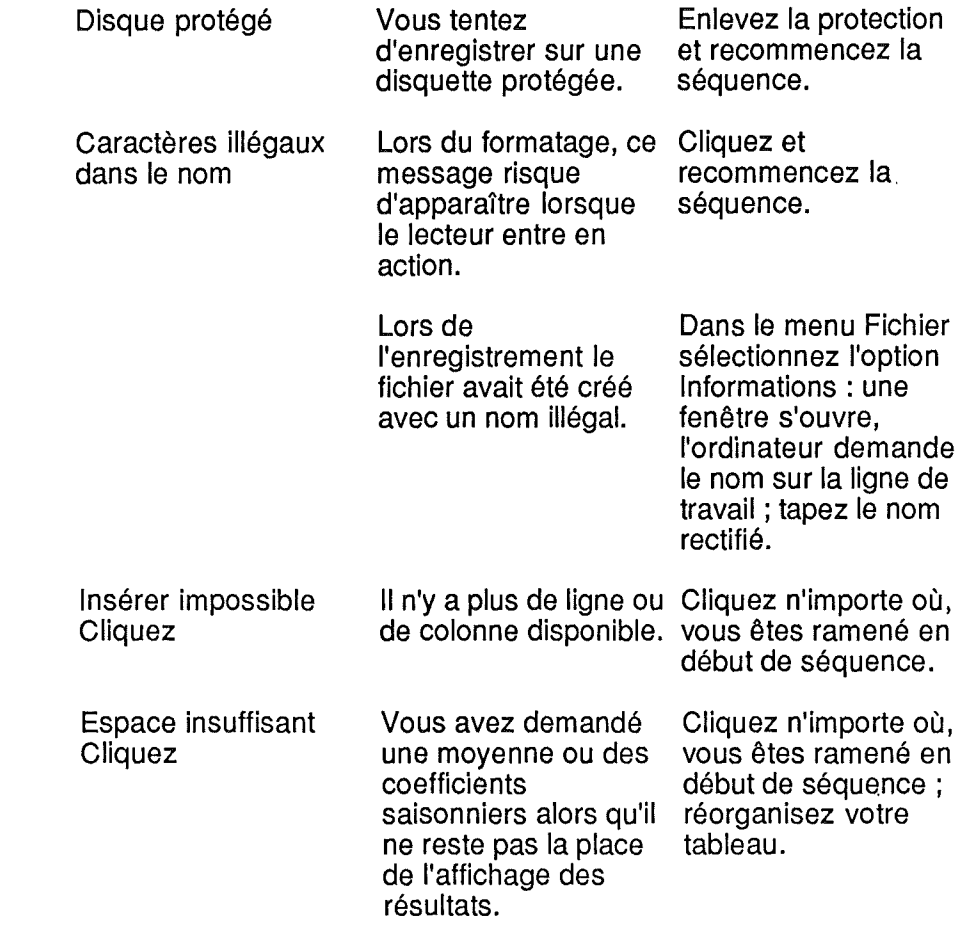

 $\langle \rangle$ 

 $\frac{1}{2} \left( \frac{1}{2} \right)$ 

 $\bigcup$ 

139

 $\hat{\mathcal{A}}$ 

 $\langle \rangle$  ).  $\rightarrow$  $\mathcal{P}^{\mathcal{P}}$  $\mathcal{L}^{\text{max}}_{\text{max}}$  and  $\mathcal{L}^{\text{max}}_{\text{max}}$  $\label{eq:2.1} \frac{1}{\sqrt{2}}\int_{\mathbb{R}^3}\frac{1}{\sqrt{2}}\left(\frac{1}{\sqrt{2}}\right)^2\frac{1}{\sqrt{2}}\left(\frac{1}{\sqrt{2}}\right)^2\frac{1}{\sqrt{2}}\left(\frac{1}{\sqrt{2}}\right)^2\frac{1}{\sqrt{2}}\left(\frac{1}{\sqrt{2}}\right)^2.$  $\label{eq:2.1} \frac{1}{\sqrt{2\pi}}\int_{\mathbb{R}^3} \frac{1}{\sqrt{2\pi}}\int_{\mathbb{R}^3} \frac{1}{\sqrt{2\pi}}\int_{\mathbb{R}^3} \frac{1}{\sqrt{2\pi}}\int_{\mathbb{R}^3} \frac{1}{\sqrt{2\pi}}\int_{\mathbb{R}^3} \frac{1}{\sqrt{2\pi}}\int_{\mathbb{R}^3} \frac{1}{\sqrt{2\pi}}\int_{\mathbb{R}^3} \frac{1}{\sqrt{2\pi}}\int_{\mathbb{R}^3} \frac{1}{\sqrt{2\pi}}\int_{\mathbb{$  $\mathcal{I}$ 

# AIDE-MEMOIRE

# IIIGénéralités

Ì

# Activer la fenêtre des données

Soit en cliquant dans la fenêtre des données soit en tapant  $\overline{6}$  +  $\overline{0}$ puis  $\bigoplus$  ou  $\bigoplus$ .

# Sélectionner une case avec le clavier

Les flèches du clavier déplacent le curseur de la feuille des données.

Avec la souris Cliquer sur la case choisie.

# Ascenseur vertical

Cliquer en gardant le bouton enfoncé sur le curseur (ascenseur) en haut et à droite de la fenêtre (juste en dessous de la flèche vers le haut), descendre l'ascenseur d'une ligne. La fenêtre descend de 13 lignes sur la feuille.

# Ascenseur horlzontal

La manipulation de l'ascenseur horizontal est identique.

# Sélectionner une zone

La zone peut être une ligne ou une colonne. Cliquer sur la 1ère case (pour une ligne sur le bord droit), rouler -bouton enfoncé- vers la droite ou vers le bas.

On peut "dragger" ou "scroller" en maintenant la souris. Pour les zones dépassant la fenêtre, on peut aussi amorcer la zone, déplacer la fenêtre avec l'ascenseur, taper @) + clic  $ou$   $\overline{O}$  +  $\overline{Z}$ .

Enfin, cliquer au droit de l'extrémité de la zone.

# Entrer des données

• au clavier

Amener le curseur sur la case où vous voulez écrire ; frapper les données, elles apparaissent sur la ligne de travail. Version Graphe accepte les 4 signes arithmétiques, les parenthèses et le E suivi de l'exposant de la notation scientifique. Corriger en tapant delete). Valider par co ou les flèches.

Version Graphe effectue le calcul de la ligne de travail mais ne conserve pas la formule.

• depuis une disquette Menu Fichier option Volumes en ligne. Cliquer sur le nom de la disquette où se trouvent les données.

Menu Fichier option Ouvrir. Si un fichier est en mémoire, l'ordinateur vous demande si vous voulez l'enregistrer. Cet éventuel enregistrement fait, il affiche le catalogue de la disquette. Cliquer sur le nom du fichier.

Version Graphe lit les valeurs et les textes enregistrés dans les fichiers Version Calc. Version Calc lit les fichiers Version Graphe.

### **Manuel Fichier**

# Créer

Pour la création d'un nouveau fichier, Version Graphe demande le nom de ce nouveau fichier.

# **Ouvrir**

Affiche le catalogue de la disquette en ligne. Cliquer sur le nom d'un fichier en provoque la lecture.

Cliquer en dehors de la fenêtre du catalogue annule la commande.

# Enregistrer

Enregistre sur disquette le fichier qui est en mémoire vive.

# Supprimer

Affiche le catalogue de la disquette en ligne. Cliquer sur le nom d'un fichier en provoque la suppression. Cliquer en dehors de la fenêtre du catalogue annule la commande.

# Volumes en ligne

Affiche le nom des volumes qui se trouvent dans les divers lecteurs reliés à votre Apple. Cliquer sur le nom d'un volume le sélectionne comme volume en ligne. Cliquer en dehors de la fenêtre du catalogue annule la commande.

# **Catalogue**

Affiche le catalogue du volume en ligne. Cliquer en dehors de la fenêtre du catalogue annule la commande.

### Formater

Mettre le disque programme dans un lecteur s'il n'y est déjà. Menu Fichier option Formater.

Version Graphe vous demande le nom à donner à la disquette. Entrer le nom au clavier: ce nom commence par une lettre, ne contient ni espace ni /.

# ATTENTION **EXECUTED**

Le formatage détruit toutes les données contenues sur le disque. Version Graphe vous demande d'abord d'indiquer le lecteur. Vous êtes ensuite invité à mettre la disquette à formater dans le lecteur que vous venez de désigner. Enfin, tapez F pour formater. Si la disquette est vierge, le formatage commence, sinon, Version Graphe vous demande confirmation de la destruction de la disquette.

# Changer le nom de votre fichier

Utile lorsque vous avez frappé un nom de fichier non valide ou lorsque le nom que vous aviez choisi était déjà attribué à un fichier de la disquette où vous voulez sauvegarder vos données. Menu? (à gauche sur la barre des menus, il contient les informations).

Cliquer sur le nom du fichier. L'ordinateur vous demande le nouveau nom. Version Graphe lit les Fichiers de Version Calc mais n'en retient que les données (sans les formules); pour éviter les fausses manœuvres, il modifie le nom: par exemple un fichier Version Calc nommé "DATA" , une fois lu par Version Graphe, sera enregistré sous le nom de "DATA.G"

### **Edition**

# Effacer

Sélectionner une case ou une zone.

Sélectionner Effacer, la case ou la zone se vide de toute donnée ; si la zone traverse le tableau de données, la ligne ou colonne est supprimée.

Cette commande vous permet de libérer la mémoire des données devenues inutiles.

#### Couper

Cette commande garde les données dans le presse-papiers pour permettre leur recopie par la commande Coller autant de fois que nécessaire.

## Copier

Sélectionner une case ou une zone, sélectionner Copier. Les données de la zone sont recopiées dans le presse-papiers.

# Coller

Sélectionner une case ou une zone, sélectionner Coller. Ce qui était dans le presse- papiers s'affiche.

#### Insérer une ligne

Sélectionner une case ou une zone, sélectionner Insérer une ligne. Le tableau se décale en laissant la place à une ligne au-dessus de la case sélectionnée.

## Insérer une colonne

Le processus est le même que pour la ligne.

# Largeur colonnes

La feuille des données doit être active.
### Pour une colonne

Cliquer au bord droit de la tête de la colonne, la flèche de la souris est remplacée par un rectangle bordé d'un trait noir. Déplacer la souris, la largeur de la fenêtre affichée sur la ligne de travail, se modifie. Arrivé à la largeur désirée, relâcher la souris, la fenêtre se réorganise.

### Une ou plusieurs colonnes

Cliquer dans une case de la colonne ou délimiter une zone s'étendant sur les colonnes à modifier. Sélectionner menu Edition option Largeur colonne. Entrer au clavier la largeur désirée, la lettre D restaure la colonne à la largeur par défaut, on peut demander la largeur o.

### Rouvrir une colonne de largeur 0

Sur une ligne, délimiter une zone encadrant la ou les colonne(s) à rouvrir. Sélectionner menu Edition option Largeur colonne, entrer au clavier la largeur désirée.

### Ensemble des colonnes

La commande Largeur par défaut permet de modifier la largeur de toutes les colonnes pour lesquelles une largeur particulière n'a pas été fixée.

### ■*Impression*

### Impression

Lors de la prise en main de Version Graphe et de la première utilisation de l'imprimante :

1° sélectionner menu Impression option Choisir son imprimante, et cliquer sur la ligne correspondant au matériel,

2° pour imprimer le graphique, sélectionner menu Impression option Imprimer les cases pour notamment:

- vérifier la position du connecteur (inutile sur //c)

- retour+saut.

Ne pas omettre de sauvegarder vos modifications (cliquer sur la 12e ligne).

On peut alors imprimer les cases ou sortir de cette séquence pour appeler Imprimer le Graphe ou Imprimer tel quel.

#### 圖Format

Sélectionner une case ou une zone, sélectionner le format. Si vous avez choisi Virgule fixe, Version Graphe vous demande le nombre de chiffres après la virgule; après votre réponse, les données de la case ou de la zone concernée prennent le format demandé.

#### ■ Graphe

#### Nuage

Permet de représenter un ensemble de couples de valeurs. Doit être sélectionné avant les zones. Sélectionne par défaut l'échelle arithmétique et l'origine indéterminée. Exclut les représentations circulaires.

#### Barres

Permet la représentation en ordonnées d'un diagramme en barres, d'un ensemble de valeurs dont les abscisses sont distribuées régulièrement (séries chronologiques).

### Courbes

Représentation des mêmes valeurs sous forme de courbes.

#### **Simples**

Par opposition aux deux commandes suivantes.

#### Cumulées V.A.

Représente les valeurs cumulées des valeurs correspondant à une même abscisse.

### Cumulées V.R.

Cumul des valeurs en % tel que, pour chaque abscisse, le total des ordonnées soit 100%.

### Zoom

Permet de diminuer le nombre de barres affichées. Rendre la fenêtre des diagrammes cartésiens active. Cliquer sur Zoom, l'ordinateur demande le nombre de barres à représenter dans la fenêtre.

### Un Cercle

Permet la représentation en diagramme circulaire, soit d'un certain nombre d'éléments consécutifs d'un diagramme en barres ou courbes, soit des éléments de même abscisse d'un ensemble de barres ou courbes.

Sélectionner au prélable menu Choix option Zones cercle. Prend par défaut l'échelle arithmétique et l'origine 0 ne protège pas des erreurs entraînées par des valeurs négatives.

#### Deux Cercles

Permet d'afficher de la même façon 2 cercles sur la feuille des diagrammes circulaires.

#### Titres horizontaux

Fonctionne dans la fenêtre diagramme cartésien ou cercle active. Entrée du texte au clavier, correction en tapant  $\overline{de{dehe}}$ , validation  $\overline{ep}$ pour écrire une autre ligne, par ce pour la fin du titre. Limite 15 lignes, déplacement par la souris.

### Titres verticaux

Identique aux titres verticaux. Limite 15 caractères.

#### • *Statistiques*

 $\left\{ \begin{array}{c} \end{array} \right\}$ 

#### Moyenne

Sélectionner une zone de données en réservant 4 cases à l'extrémité. Sélectionner menu Statistiques option Moyenne: l'ordinateur affiche la moyenne et l'écart-type dans les cases en bout de zone.

# Ajustement linéaire

### Barres ou courbes

Sélectionner la zone des données dont on veut la droite d'ajustement. La nommer (de 1 à 6). Réserver une zone libre avant et une après. Version Graphe demande:

## avez-vous réservé les lignes ou colonnes nécessaires : (Oui/Non)

Répondre avec la souris ou le clavier. Zones de travail ? Répondre avec la souris ou le clavier. Valeur de la 1ère abscisse

Répondre au clavier.

## Intervalle entre les abscisses

Répondre au clavier.

Les abscisses de la droite d'ajustement s'affichent dans la zone précédant celle des données, et les ordonnées dans la zone suivant celle des données.

#### Nuage

Sélectionner menu Graphe option Nuage.

Sélectionner la zone des ordonnées des couples de points dont on cherche l'ajustement, et la nommer (de 1 à 2).

Réserver une zone libre.

Version Graphe demande:

avez-vous réservé les lignes ou colonnes nécessaire: (OuI/Non)

Répondre avec la souris ou le clavier.

### Zones de travail ?

Répondre avec la souris ou le clavier.

Les ordonnées de la droite d'ajustement s'affichent dans la zone suivant celle des données.

L'ordinateur affiche en extrémité de zone: l'équation de la droite d'ajustement, les moyennes des abscisses et des ordonnées, les écarts-types, l'écart-type résiduel, le coefficient de régression.

On peut effectuer l'ajustement de deux zones simultanément; on peut interpoler en laissant des abscisses sans ordonnées ou extrapoler en prolongeant la zone sélectionnée. Cette commande effectue le dessin de la droite d'ajustement.

### Ajustement logarithmique

De la même façon donne l'ajustement logarithmique.

### Ajustement exponentiel

De la même façon donne l'ajustement exponentiel.

### lissage Moyenne Mobile

Sélectionner la zone des données (sans la prolonger).

La nommer; réserver une zone libre après avoir sélectionné menu Statistiques option Lissage Moyenne Mobile.<br>Version Graphe demande :

Avez-vous réservé les lignes ou colonnes nécessaires : (OuI/Non)

puis Zones de travail

puis Moyenne mobile sur combien de termes ? Version Graphe affiche les valeurs de la moyenne mobile dans la zone suivant celle des données et dans les cases correspondant à l'âge de la moyenne mobile.

Il commande le dessin de la courbe lissée.

On peut faire les moyennes mobiles de deux zones simultanément.

## lissage exponentiel

 $(\quad)$ 

Le processus est le même pour le lissage exponentiel. Le coefficient de lissage demandé par l'ordinateur doit, pour être significatif, être compris entre 0.1 et 0.3.

## Indices Saisonniers

Le calcul des indices saisonniers se fait après un lissage ou un ajustement.

Réserver une zone libre après celle des valeurs lissées. Sélectionner menu Statistiques option Indices Saisonniers.

## Coefficients saisonniers

Faire un tableau des indices saisonniers. Si les indices étaient disposés en colonne, veiller à faire une 1ère colonne d'indices complète. Sélectionner une zone couvrant la 1ère ligne du tableau et aussi longue que la plus longue ligne du tableau, sélectionner menu Statistiques option Coeff.saison.

## Désalsonnallsatlon

Reporter les coefficients saisonniers dans la colonne où étaient les indices saisonniers, libérer la colonne où étaient les valeurs lissées. Sélectionner menu Statistiques option Désaison.

Les valeurs corrigées des variations saisonnières s'affichent entre les valeurs observées et les coefficients saisonniers.

### **Saisonnalisation**

Sert à faire des prévisions budgétaires.

Sélectionner la zone où seront les résultats, nommer-la, et disposer les valeurs lissées prévisionnelles dans la zone suivante, les coefficients saisonniers dans la zone encore après. Sélectionner menu Statistiques option Saisonnalisation:

#### **Classement**

Ne se fait qu'en colonne. Classe une colonne de nombres en ordre croissant ou décroissant. Entraîne dans le classement la colonne précédente. Commande le dessin.

#### Cumul

Fait le cumul des données d'une colonnes, commande le dessin.

#### **Example Choix**

### Zone de données

Sélectionner préalablement une zone. Affiche les zones libres (normal) et utilisées (inverse). Cliquer sur le choix ou clavier.

### Origine

Permet de choisir l'origine: Zéro, Indéterminée, ou Choix d'une valeur.

### Libérer une zone

Ouvre une fenêtre où sont inscrites les zones occupées. Cliquer sur une zone la libère.

### Dessiner

Lance le calcul des ordonnées des diagrammes indispensable après désignation de nouvelles zones ou changement d'échelle.

### ■ Utilisation des menus Graphe et Statistiques

Le manuel donne quelques exemples d'utilisation des fonctions des menus Graphe et Statistiques.

Nous vous proposons dans cette partie de l'aide-mémoire de résumer les manipulations à exécuter pour effectuer les calculs et graphiques de quelques-uns d'entre eux.

### Interprétation d'un chiffre mensuel

Charger Version Graphe.

Mettre DEMO.GRAPHE dans le lecteur. Sélectionner menu Fichier option Volumes en ligne. Dans la fenêtre qui s'ouvre, cliquer sur DEMO.GRAPHE. Sélectionner menu Fichier option Ouvrir. Cliquer sur HYPERMAG.

#### Nommer les zones

Cliquer en B 2 (janvier 1972) en gardant le bouton enfoncé, rouler jusqu'en B 13 ( décembre 1972), les cases s'affichent en inverse, lâcher le bouton.

Menu Choix option zone de données, sur la ligne de travail s'affiche: zone barres ou courbes  $N: 1, 2, 3, 4, 5, 6, 7, 8$ , Cliquer sur 1. De la même façon, 2 pour 1973, 3 pour 1974 ... 5 pour 1976.

Remarquer que les zones précédemment choisies sont affichées en inverse vidéo.

### Choix de l'échelle

Comme nous comparerons les pentes des courbes, nous choisissons l'échelle logarithmique.

Menu Choix option Echelle logarithmique.

Remarquer que l'échelle logarithmique prend par défaut l'origine indéterminée. Pour le vérifier, sélectionner Menu Choix option Origine. Sur la ligne de travail s'affiche:

#### Origine Zéro, Indéterminée ou Choisie ? Esc le 1de Indéterminée est affiché en inverse.

Comme ce n'est qu'une vérification, cliquer sur Esc ou appuyer sur resci.

### Choix barres ou courbes

Pour comparer des pentes, les courbes seront plus lisibles. Menu Graphe option Courbes.

Vérifier que les options Alignés et Simples sont bien précédées d'une marque. Sinon, les sélectionner.

### Dessiner

Version Graphe connaît maintenant tout ce dont il a besoin pour calculer les coordonnées des divers points des courbes. Il n'attend plus que votre ordre.

Inutile d'ouvrir dès maintenant la feuille du graphique cartésien, il ne s'y afficherait que des graphiques correspondant aux données existant avant le précédent ordre Dessiner.

Menu Choix option Dessiner.

Le curseur de la souris devient un sablier montrant que les calculs peuvent nécessiter un certain temps (notamment dans le cas de l'échelle logarithmique).

#### Ouvrir la feuille du graphique cartésien

Cliquer sur le curseur de l'angle inférieur droit en gardant le bouton enfoncé, rouler jusqu'à l'angle inférieur gauche. Le graphique apparaît à l'écran.

#### Titres

Cliquer n'importe où dans la fenêtre du graphe pour la rendre active. Menu Graphe option Titres horizontaux: une fenêtre apparaît à l'angle supérieur gauche de la feuille, entrer le texte au clavier.

Valider: pour écrire une autre ligne, taper  $\mathbb{D}$ ,  $\mathbb{D}$  pour la fin du titre. Cliquer dans la fenêtre du titre en gardant le bouton enfoncé et rouler pour placer le titre à l'endroit désiré.

#### Moyenne mobile et Indices saisonniers

Pour mener les calculs, il faut réorganiser le tableau sur une seule colonne.

Pour lire commodément le tableau de 60 lignes que nous allons créer, reporter les mois sur la colonne A.

### Copier-Coller

Balayer, bouton enfoncé, de A2 à A13 ; la zone doit apparaître en inverse.

Menu Edition option Copier, cliquer case A14.

Menu Edition option Coller: les mois s'affichent de A14 à A25 (vous ne la voyez que jusqu'à A19).

 $\begin{bmatrix} 152 \\ 152 \end{bmatrix}$ 

### Ascenseur

Cliquer en gardant le bouton enfoncé sur le curseur (ascenseur) en haut et à droite de la fenêtre (juste en dessous de la flèche pointe en haut), descendre l'ascenseur d'une ligne. La fenêtre descend de 13 lignes sur la feuille, la manipulation de l'ascenseur horizontal est identique.

Cliquer case A26.

Menu Edition option Coller; les mois s'affichent de A26 à A37. De même, cases A38 et A50.

Pour chaque mois de janvier, entrer au clavier JANV suivi des deux derniers chiffres de millésime..

#### Couper-Coller

 $\big)$ 

Maintenant il faut transférer les données.

Balayer de C2 à C13, la zone apparaît en inverse.

Menu Edition option Couper: les 12 mois de 73 disparaissent mais ils sont dans le presse-papiers. Cliquer en 814, menu Edition option Coller: les données de 73 réapparaissent de 814 à 825; même processus pour 74 en case 826,75 en case 838 et 76 en case 850.

### Sauvegarde

Sauvegarder le nouveau tableau.

Si vous n'avez pas de disquette formatée il est encore temps; reportez-vous ci-dessous au paragraphe Formater. Avant d'enregistrer notre document, il faut changer son nom, reportez-vous ci-dessus au paragraphe Changer le nom de votre fichier. Appelons-le HYPERMAG.2. Sélectionner menu Fichier option Volumes en ligne pour choisir le bon lecteur, menu Fichier option Enregistrer pour enregistrer.

Délimiter une zone plus longue que la fenêtre

Balayer la colonne B depuis B2 jusqu'à B6 par exemple : descendre l'ascenseur vertical à la ligne 4.

Lorsque vous relâchez le bouton, la fin de données apparaît case 861.

Pour faire descendre la délimitation de la zone jusqu'à cette case: - tout en maintenant la pomme ouverte enfoncée, cliquer n'importe où et relâcher le bouton,

- puis amener la souris sur la ligne 61 et maintenir le bouton enfoncé jusqu'à ce que la case 861 soit en inverse.

### LIbérer une zone :

Menu Choix option Libérer une zone : une petite fenêtre s'affiche portant les extrémités des zones précédemment définies, la valeur de l'origine (dans votre cas 2 586). Cliquer sur Libérer toutes les zones. Menu Choix option zone de données. Sur la ligne de travail, sélectionner 1. Cliquer en case C1 , entrer au clavier MOY.MOS.

#### Moyenne mobile

Nous sommes prêts pour le calcul de la moyenne mobile, menu Statistiques option Lissage movenne Mobile. Si vous aviez demandé précédemment un ajustement, Version Graphe chargerait un segment de programme. Il demande si nous avons réservé les colonnes nécessaires, c'est le cas : cliquer sur Oui ou taper O sur le clavier. Indiquer la zone de données. Version Graphe vous demande: Moyenne mobile sur combien

## de termes

Comme la périodicité du phénomène saisonnier est de 12 mois, nous répondons 12 et nous validons par  $\Xi$ . (Avant validation on peut corriger par [delete]).

Le curseur de la souris devient un sablier, les valeurs mensuelles de la moyenne moblile s'affichent de la case C8 (juillet 72) à C55 (juin 76).

Cliquer en D1 et entrer au clavier IND.SAIS.

#### Indices saisonniers

Menu Statistiques, option Indices saison.

Après vous avoir demandé si vous aviez réservé les lignes ou colonnes nécessaires, Version Graphe affiche en colonne 0 les indices de juillet 72 à juin 76.

Sauvegarder le fichier.

### Coefficients saisonniers

Obtenus par la moyenne des indices.

Il nous faut faire un tableau préparatoire.

Pour notre commodité, recopions les 12 mois par un copier de A1 à A13 et un coller en E2.

Par un couper de D8 à D13 et un coller en F8, reportons les indices de 72,

par un couper de D14 à D25 et un coller en G2, reportons les indices de 73,

par un couper de D26 à D37 et un coller en H2, reportons les indices de 74,

par un couper de D38 à D49 et un coller en 12, reportons les indices de 75,

par un couper de D50 à D55 et un coller en F2, reportons les indices de 76.

Ces derniers indices sont reportés dans la 1ère colonne du tableau afin que celle-ci soit complète.

Balayer, bouton enfoncé, les cases de la 1ère ligne du tableau (F 2 à 12)

Menu Statistiques option Coeff. saison.

Les coefficients saisonniers s'affichent dans la colonne K.

### Moyenne

 $\Big)$ 

Vérifions que la moyenne des coefficients ne s'écarte pas de 1. Balayer la zone des coefficients saisonniers (K2 à K13). Menu Statistiques option Moyenne. En bas de la colonne s'affiche:

moyenne

0,9963

écart t

0,0869

La moyenne ne s'écarte de 1 que de 0,37%.

Comme nous allons à nouveau manipuler le tableau, sauvegardons puis changeons de nom.

### Effacer

Les indices saisonniers sont maintenant inutiles:

cliquer sur la tête de la colonne F, elle apparaît en inverse. Menu Edition option Effacer.

Sélectionnons Effacer jusqu'à ce que les coefficients saisonniers s'affichent en colonne F.

### Désalsonnalisatlon

Sélectionnons la zone des coefficients saisonniers (F2 à F13) Menu Edition option Copier.

Cliquer en D2 et menu Edition option Coller: les 12 coefficients s'affichent.

Cliquer en D14, menu Edition option Coller, etc, jusqu'à afficher 5 fois les coefficients saisonniers.

Couper la colonne C et coller en colonne G pour sauvegarder les valeurs de la moyenne mobile.

Lors du couper le tableau s'est refermé, les 60 coefficients saisonniers occupent maintenant la colonne C.

Cliquer dans une case de la colonne C.

Menu Edition option Insérer une colonne.

Le tableau s'ouvre laissant place à une nouvelle colonne C qui recevra les valeurs corrigées des variations saisonnières.

Menu Statistiques option Désaisonnalisation. Avez-vous réservé les lignes ou colonnes nécessaires: Oui :Non Cliquer sur oui Zones de travail? 1,  $\overline{CD}$ Ciquer sur  $1, \text{CD}$ Les 60 valeurs C.V.S. s'affichent en colonne C.

Après retour du curseur souris sous forme de flèche, ouvrons la fenêtre des diagrammes cartésiens. Le graphique comporte la courbe des valeurs observées (icones en diabolos) et la courbe des valeurs CV.S.

Sauvegardons sous le nom HVPERMAG.3 On peut afficher les CVS seuls en libérant la zone 1 et en sélectionnant Dessiner.

On peut afficher les CVS et la moyenne mobile en nommant celle-ci zone 8 (attention il faut sélectionner la zone à partir de janvier 72) et en sélectionnant Dessiner.

### Moyenne mobile des C.V.s.

Sélection colonne D, menu Edition option Effacer, menu Edition option Insérer une colonne.

Sélection de la zone C2 à C61.

Menu Choix option zones de données (le 1 et le 7 apparaissent en inverse, néanmoins il n'est pas utile de libérer les zones corresponsantes).

Cliquer sur 1.

ì

 $\left( \begin{array}{cc} 0 & 0 \ 0 & 0 \end{array} \right)$ 

Menu Statistiques option Lissage moyenne Mobile (3 termes). Ouvrir la fenêtre des diagrammes cartésiens; le graphique montre la courbe des C.V.S. avec les icones et la courbe lissée sur 3 mois. Pour ne faire apparaître que cette courbe, libérer la zone 1 (menu Choix option Libérer une zone, cliquer sur zone 1) puis menu Choix option Dessiner.

### **Mensualiser un budget**

### Première hypothèse

Sélectionner une case de la colonne F. Menu Edition option Insérer une colonne (3 fois). Sélectionner la zone 050 à 054, menu Edition option Copier. Cliquer en G2, menu Edition option Coller. Sélectionner la zone 058 à 060, menu Edition option Copier. Cliquer en G10, menu Edition option Coller. Les colonnes F et H sont réservées pour l'ajustement linéaire.

Sélectionner la zone G2 à G25. Menu Choix option zone de données. Cliquer sur 1.

Sauvegarder sous le nom HYPERMAG.4.

Menu Statistiques option Ajustement linéaire.

A la question zones de travail: cliquer sur 1 et sur l'icone du return.

A la question Valeur de la 1<sup>ère</sup> abscisse : réponse 1 au clavier.

A la question Intervalle entre les abscisses: réponse 1 au clavier. Les abscisses s'affichent en colonne F, les ordonnées de la droite d'ajustement, en colonne H.

Par un copier-coller reporter les coefficients saisonniers en 114 à 125 Sélectionner la zone G14 à G25 et la nommer 1.

Menu Statistiques option Saisonnalisation.

Les valeurs mensuelles du chiffre d'affaires (dans l'hypothèse fixée) s'affichent en G14 à G25.

Le graphique montre la courbe du CA prévisionnel et la droite d'ajustement.

Cliquer en F1, menu Edition option Largeur colonne, entrer O. Insérer une ligne en 14 pour mettre les titres. Demandez l'impression des cases.

Cliquer sur la ligne affichant la 1ère case et entrer au clavier E14. Cliquer sur la ligne affichant la dernière case et entrer 126. Cliquer sur Imprimer.

Votre imprimante écrit les données de E14 à 126 sauf la colonne F.

### Deuxième hypothèse

Effacer les colonnes F, G et H ; les réinsérer. Cliquer en G2, entrer au clavier 7 400"(1-0.05) ; 7 030 s'inscrivent en G2.

Cliquer en G13, entrez au clavier 7 400"(1 +0.05) ; 7 770 s'inscrivent en G13.

Sélectionner la zone G2 à G13, la nommer 1, demander l'ajustement linéaire.

La suite du processus est la même que pour la 1<sup>ère</sup> hypothèse.

### JIIFab!ad

Entrer le fichier FABLAB. De A2 à B27 sont inscrits 26 couples de nombres; chaque nombre de la colonne A est la mesure d'un individu prélevé en fabrication, le nombre de même rang de la colonne B est la mesure d'un individu de la même population, mais effectuée postérieurement en laboratoire.

Les écarts ne sont-ils dus qu'au hasard?

### Représentation en nuage de points

Sélectionner menu Graphe option Nuage.

De ce fait l'échelle arithmétique et l'origine indéterminée sont sélectionnées par défaut.

Sélectionnez la zone de B2 à B27 et la nommer 1 (menu Choix option Zone de données).

Menu choix option Dessiner.

La feuille des diagrammes cartésiens montre un nuage de points qui s'étirent de l'angle inférieur gauche à l'angle supérieur droit. Ceci nous fait penser à une possible corrélation.

Menu Statistiques option Ajustement linéaire. Le graphique montre maintenant la droite d'ajustement, les lignes 28 à 39 donnent l'équation de la droite d'ajustement, le coefficient de regression et l'écart type résiduel.

 $\left\{ \cdots \right\}$ 

 $\overline{(\phantom{a})}$ 

 $\rightarrow$ 

 $\leftarrow$  )

 $\label{eq:2.1} \frac{1}{\sqrt{2}}\int_{\mathbb{R}^3} \frac{1}{\sqrt{2}}\left(\frac{1}{\sqrt{2}}\right)^2 \frac{1}{\sqrt{2}}\left(\frac{1}{\sqrt{2}}\right)^2 \frac{1}{\sqrt{2}}\left(\frac{1}{\sqrt{2}}\right)^2 \frac{1}{\sqrt{2}}\left(\frac{1}{\sqrt{2}}\right)^2.$ 

 $\label{eq:2.1} \mathcal{L}_{\mathcal{A}}(\mathcal{A})=\mathcal{L}_{\mathcal{A}}(\mathcal{A})\otimes\mathcal{L}_{\mathcal{A}}(\mathcal{A})\otimes\mathcal{L}_{\mathcal{A}}(\mathcal{A}).$  $\label{eq:2.1} \mathcal{L}(\mathcal{L}^{\text{max}}_{\mathcal{L}}(\mathcal{L}^{\text{max}}_{\mathcal{L}}))\leq \mathcal{L}(\mathcal{L}^{\text{max}}_{\mathcal{L}}(\mathcal{L}^{\text{max}}_{\mathcal{L}}))$  $\label{eq:2.1} \frac{1}{\sqrt{2}}\left(\frac{1}{\sqrt{2}}\right)^{2} \left(\frac{1}{\sqrt{2}}\right)^{2} \left(\frac{1}{\sqrt{2}}\right)^{2} \left(\frac{1}{\sqrt{2}}\right)^{2} \left(\frac{1}{\sqrt{2}}\right)^{2} \left(\frac{1}{\sqrt{2}}\right)^{2} \left(\frac{1}{\sqrt{2}}\right)^{2} \left(\frac{1}{\sqrt{2}}\right)^{2} \left(\frac{1}{\sqrt{2}}\right)^{2} \left(\frac{1}{\sqrt{2}}\right)^{2} \left(\frac{1}{\sqrt{2}}\right)^{2} \left(\$ 

 $\label{eq:2.1} \frac{1}{\sqrt{2}}\left(\frac{1}{\sqrt{2}}\right)^{2} \left(\frac{1}{\sqrt{2}}\right)^{2} \left(\frac{1}{\sqrt{2}}\right)^{2} \left(\frac{1}{\sqrt{2}}\right)^{2} \left(\frac{1}{\sqrt{2}}\right)^{2} \left(\frac{1}{\sqrt{2}}\right)^{2} \left(\frac{1}{\sqrt{2}}\right)^{2} \left(\frac{1}{\sqrt{2}}\right)^{2} \left(\frac{1}{\sqrt{2}}\right)^{2} \left(\frac{1}{\sqrt{2}}\right)^{2} \left(\frac{1}{\sqrt{2}}\right)^{2} \left(\$ 

 $\label{eq:2.1} \mathcal{L}(\mathcal{L}) = \mathcal{L}(\mathcal{L}) \mathcal{L}(\mathcal{L}) = \mathcal{L}(\mathcal{L}) \mathcal{L}(\mathcal{L})$